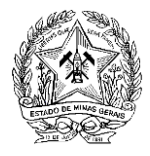

**SECRETARIA DE ESTADO DE FAZENDA DE MINAS GERAIS**

**CONTROLADORIA SETORIAL**

# **ORIENTAÇÃO PRÁTICA DE SINDICÂNCIA ADMINISTRATIVA INVESTIGATÓRIA – SAI E SAS NO AMBIENTE SEI**

**CONTROLADORIA SETORIAL – CIDADE ADMINISTRATIVA – BELO HORIZONTE**

**Maio/2023**

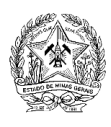

## **Sumário**

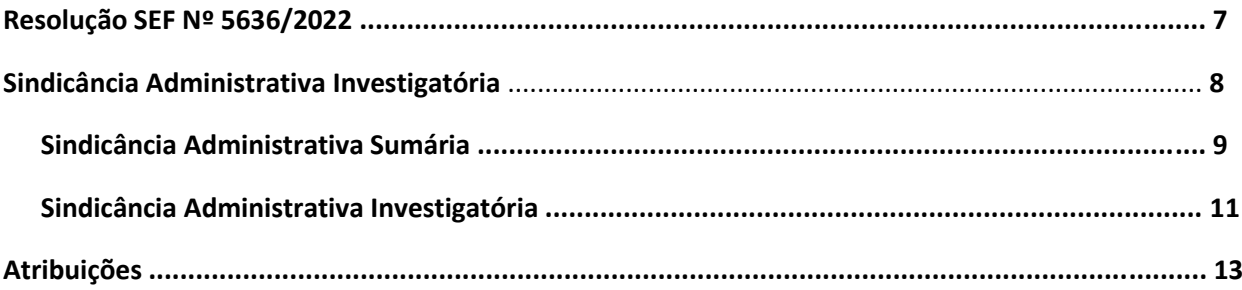

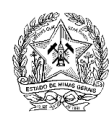

#### Contextualização

Danos ao Erário refere-se a qualquer ação ou conduta que cause prejuízo financeiro ao Estado ou ao patrimônio público.

O Erário é o conjunto de bens, direitos e valores pertencentes ao Estado, ou seja, ao governo e aos órgãos públicos.

O dano ao Erário pode ocorrer de várias maneiras, tais como, desvio de recursos públicos, fraudes em licitações, corrupção, superfaturamento de contratos e nepotismo, entre outras práticas ilegais que envolvem, indevidamente, o dinheiro e o patrimônio público.

Essas ações prejudicam a sociedade como um todo, uma vez que os recursos que deveriam ser investidos em serviços e infraestrutura para a população, instituição e seus servidores, são indevidamente utilizados

O dano ao Erário é considerado uma prática ilegal contra a administração pública, podendo resultar em descontos legais, multas, ressarcimento de valores e ou do bem, e punições em casos mais graves.

A Sindicância Administrativa é um procedimento utilizado para se apurar irregularidades e infrações disciplinares dentro de uma organização, conduzida por uma comissão ou servidor, designados para investigar o fato relatado.

Tem como objetivo principal esclarecer os acontecimentos e verificar se houve o descumprimento de normas, regulamentos, leis, uso indevido do bem público e outros, por parte dos envolvidos. Durante o processo são coletadas provas, depoimentos de testemunhas e análises documentais, com o intuito de buscar a quantificação do dano e a identificação dos responsáveis.

Ao final dos trabalhos elabora-se o relatório que deverá conter as conclusões da investigação, apontamento do dano, infrações cometidas, responsáveis e recomendações.

A sindicância é um processo administrativo interno, conduzido pela própria administração.

A Sindicância Administrativa Sumária é uma modalidade de sindicância que possui características específicas com relação aos procedimentos e duração. Geralmente, é utilizada quando a apuração da irregularidade é de menor complexidade, com uma rápida resposta por parte da administração.

Busca identificar de forma célere os fatos e as circunstâncias que envolvem uma situação problemática, adotando-se medidas corretivas necessárias, no menor prazo possível.

Sua principal característica, portanto, é a simplificação dos procedimentos e a agilidade na sua condução. Um exemplo: o responsável pelo dano promove o ressarcimento de um bem patrimonial.

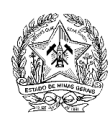

A apuração dos fatos, quantificação do dano e a identificação dos responsáveis são de responsabilidade da autoridade administrativa competente, quando da constatação da ocorrência de quaisquer dos seguintes fatos:

I – Omissão no dever de prestar contas, caracterizada pela não apresentação da prestação de contas nos prazos estabelecidos, ou sua reprovação parcial ou integral, em relação:

a) aos recursos recebidos a título de adiantamento, utilizados ou não;

b) ao gerenciamento de recursos públicos da Secretaria de Estado de Fazenda (SEF);

c) à utilização, guarda ou ao gerenciamento de bens móveis e imóveis, públicos, ou pelos quais responda a SEF;

d) à assunção, em nome da SEF, de obrigações de natureza pecuniária.

II – Falta de comprovação da aplicação ou utilização indevida de recursos recebidos mediante convênio, acordo, ajuste ou instrumento congênere, caracterizada pela inobservância das competências assumidas e da legislação vigente;

III – Desfalque de dinheiro, de material permanente ou de consumo, de Processo Tributário Administrativo (PTA) ou de processo administrativo, caracterizado pela redução ou diminuição, a qualquer título, do acervo patrimonial próprio ou de terceiros, ou do valor de crédito tributário, à disposição da SEF, pelas seguintes ocorrências:

a) apropriação indébita de recursos financeiros;

b) desaparecimento de material permanente ou de consumo;

c) desaparecimento de Processo Tributário Administrativo (PTA) ou de processo administrativo, ou diminuição indevida do valor do crédito tributário;

d) decadência ou prescrição de crédito tributário decorrente de ação ou omissão, dolosa ou culposa, do dever de observância das regras legais relativas;

e) avaria de imóvel ou material permanente, caracterizada por dano ou estrago que diminua seu valor ou comprometa a eficiência de sua utilização;

f) irregularidade na execução de despesas em contratos ou convênios.

IV – Uso indevido de material permanente ou de consumo, e de bens imóveis, caracterizado pelo emprego, destinação ou utilização diversa da anteriormente estabelecida;

V - Prática de qualquer ato ilegal, ilegítimo ou antieconômico, de que resulte danos ao Erário, demonstrado em parecer da Assessoria Jurídica e relatório da Controladoria Setorial.

Para os casos de destruição total ou o desaparecimento de material decorrente de incêndio, enchente ou outros fenômenos da natureza, deverá ser instaurada sindicância, nos mesmos termos deste manual, conforme orientação contida no art. 45 da Resolução SEPLAG nº 37/2010, com a devida instrução comprobatória dos fatos, no que couber.

De acordo com o art. 57 do Decreto nº 45.242/2009, *ao tomar conhecimento do desaparecimento de materiais ou sua avaria em razão do uso inadequado, ou da gestão irregular de material, o servidor deverá comunicar a irregularidade à autoridade competente do órgão ou entidade que, por sua vez, comunicará à Controladoria Setorial, nos termos do art. 218 da Lei nº 869, de 5 de julho de 1952*. Essa comunicação se dará por meios sumários, inquérito ou processo administrativo, devendo ser instaurada a sindicância imediatamente após a ciência da irregularidade.

O processo de sindicância é o meio sumário de elucidação de irregularidades no serviço público, devendo ser instruído com brevidade, clareza e exatidão, apontando-se as responsabilidades

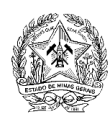

administrativa, civil e penal do servidor, de acordo com cada caso. Ao final da sindicância, a comissão apresentará as suas conclusões, que ensejarão as próximas medidas a serem adotadas, no sentido de se recompor o dano apurado e a responsabilização dos envolvidos, se for o caso.

No Diário Oficial "MG" de 22/12/2022 foi publicada a Resolução SEF nº 5636, de 20/12/2022, que estabeleceu os procedimentos para a instauração das Sindicâncias Administrativas Investigatória e Sumária, e a adoção de critérios para o ressarcimento de danos ao Erário, fases preliminares à instauração da Tomada de Contas Especial no âmbito da Secretaria de Estado de Fazenda, revogando a Resolução nº 3598, de 03/12/2004.

O processo de sindicância é regulado precipuamente pela legislação a seguir, bem como outras que venham a ser publicadas:

- [Lei nº 869/1952, Estatuto do Servidor](https://sefazmg-my.sharepoint.com/personal/aparecida_egidio_fazenda_mg_gov_br/Documents/Sindicancia%20Administrativa/Resolução%205636.pdf)
- [Decreto nº 45.242/2009](https://sefazmg-my.sharepoint.com/personal/aparecida_egidio_fazenda_mg_gov_br/Documents/Sindicancia%20Administrativa/Decreto%2045242-2009%20-%20Gestao%20Material.pdf)
- [Decreto nº 47.539/2018](https://sefazmg-my.sharepoint.com/personal/aparecida_egidio_fazenda_mg_gov_br/Documents/Sindicancia%20Administrativa/Decreto%20nº%2047539,%20de%2023-11-2018.pdf)
- [Resolução TCEMG nº 12/2008](https://sefazmg-my.sharepoint.com/personal/aparecida_egidio_fazenda_mg_gov_br/Documents/Sindicancia%20Administrativa/Resolucao%20TCE%20Reg-Int-12-08.pdf)
- [Instrução Normativa TCEMG nº 03/2013](https://sefazmg-my.sharepoint.com/personal/aparecida_egidio_fazenda_mg_gov_br/Documents/Sindicancia%20Administrativa/Instrucao%20Normativa%2003_2013%20-%20Tomada%20de%20Contas.pdf)
- [Resoluções SEPLAG nº 57/2008](https://sefazmg-my.sharepoint.com/personal/aparecida_egidio_fazenda_mg_gov_br/Documents/Sindicancia%20Administrativa/RESOLUÇÃO%20SEPLAG%20Nº%2057,%20DE%2005%20DE%20NOVEMBRO%20DE%202008.pdf)
- [Resolução SEPLAG nº 37/2010](https://sefazmg-my.sharepoint.com/personal/aparecida_egidio_fazenda_mg_gov_br/Documents/Sindicancia%20Administrativa/RESOLUÇÃO%20SEPLAG%20Nº.%2037,%20DE%2009%20DE%20JULHO%20DE%202010.pdf)
- [Resolução SEF nº 5636/2022](https://sefazmg-my.sharepoint.com/personal/aparecida_egidio_fazenda_mg_gov_br/Documents/Sindicancia%20Administrativa/Resolução%205636.pdf)

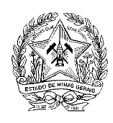

Descrição do Fluxo

O fluxo das etapas de instrução da Sindicância Administrativa Investigatória ou da Sindicância Administrativa Sumária, inicia-se com o recebimento de Termo Circunstanciado Administrativo – TCA, Parecer, Nota Técnica, Relatório, Comunicado ou Investigação Preliminar, acostada da Portaria de Instauração e do extrato da publicação efetuada no Diário do Executivo de Minas Gerais. Ao receber os atos de instauração, o responsável pela abertura do processo (membro da Comissão Sindicante) autuará o Processo no SEI, no Módulo SIGILOSO, gerando o número do processo eletrônico, concedendo credenciais de acesso tão somente à Comissão Sindicante ou ao servidor designado.

A unidade administrativa deverá adotar a Sindicância Administrativa Sumária – SAS, nas seguintes hipóteses:

I – Quando o valor do dano verificado for igual ou inferior ao limite mínimo de 10.000 (dez mil) UFEMG, previsto no inciso VI, artigo 2º do Decreto nº 45.989, de 13 de julho de 2012;

II – Quando o servidor que deu causa ao dano, espontaneamente, assumir a responsabilidade pelo ocorrido e pela sua reparação.

Os casos não enquadrados nas hipóteses acima, serão regidos pelo artigo 5º da Resolução 5636/2022, que trata da Sindicância Administrativa Investigatória (SAI).

A autuação do processo é o ato que gera o número no SEI do Processo de Sindicância Administrativa Investigatória (SAI) ou da Sindicância Administrativa Sumária (SAS), contendo declaração com os nomes dos membros da Comissão Sindicante ou do servidor designado, que irão conduzir o processo, e de cada sindicado, com os respectivos fatos apontados. Após a autuação do processo, o responsável credencia o membro ou os membros da comissão designada para a condução dos trabalhos, em módulo SIGILOSO do SEI.

Os documentos recebidos no ato de instauração do processo são inseridos no processo pelo responsável pela instauração em meio eletrônico, ou poderão ser encaminhados à comissão para que o faça, após o credenciamento.

Ao proceder à autuação dos documentos no processo, o servidor responsável deverá inserir cada documento de forma individualizada. Não fazer a juntada de toda documentação em um único documento.

A partir desse momento, os Membros da Comissão ou o servidor designado assumem a instrução processual, até a elaboração do Relatório Conclusivo e encerramento do processo.

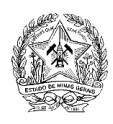

Base Legal

As referências legais para a utilização do SEI no Estado, são:

• [Lei Federal n° 12.682/2012](https://sefazmg-my.sharepoint.com/personal/aparecida_egidio_fazenda_mg_gov_br/Documents/lei-12682-9-julho-2012-613529-normaatualizada-pl.docx?web=1) - Dispõe sobre a elaboração e o arquivamento de documentos em meios eletromagnéticos.

• [Decreto n° 47.228/2017](https://sefazmg-my.sharepoint.com/personal/aparecida_egidio_fazenda_mg_gov_br/Documents/Sindicancia%20Administrativa/Decreto%20nº%2047228,%20de%2004-08-2017.pdf) – Dispõe sobre o uso e gestão do Sistema Eletrônico de Informações – SEI – no âmbito do Poder Executivo.

• [Decreto n° 47.222/2017](https://sefazmg-my.sharepoint.com/personal/aparecida_egidio_fazenda_mg_gov_br/Documents/Sindicancia%20Administrativa/Decreto%20nº%2047222,%20de%2026-07-2017.pdf) – Regulamenta a Lei nº 14.184/2002, que dispõe sobre o processo administrativo no âmbito da Administração Pública Estadual, quanto ao uso do meio eletrônico para prática de atos e tramitação de processos administrativos pela administração pública, direta, autárquica e fundacional do Poder Executivo.

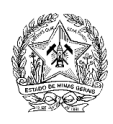

## **Resolução SEF Nº 5636, de 20 de dezembro 2022**

## **Introdução**

A Resolução SEF nº 5636, de 20/12/2022, publicada no dia 22 de dezembro de 2022, revogou a Resolução nº 3598, de 03/12/2004, estabeleceu os procedimentos para a instauração de Sindicância Administrativa Investigatória e da Sindicância Administrativa Sumária, e critérios para ressarcimento ao Erário, fases preliminares à instauração da Tomada de Contas Especial no âmbito da Secretaria de Estado de Fazenda.

O processo de sindicância é o meio sumário de elucidação de irregularidades no serviço público, tendo como características a brevidade, clareza e exatidão, devendo apontar responsabilidades administrativa, civil e pena de servidor.

As Sindicâncias Administrativas Investigatória e Sumária têm como finalidade o levantamento de dados e informações para identificação e reparação do dano ao Erário, que deverão ser instauradas pela autoridade competente quando da constatação da ocorrência dos fatos elencados no art. 1º, incisos I, II, III, IV, V e incisos da Resolução SEF nº 5636/2022.

É dever do titular de unidade administrativa, identificada no art. 4º do Decreto nº 47.794, de 19 de dezembro de 2019, sob pena de responsabilidade funcional, a adoção de providências com vistas à instauração de Sindicâncias Administrativas Investigatória (SAI) e Sumária (SAS), ao tomar conhecimento de quaisquer dos indícios ou fatos relacionados no art. 1º.

A principal inovação trazida pela Resolução SEF nº 5636/2022 foi a possibilidade de adoção da Sindicância Administrativa Sumária para a apuração de possíveis danos ao Erário, quando ocorrerem as situações identificadas nos incisos I e II do Art. 4º:

- 1. O valor do dano for igual ou inferior ao limite mínimo de 10.000 (dez mil) UFEMG;
- 2. O servidor que deu causa ao dano, espontaneamente, assumir a responsabilidade pelo ocorrido e pela reparação.

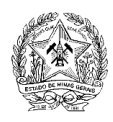

## **Sindicância Administrativa**

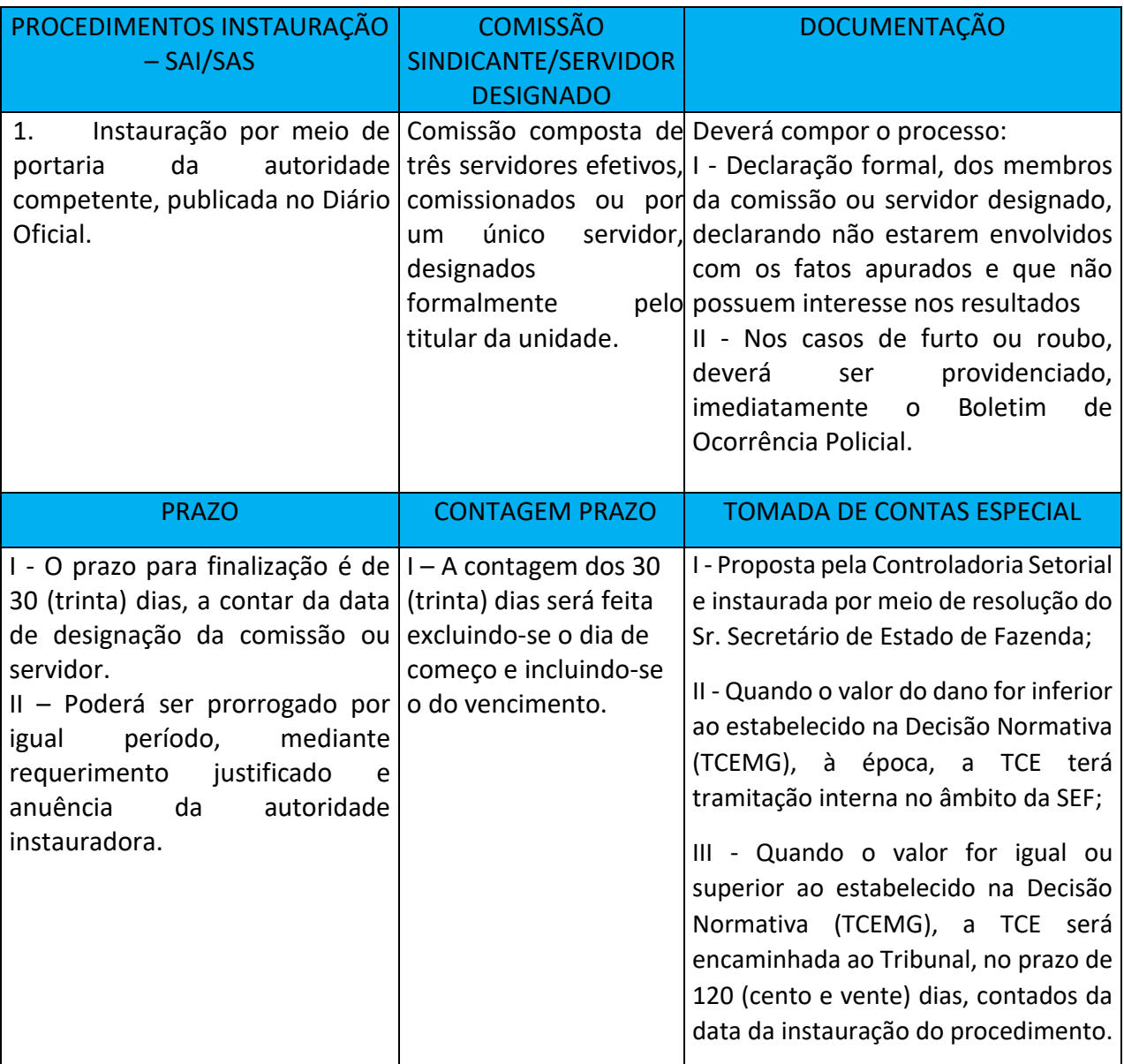

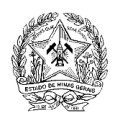

## **Sindicância Administrativa Sumária**

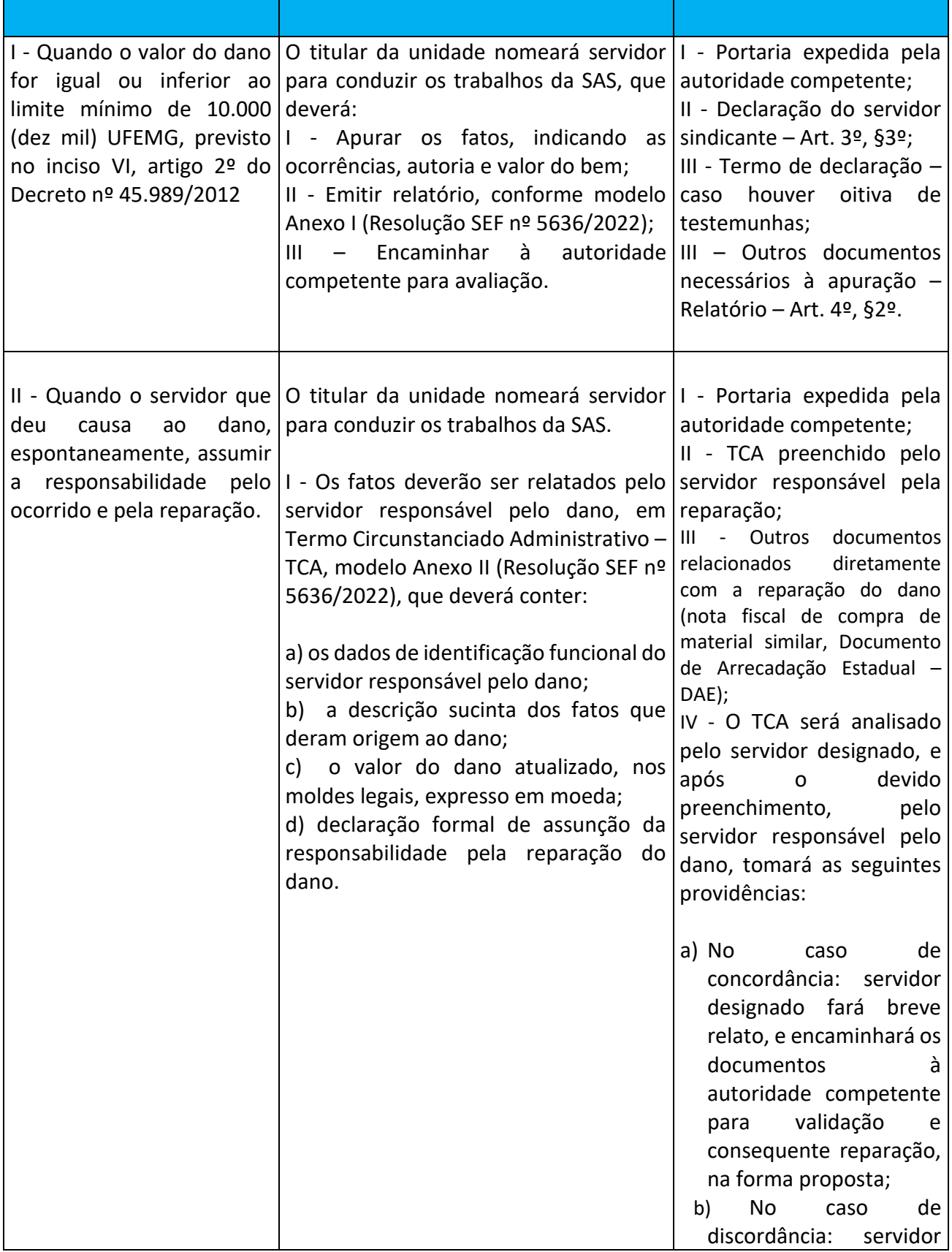

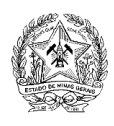

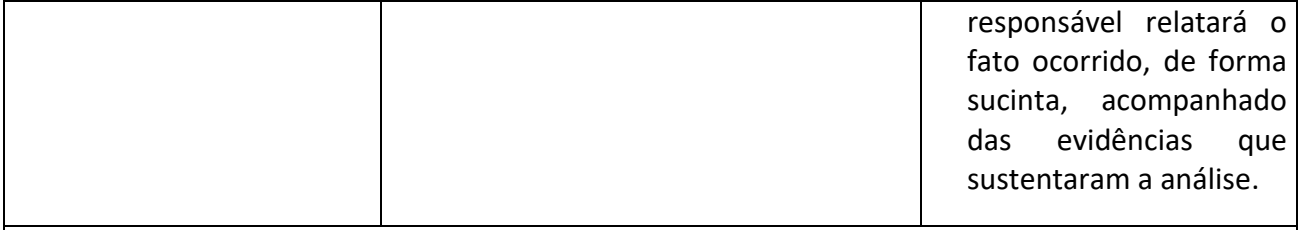

NOTA: Os autos conclusos deverão ser remetidos ao titular da unidade, na qual ocorreu a prática que deu origem ao dano, para as providências complementares.

Aplicam-se às Sindicâncias Administrativas Sumárias, no que couber, as demais regras e procedimentos constantes da Resolução nº 5636/2022, bem como as orientações emanadas neste Manual, relativas à autuação da documentação reunida ou produzida pela comissão ou pelo servidor nomeado, que deverão ser autuados em processo administrativo junto ao Sistema Eletrônico de Informações – SEI.

## **Sindicância Administrativa Investigatória - SAI**

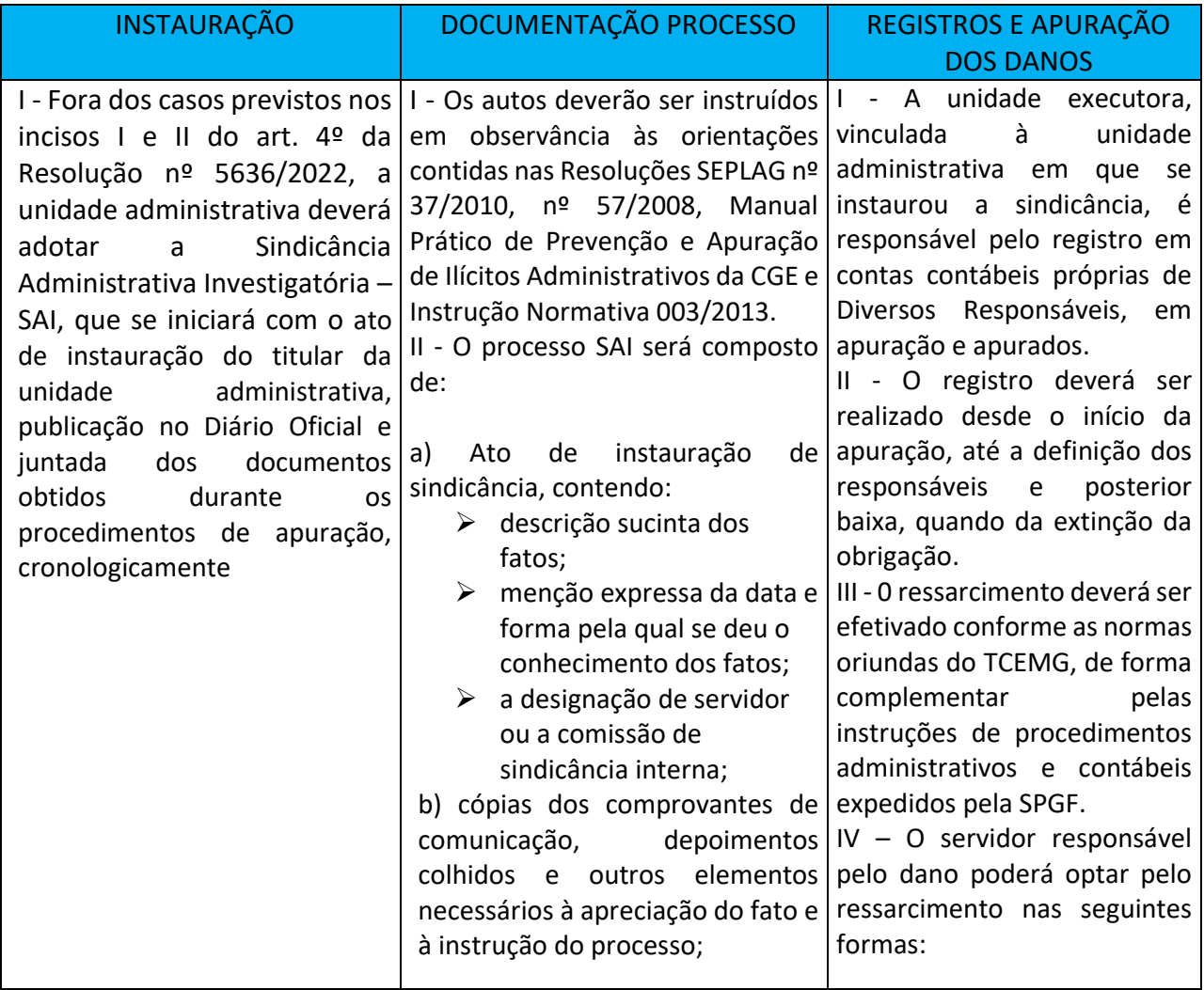

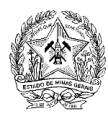

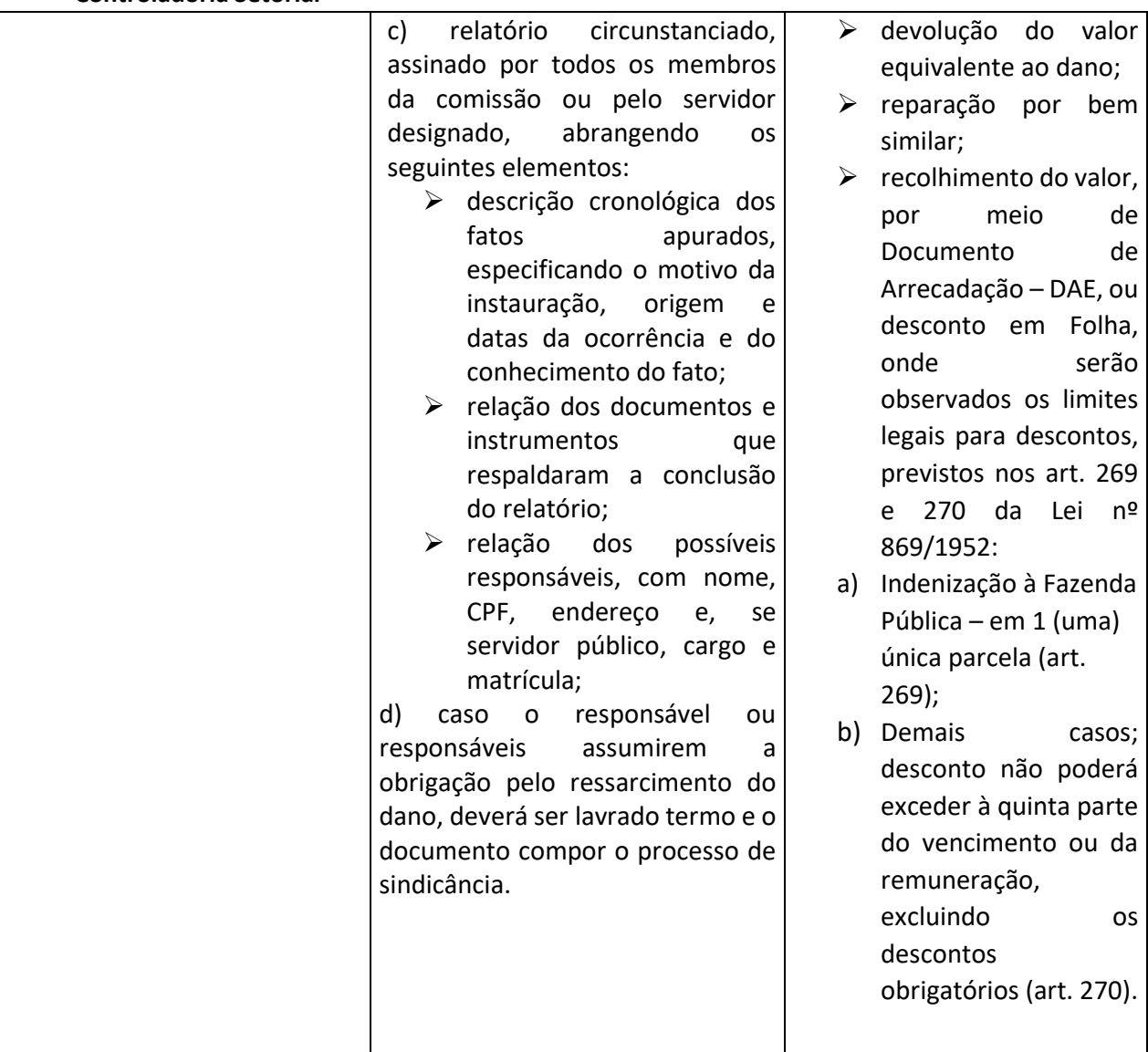

NOTA: Os autos conclusos deverão ser remetidos ao titular da unidade, na qual ocorreu a prática que deu origem ao dano, para as providências complementares.

Aplicam-se às Sindicâncias Administrativas Sumárias, no que couber, as demais regras e procedimentos constantes da Resolução nº 5636/2022, bem como as orientações emanadas neste Manual, relativas à autuação da documentação reunida ou produzida pela comissão ou pelo servidor nomeado, que deverão ser autuadas em processo administrativo junto ao Sistema Eletrônico de Informações – SEI.

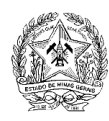

## **Atribuições**

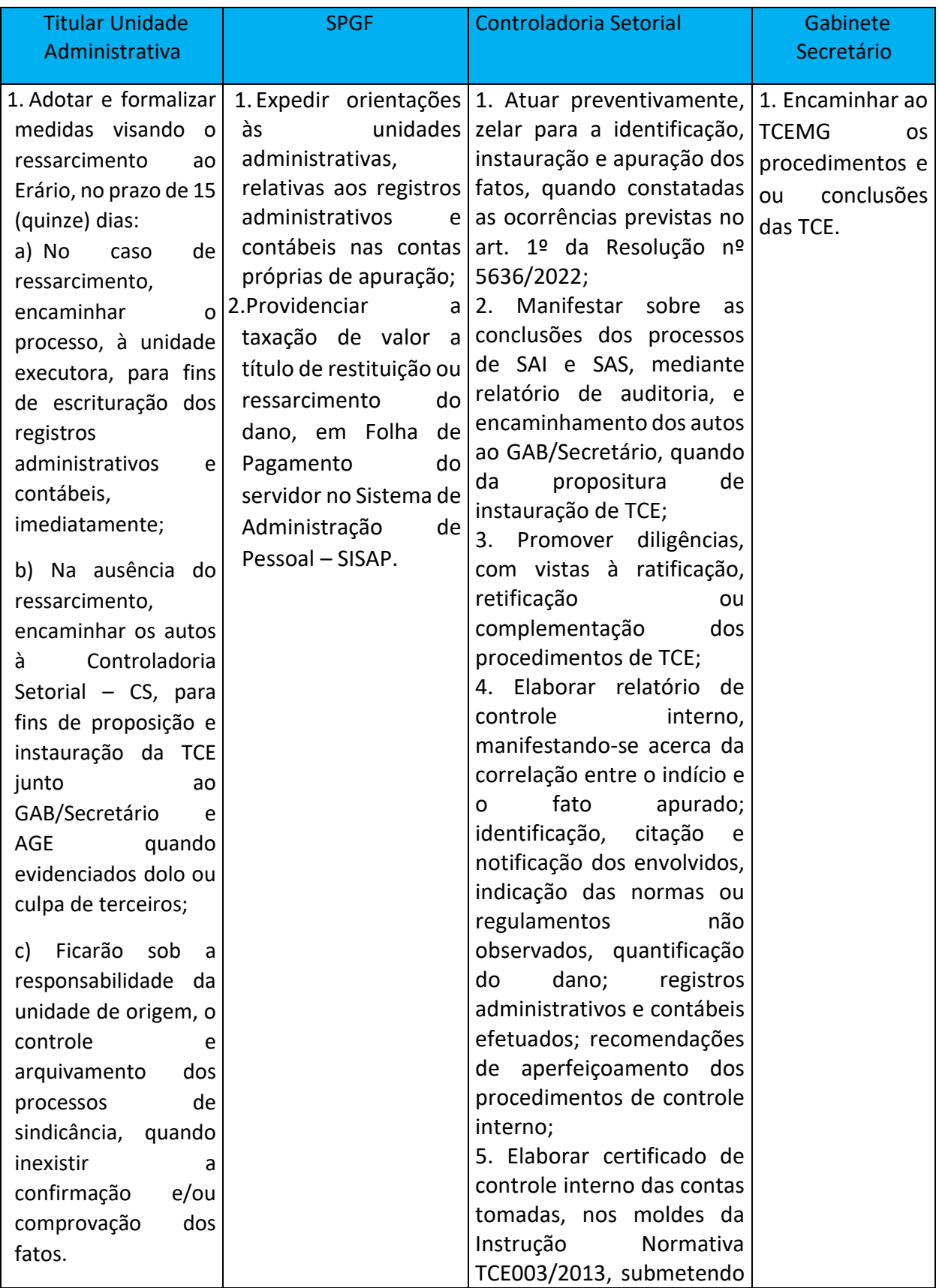

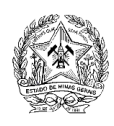

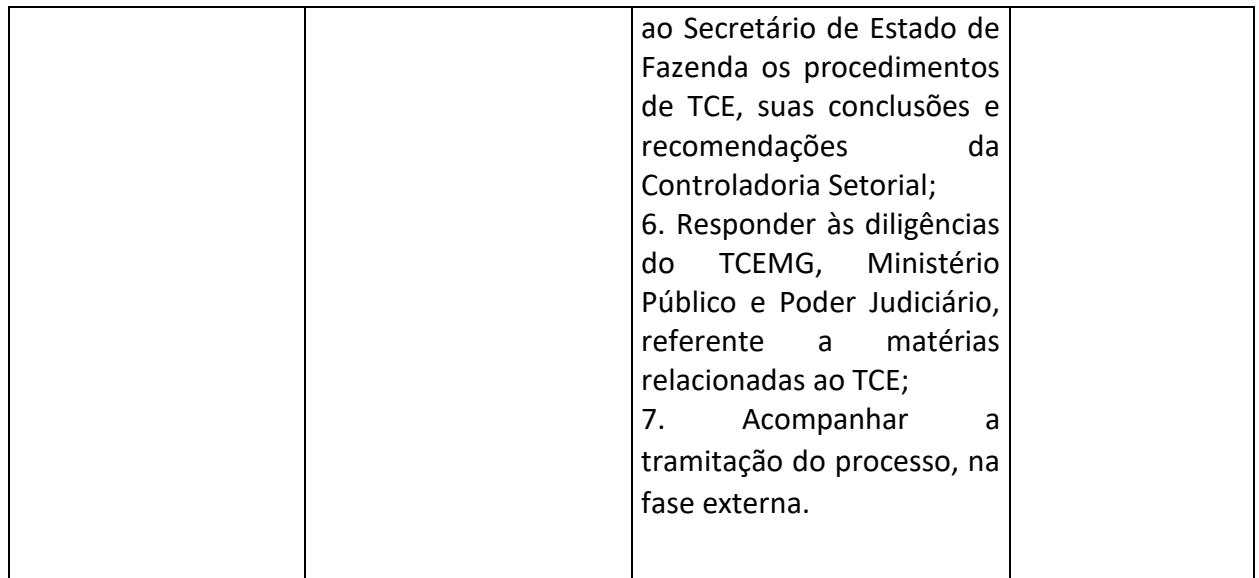

## **SEI 4.0**

A versão do SEI 4.0 foi implantada no Serviço Público do Estado de Minas Gerais no dia 12/06/2023, com novidades para facilitarem o nosso dia a dia. O *layout* do sistema foi reformulado com uma proposta mais moderna nas fontes, cores e *designs*, possuindo novas funcionalidades em benefício dos usuários e administradores, garantindo mais facilidade na produção, tramitação e gestão de documentos administrativos.

As diversasfuncionalidades foram aprimoradas, ampliando os recursos operacionais, de controle e de gerenciamento, tais como; disponibilização de mais filtros para pesquisa; maior acessibilidade para dispositivos móveis; controle de prazos de processos; possibilidade de usuários externos incluírem documentos; permissão para mais de um marcador em processo, com opção de cores, e memória de critérios de pesquisa.

## **Funcionalidades**

A ferramenta possibilita acompanhar o *status* processual da unidade.

Primeiramente, é apresentada, na parte superior do painel, a relação dos processos abertos na unidade, e o usuário terá informações sobre:

- quantidade total de processos;
- processos recebidos;
- processos gerados;
- processos sem acompanhamento especial;
- quantidade de processos que não foram abertos (não visualizados);
- processos em que um documento foi incluído ou assinado depois de sua última visualização na unidade;
- será possível realizar o levantamento da quantidade de processos em cada funcionalidade pré-estabelecida pelo próprio usuário.

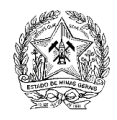

#### **Acessando o Sistema**

Na tela inicial, insira o *login* e a senha utilizados para acessar o SEI e clique em ACESSAR:

#### *Login*

Na tela inicial, insira o *login* e a senha utilizados para acessar o SEI e clique em ACESSAR:

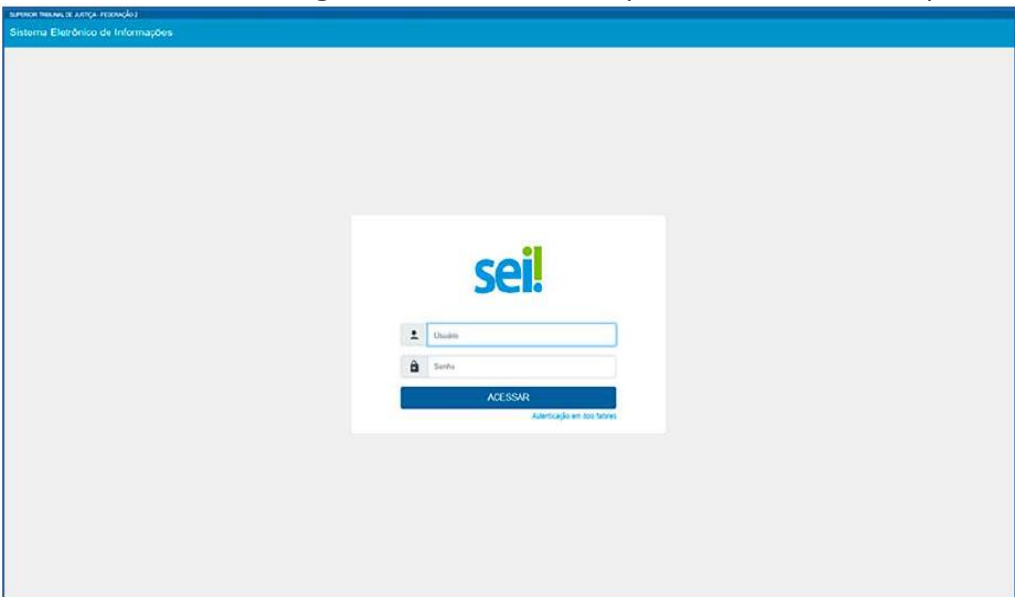

Ao realizar o *login* já é possível observar a nova interface do sistema, decorrente da atualização de sua identidade visual.

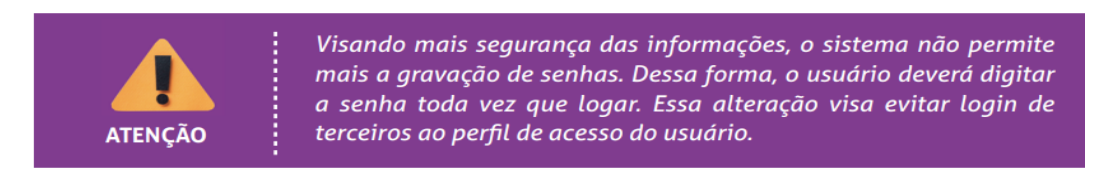

#### ≣≣ **Painel de Controle**

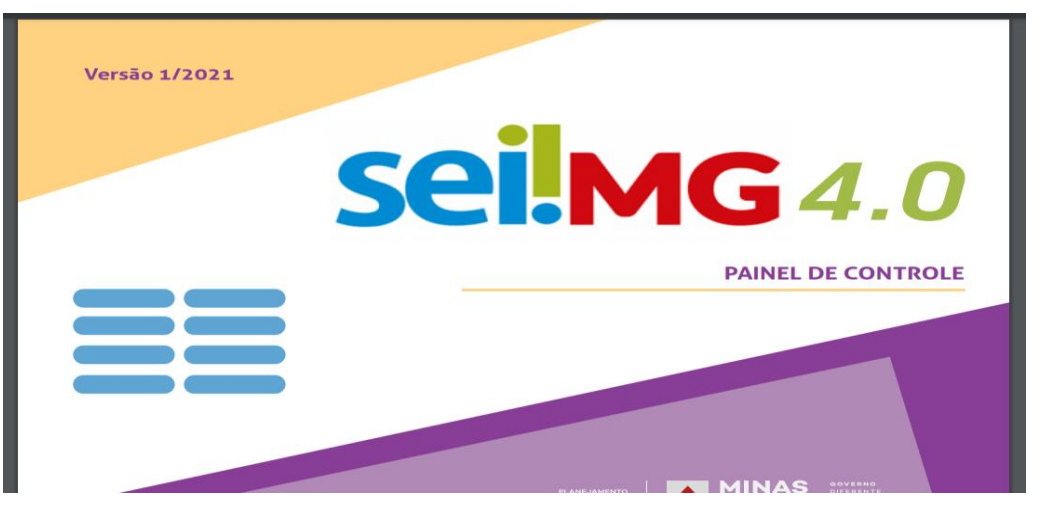

Funcionalidade que possibilita ao usuário ter uma visão resumida e personalizada dos processos da unidade.

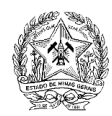

Para acessá-la, clique na opção Painel de Controle, que se encontra no Menu Principal.

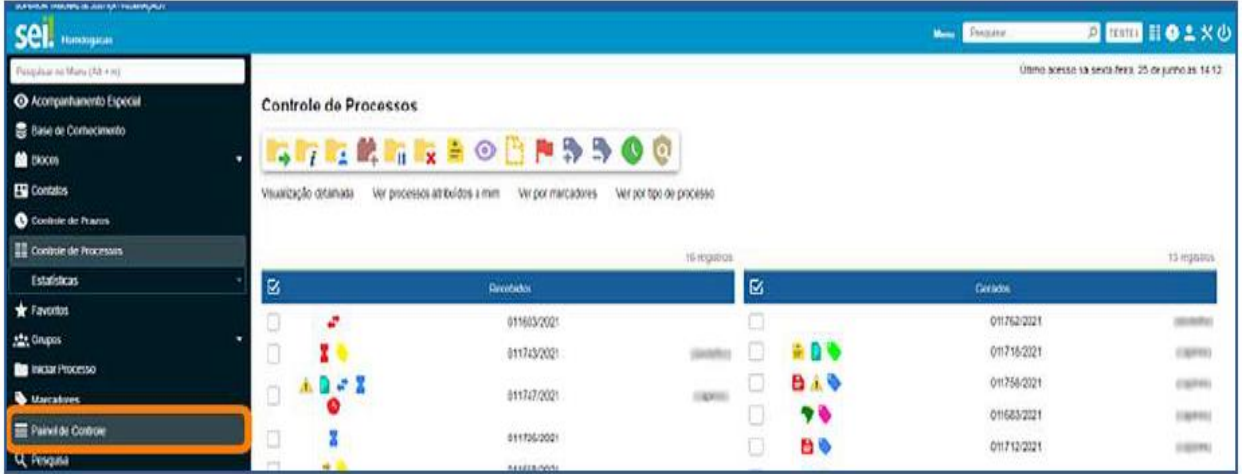

## **Informações Disponíveis no Painel de Controle**

Na tela Painel de Controle, conforme a configuração, poderão ser encontradas as seguintes informações sobre os processos da unidade:

- Processos abertos
- Controle de prazos
- Retornos programados
- Blocos de Assinatura abertos
- Grupos de blocos de assinatura abertos
- Processos abertos por tipo
- Marcadores em processos
- Atribuições de processos
- Acompanhamentos Especiais em processos

#### *Pop-up*

Na nova versão esta janela tem dimensões maiores e não será mais preciso desbloquear o *popup* do navegador, ficando disponível sempre que houver novo conteúdo.

Havendo ou não o desbloqueio, as janelas automáticas de funcionalidades se abrirão.

#### **Troca de Unidade**

Na nova versão, para alterar a unidade, ao clicar no campo disponível no cabeçalho do sistema, será aberta uma nova página, exclusiva para selecionar a unidade de trabalho, caso o usuário tenha acesso a mais de um setor no sistema.

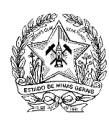

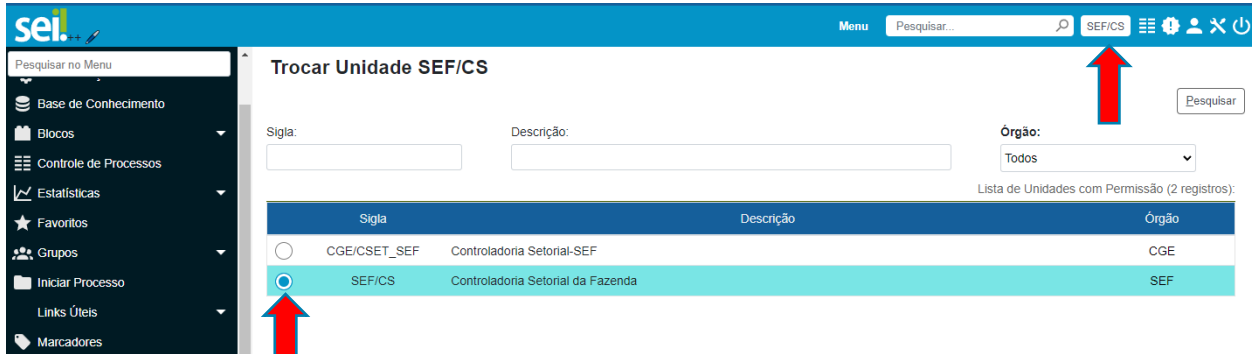

Depois de realizada a pesquisa, ao se clicar na "bolinha" para seleção da unidade, será aberta automaticamente a área de controle da unidade acessada.

## **Menu Principal**

É a coluna localizada na lateral esquerda da tela, que disponibiliza um conjunto de funcionalidades de acordo com o perfil do usuário ou do tipo de unidade. Basicamente, apresenta as seguintes opções a todos os usuários:

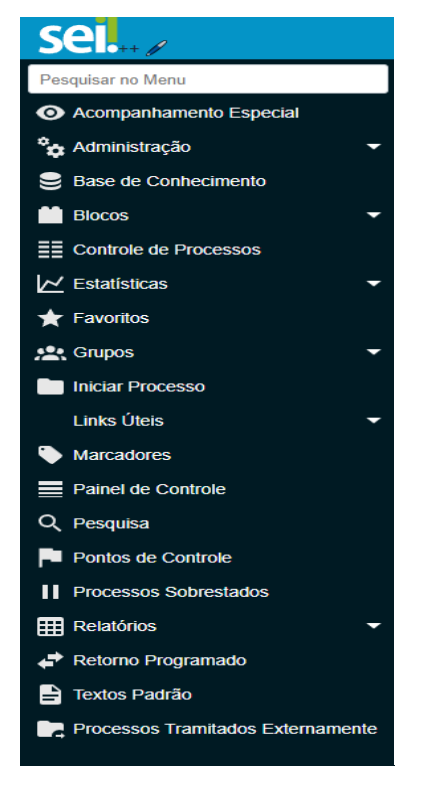

#### Versão anterior

#### Versão SEI 4.0

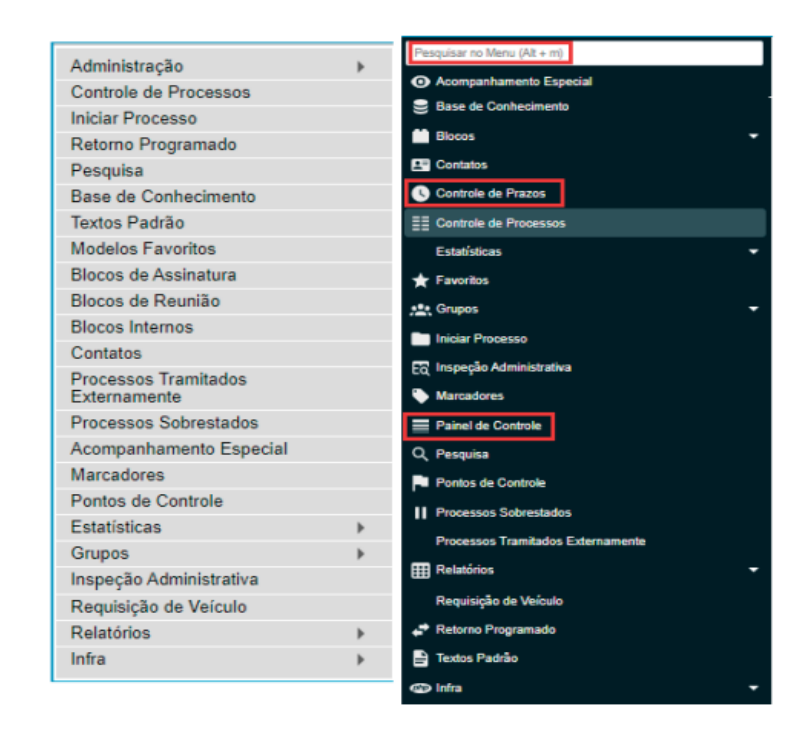

Na nova versão do SEI, foram atualizados, na identidade visual do sistema, vários elementos que impactam a navegação.

#### **Barra de Ferramentas**

Não sofreu muitas alterações em suas funcionalidades, mas apenas na identidade visual dos seus respectivos ícones:

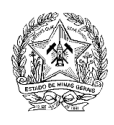

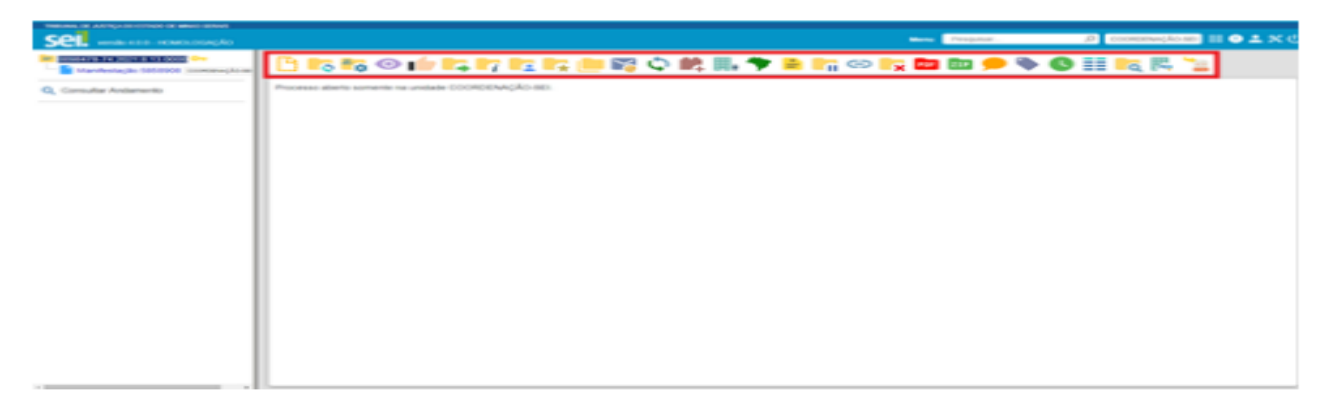

## Na parte superior da página do SEI está localizada a barra de ferramentas do sistema:

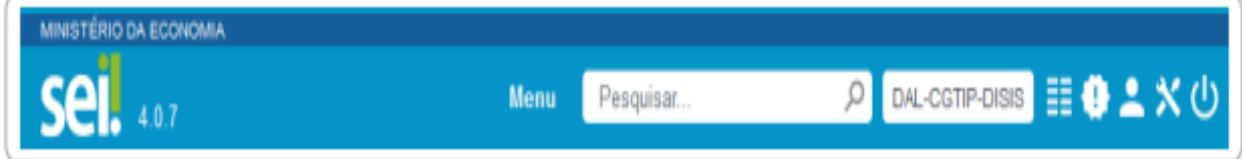

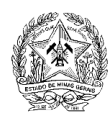

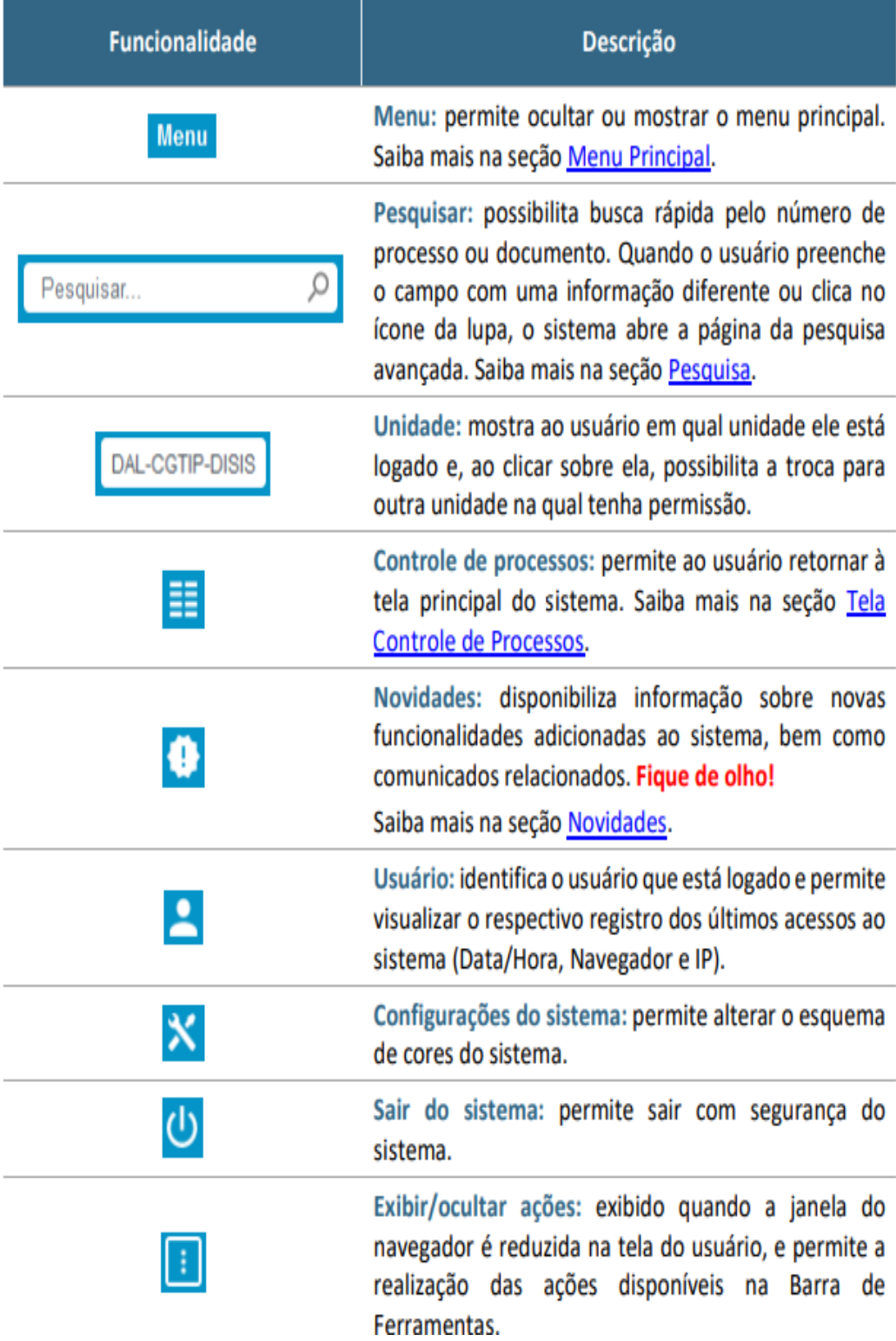

## **Governo do Estado de Minas Gerais Secretaria de Estado de Fazenda de Minas Gerais**

#### **Controladoria Setorial** TABELA DE CONVERSÃO DE ÍCONES

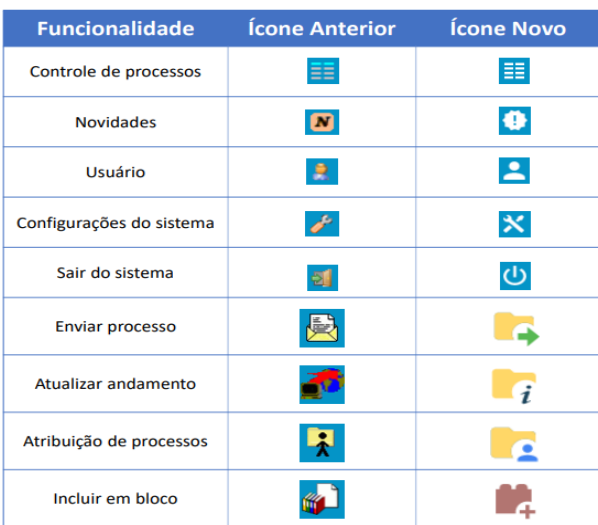

Atenção: para detalhamento de cada funcionalidade,<br>favor consultar a Cartilha do Usuário do SEI/ME.

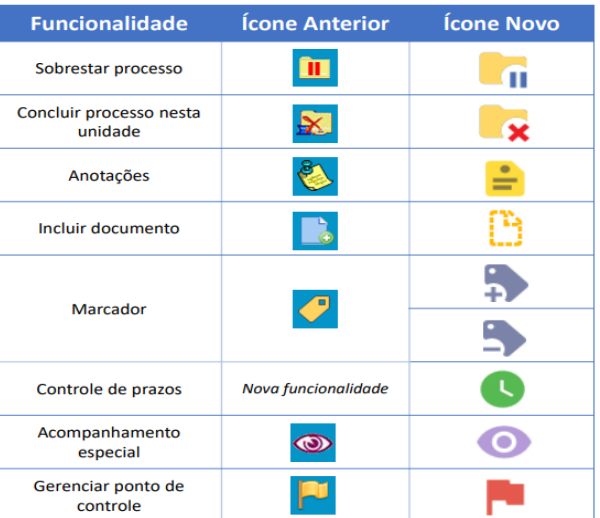

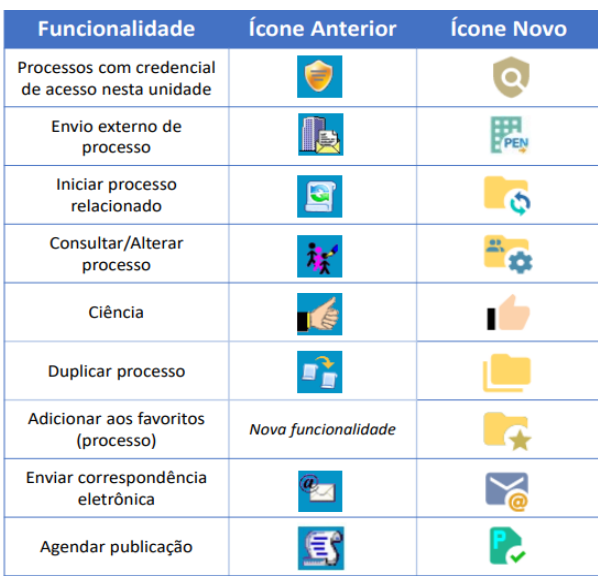

## TABELA DE CONVERSÃO DE ÍCONES

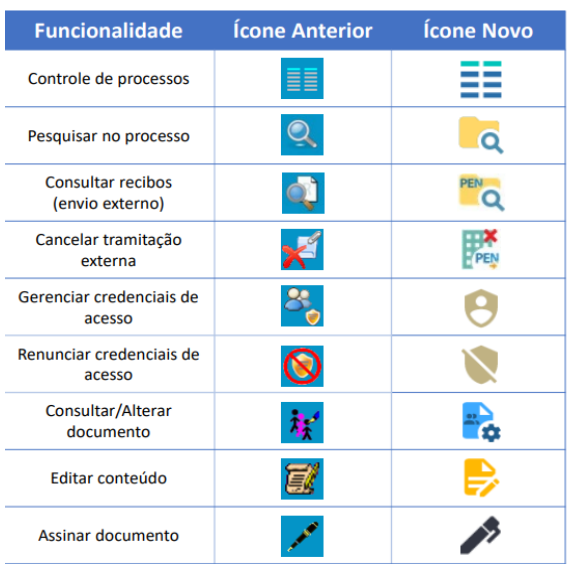

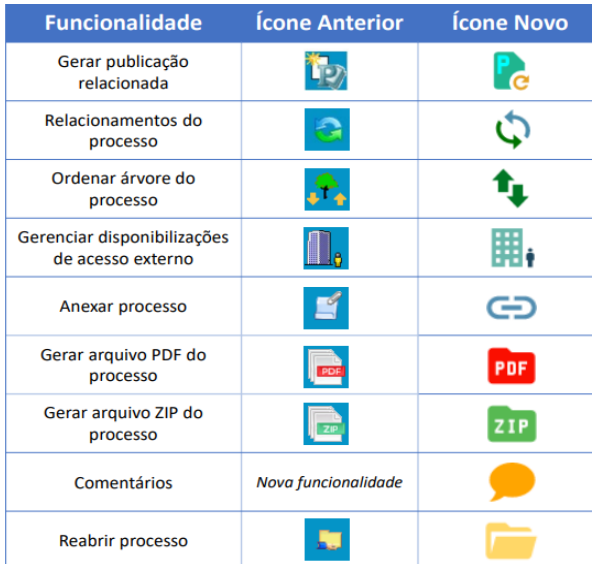

Atenção: para detalhamento de cada funcionalidade,<br>favor consultar a Cartilha do Usuário do SEI/ME.

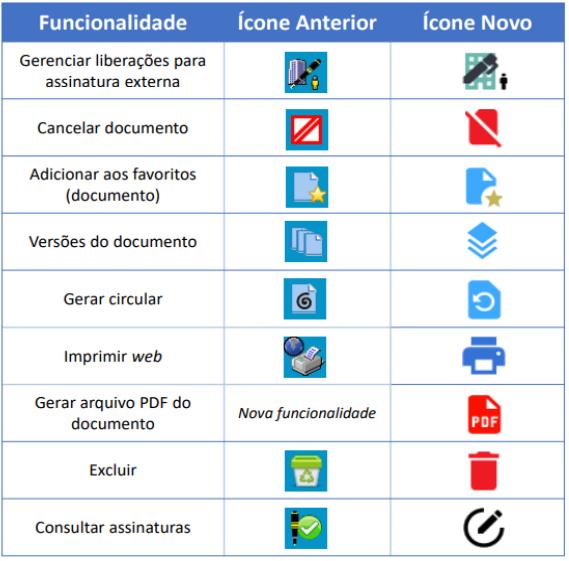

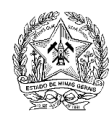

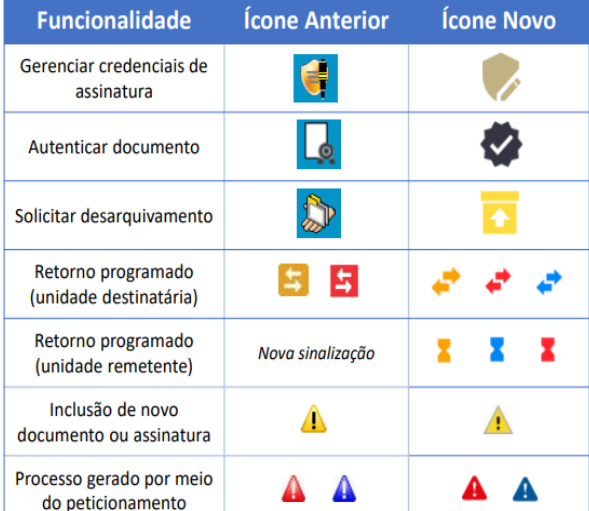

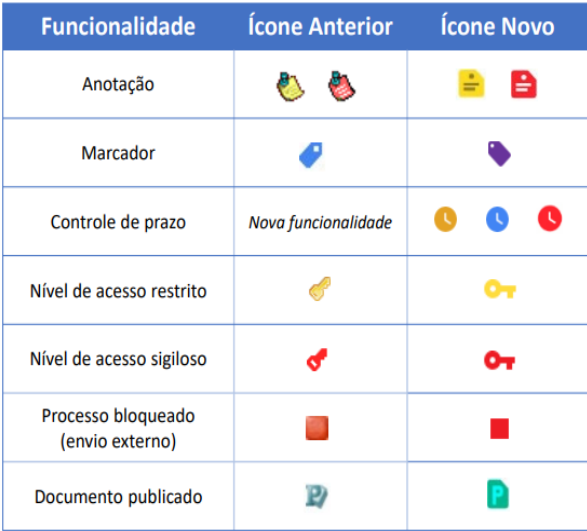

## **Tela Controle de Processos**

É a tela principal do SEI, onde são visualizados todos os processos que estão na sua unidade.

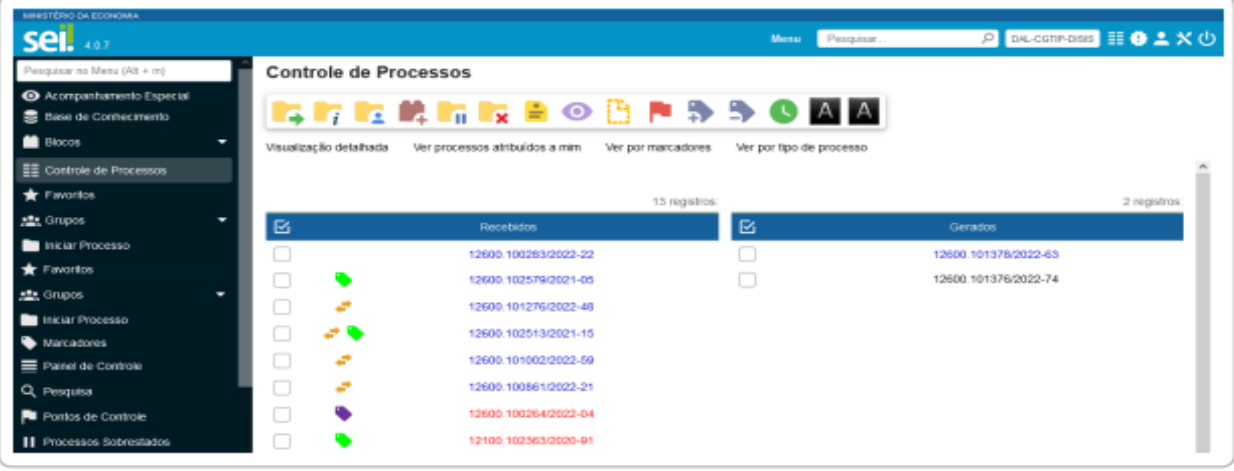

## **Alteração de Ícones do Processo**

Alguns ícones que acompanham o número de protocolo do processo sofreram alterações:

- Se Base de conhecimento do processo;
- A Novos documentos no processo ou novas assinaturas;
- A Ocorreu peticionamento intercorrente no processo;
- A Processo oriundo de peticionamento novo.

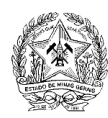

## **Tela Principal**

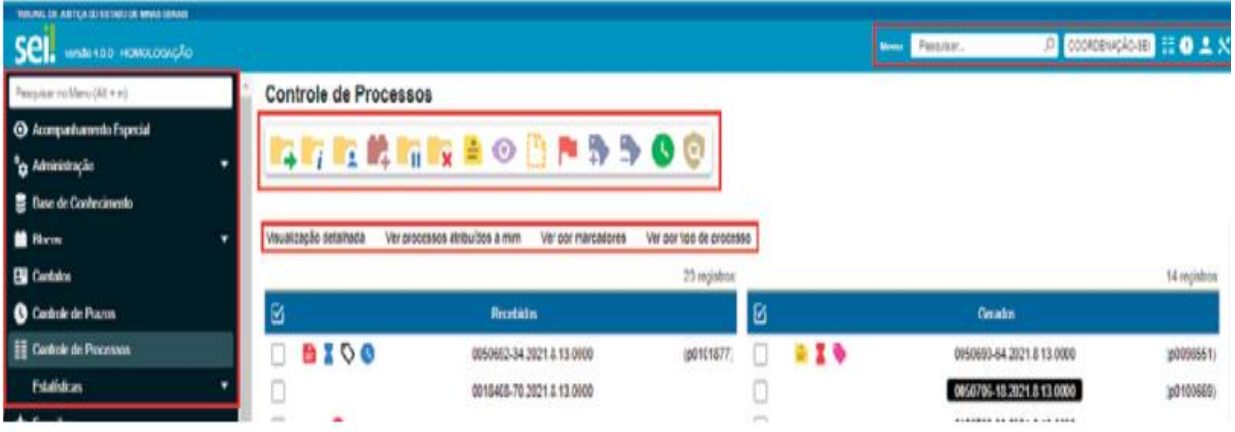

## **Ícones**

A tela de "Controle de Processo" agora possui NOVOS ÍCONES E FILTROS!

## **Barra de Ferramentas**

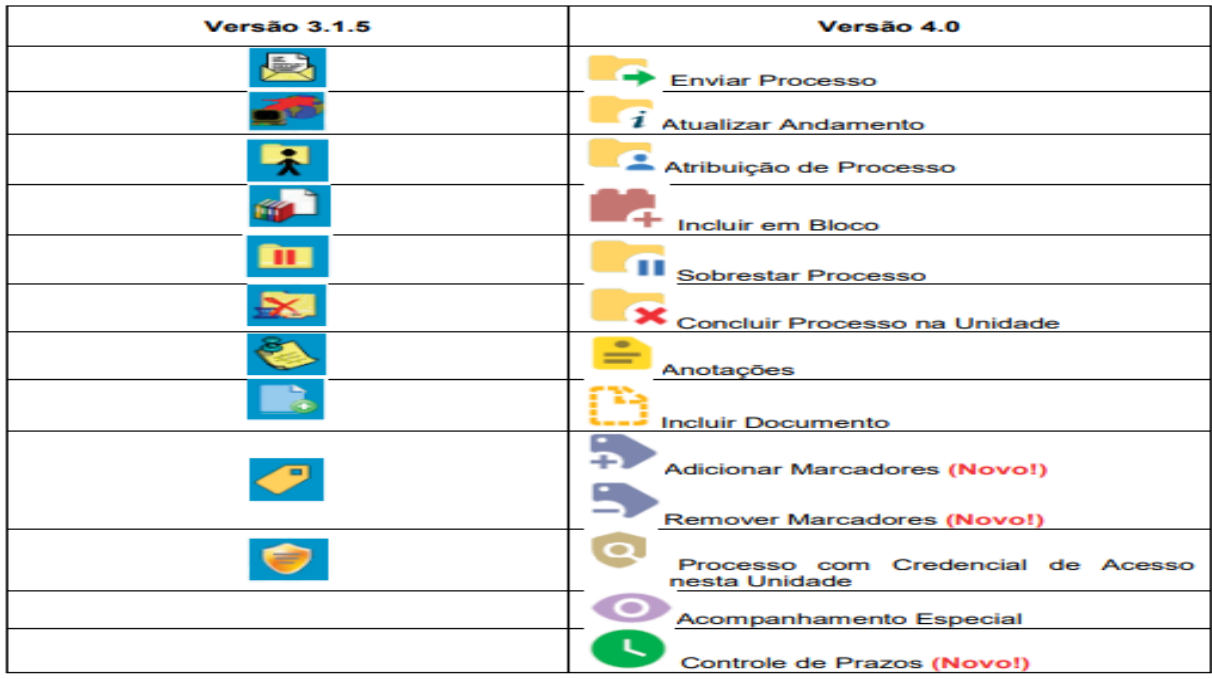

#### **Tela do Processo**

Ao clicar sobre um número de processo na tela Controle de Processos, o usuário será direcionado a uma nova tela, onde poderá visualizar seu conteúdo. O lado esquerdo da tela mostra o número do processo e a relação de documentos organizados por ordem de produção – é a chamada árvore do processo. Logo abaixo, é apresentada a funcionalidade Consultar Andamento e, em seguida, são mostrados os Processos Relacionados, quando houver. À direita da tela são exibidos os ícones de operações possíveis para o processo e, logo abaixo, as unidades nas quais o processo está aberto.

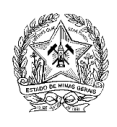

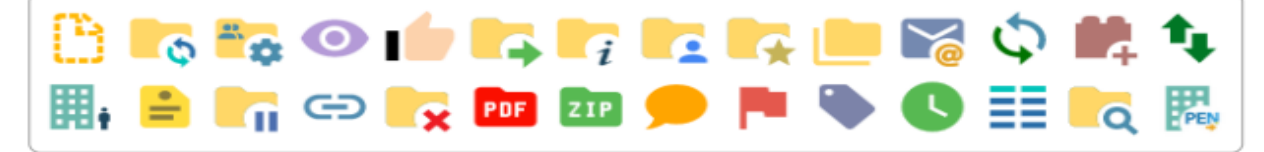

#### **Barra de Ferramentas do Documento**

A barra de ferramentas do documento não sofreu muitas alterações em suas funcionalidades, apenas na identidade visual de seus respectivos ícones:

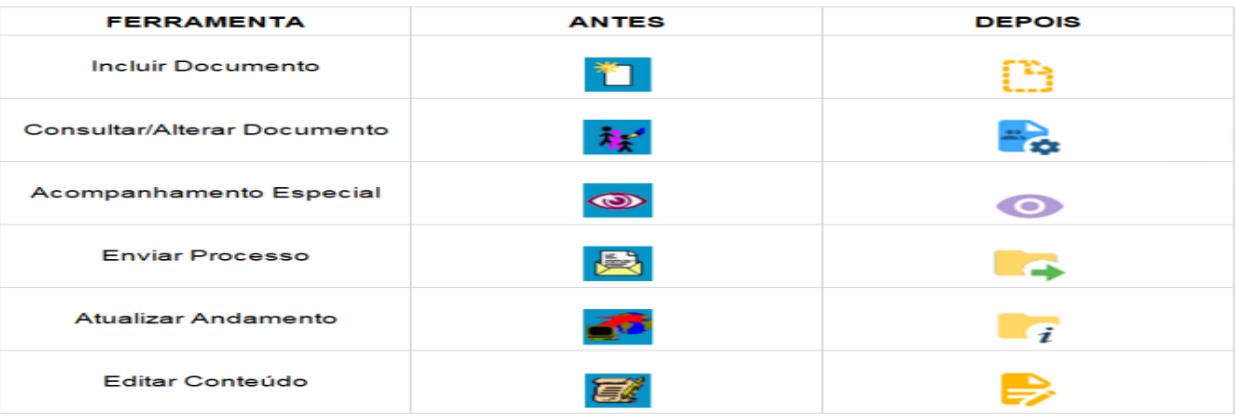

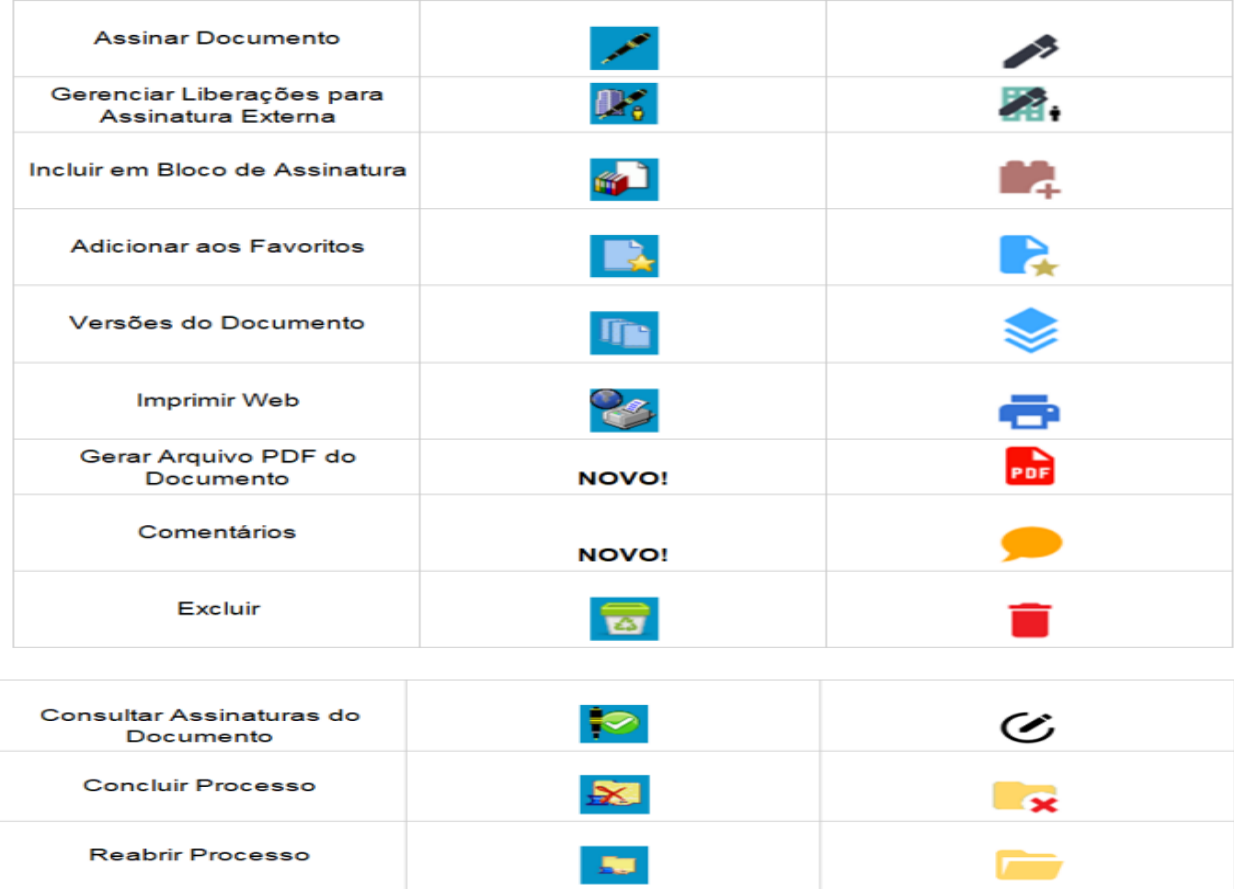

Quando o usuário clicar no documento serão exibidas opções para copiar o número de protocolo com texto normal (T), como *link* para uso no editor (E) ou *link* para acesso direto (L):

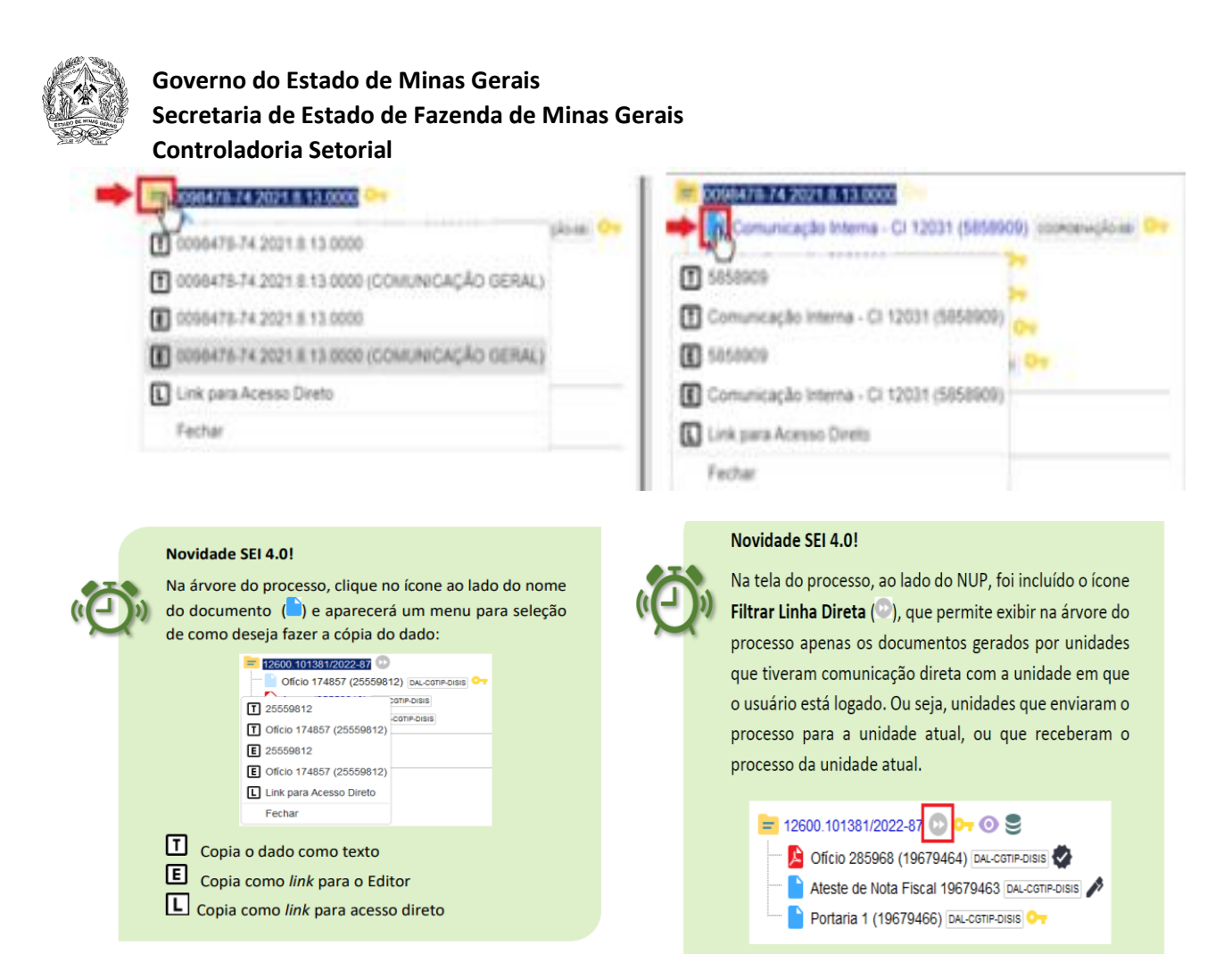

Ao utilizar esse recurso, alguns documentos poderão ser ocultados da visualização. Para retornar à visualização da árvore do processo completa, basta clicar em **Remover Filtro de Linha Direta:** œ

## **Tela do Documento**

Ao clicar sobre um documento na árvore do processo, ele recebe uma marcação em azul enfatizando o item selecionado, e a partir da versão 4.0 do SEI, a unidade geradora do documento é identificada ao lado, como no exemplo abaixo:

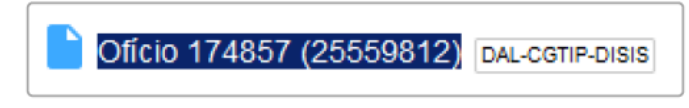

Depois de realizada a pesquisa, ao se clicar na "bolinha" para seleção da unidade, será aberta automaticamente a área de controle da unidade acessada.

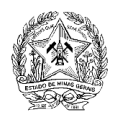

#### **Processos Sigilosos no SEI**

Diferentemente dos processos públicos e restritos, os Processos Sigilosos não têm trâmite unidade a unidade. O acesso a esses processos é disponibilizado a usuários específicos que devam atuar no processo, mediante concessão de Credencial de Acesso ou Credencial de Assinatura, conforme o caso.

#### **Novidades da Versão 4.0 do SEI**

1 - Adicionadas mais informações (observações e acompanhamentos especiais) no resultado do Acervo de Sigilosos da Unidade.

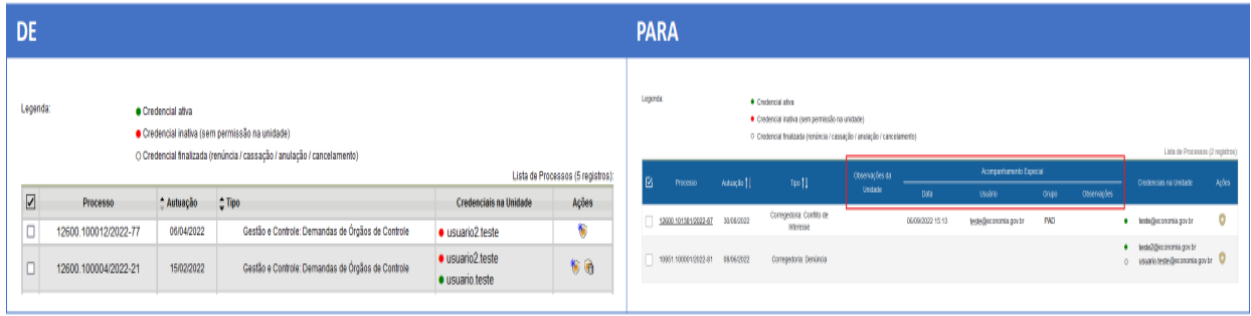

2 - Renovação de credencial deixa o processo em vermelho para o usuário, e reabre se necessário.

3 - No gerenciamento de credenciais do processo agora são listadas todas as credenciais e não somente as que o usuário concedeu.

4 – Agora, qualquer usuário com credencial no processo pode cassar a credencial concedida para outro usuário na mesma unidade.

5 - Não permite cancelar documento com credencial de assinatura liberada.

6 - Não permite conceder credencial em unidade desativada para receber processos.

O nível de acesso SIGILOSO torna o processo ou o documento acessível apenas para usuários credenciados, disponibilizando uma série de recursos exclusivos, possibilitando o controle mais preciso de permissões. Neste nível de acesso é necessário o registro da senha de usuário a cada acesso ao processo, conforme tela abaixo.

Todas as vezes que o usuário for acessar o processo sigiloso, será solicitada a Identificação de Acesso, com necessidade de informação de senha.

Ao selecionar um processo sigiloso para acesso, o sistema abrirá automaticamente a janela Identificação de Acesso. Preencha o campo Senha e, em seguida, tecle Enter ou clique no botão Acessar.

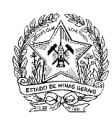

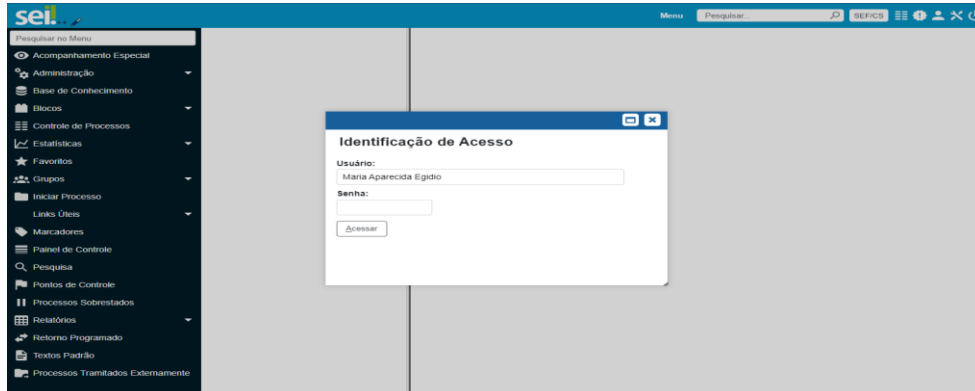

## **Como identificar um Processo Sigiloso**

Processos e documentos sigilosos são indicados por meio do ícone Acesso Sigiloso

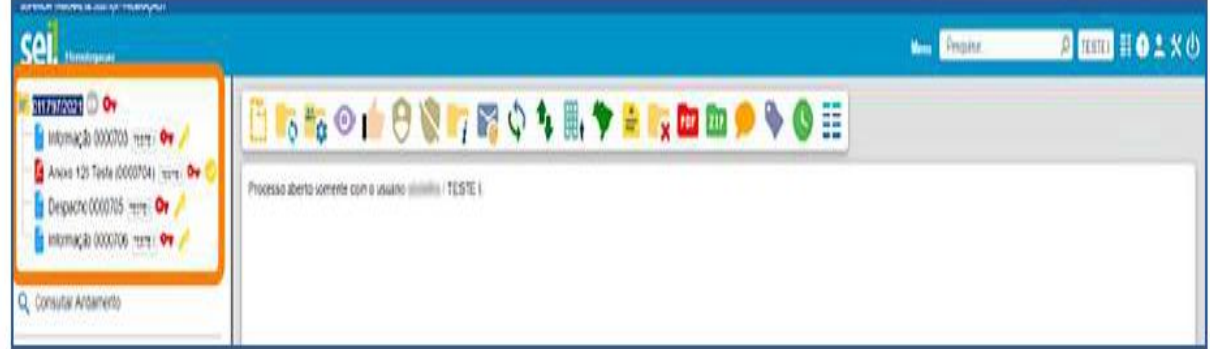

Na tela Controle de Processos, os processos sigilosos são identificados por meio de tarja sobre seu número. Essa tarja pode ser vermelha (se o processo ainda não foi acessado); preta (se o processo já foi acessado alguma vez); ou azul (se o processo foi acessado na sessão atual).

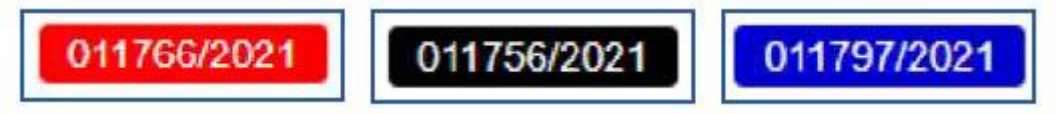

#### **Atores do processo**

Este material visa a orientar os membros das comissões e ou servidor designado na condução dos processos de Sindicâncias Administrativas Investigatórias – SAI ou das Sindicâncias Administrativas Sumárias – SAS, nomenclaturas utilizadas, atualmente, em substituição aos processos de sindicância preliminar, no ambiente eletrônico SEI.

Será apresentado o passo a passo das principais ações necessárias para realização dos procedimentos.

#### **Início do processo no SEI**

#### **Iniciar Processo**

Ações a serem executadas pelo servidor responsável pela criação do processo no SEI, tais como: iniciar o processo, inclusão dos documentos de autuação, da portaria de instauração, extrato e

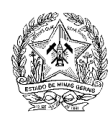

publicação no Diário Oficial, e os documentos que deram origem às Sindicâncias Administrativa Investigatória ou Sumária.

Ações que são realizadas por membros da comissão e ou pelo servidor designado, como a inclusão de documentos, serão detalhadas na seção que contempla os trabalhos da comissão. O processo de sindicância é iniciado a partir do evento (parecer, relatório etc.), que motive a instauração do processo. Após a instauração, dá-se a criação do processo SIGILOSO, no ambiente eletrônico do SEI:

• Servidor responsável pela criação do processo

#### 1 – Clicar em "Iniciar Processo" no Menu lateral esquerdo da tela "Controle de Processos" do SEI:

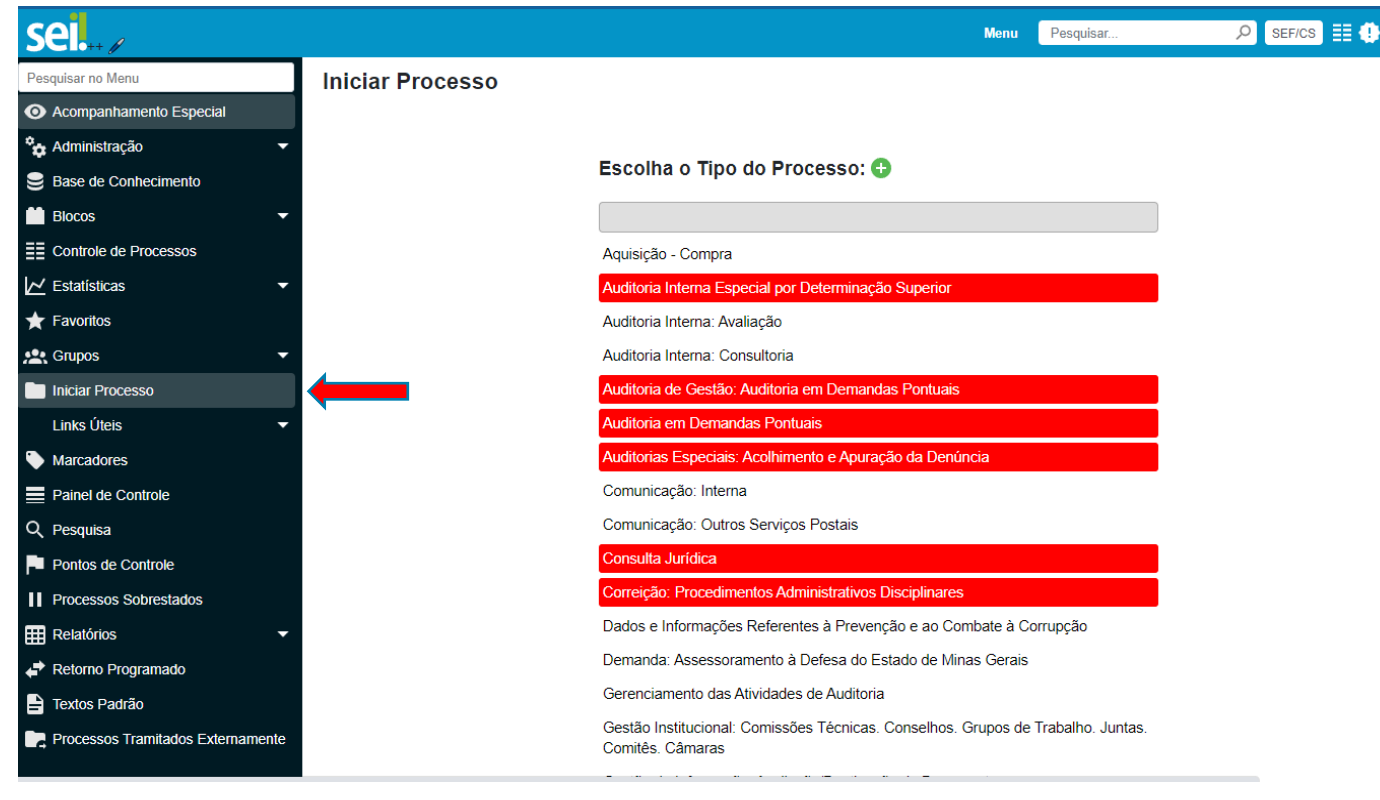

2 – Selecionar o tipo de processo, de acordo com a natureza do processo que se deseja instaurar, selecionar o "Tipo de Processo": "Sindicância Administrativa Investigatória"

O tipo de processo "Sindicância Administrativa Investigatória" deverá ser selecionado, também, quando se tratar de "Sindicância Administrativa Sumária".

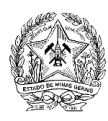

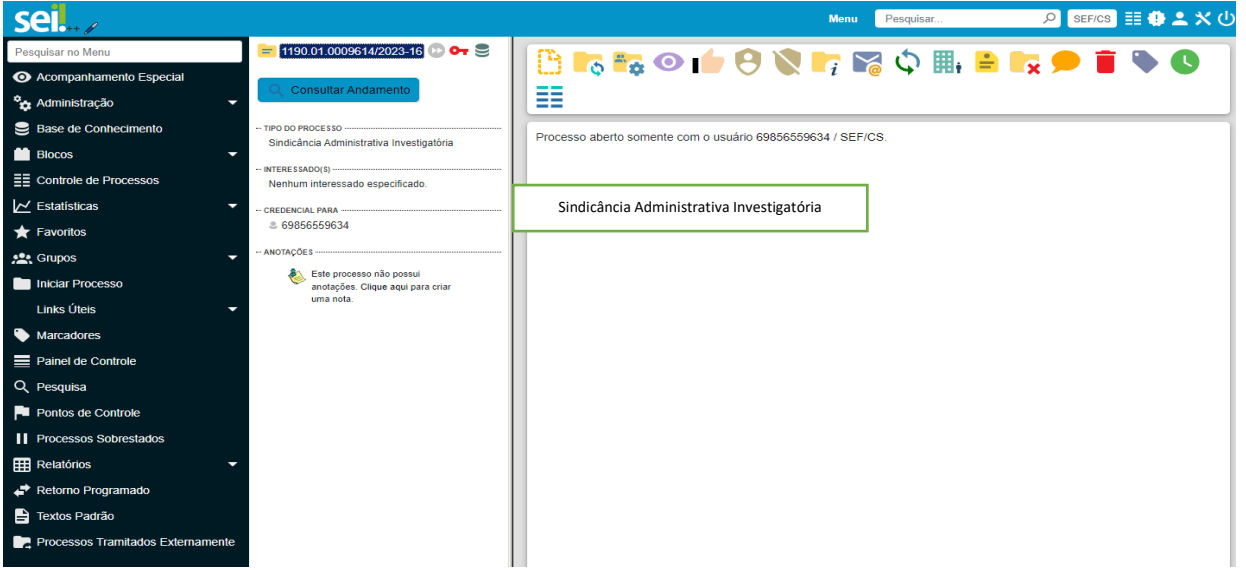

- Será apresentada a lista de processos já utilizados pelo usuário no sistema. Caso o tipo de processo desejado não seja exibido, deve-se clicar no  $\bullet$ , localizado ao lado do texto "Escolha o tipo de Processo";
- •Os tipos de processos que permitem "Nível de Acesso" **SIGILOSO são mostrados com o realce vermelho**.

3 – Preencher as informações cadastrais do processo no formulário "Iniciar Processo" e clicar em "Salvar":

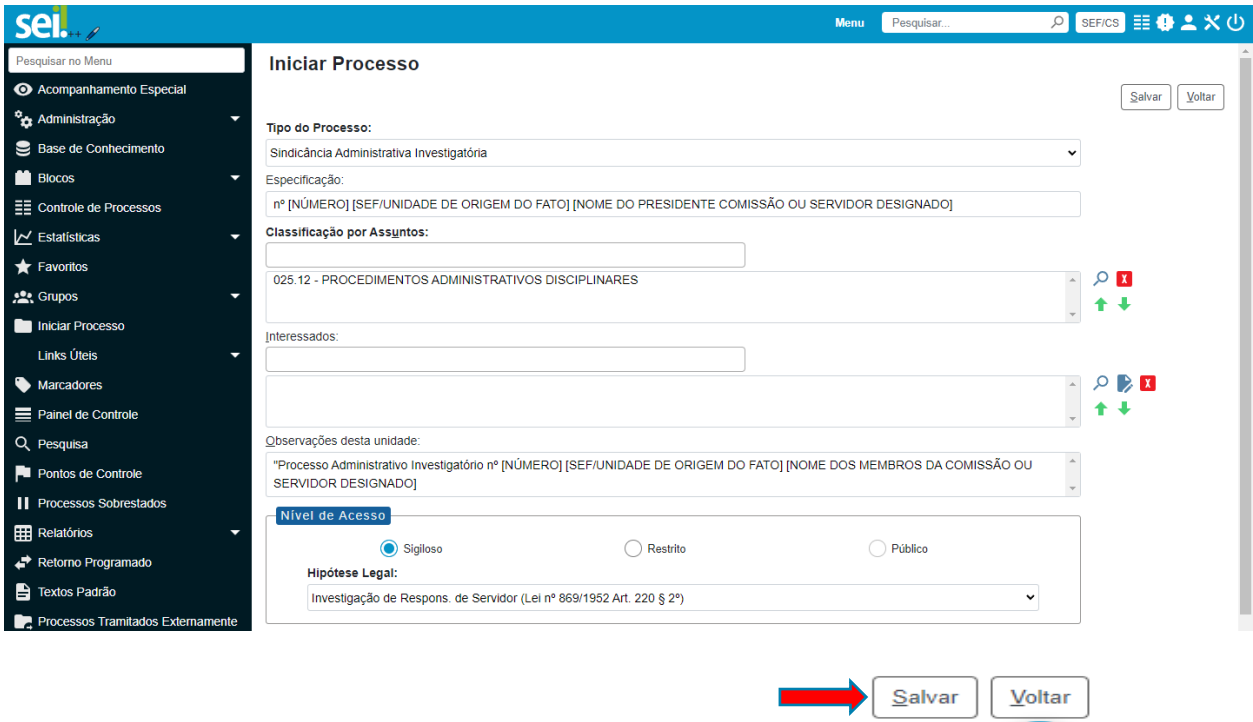

a) **Tipo de Processo**: O campo virá preenchido com o nome do processo escolhido na tela anterior: "Sindicância Administrativa Investigatória";

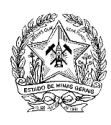

b) **Especificação:** Preencher com "Sindicância Administrativa Investigatória ou "Sindicância Administrativa Sumária" nº [NÚMERO] [ÓRGÃO/UNIDADE DE ORIGEM DO FATO] [NOME DO PRESIDENTE DA COMISSÃO]";

c) **Classificação por assuntos:** O campo virá preenchido com "025.12 – PROCEDIMENTOS ADMINISTRATIVOS DISCIPLINARES". Atualmente no SEI não consta outro tipo de classificação de assunto que não seja o código 025.012;

d) **Interessados**: Preencher com o nome dos membros da comissão e autoridade julgadora;

e) **Observações desta unidade:** Preencher com "Sindicância Administrativa Investigatória ou "Sindicância Administrativa Sumária" nº [NÚMERO] [ÓRGÃO/UNIDADE DE ORIGEM DO FATO] [NOME DOS MEMBROS DA COMISSÃO OU DO SERVIDOR DESIGNADO] [DISCRIMINAR O FATO QUE MOTIVOU A INVESTIGAÇÃO]";

f) **Nível de acesso:** Selecionar a opção "SIGILOSO";

g) **Hipótese Legal:** Selecionar a opção "Investigação de Responsabilidade de Servidor (Art. 220, § 2º, Lei nº 869/1952)".

Processo criado no sistema:

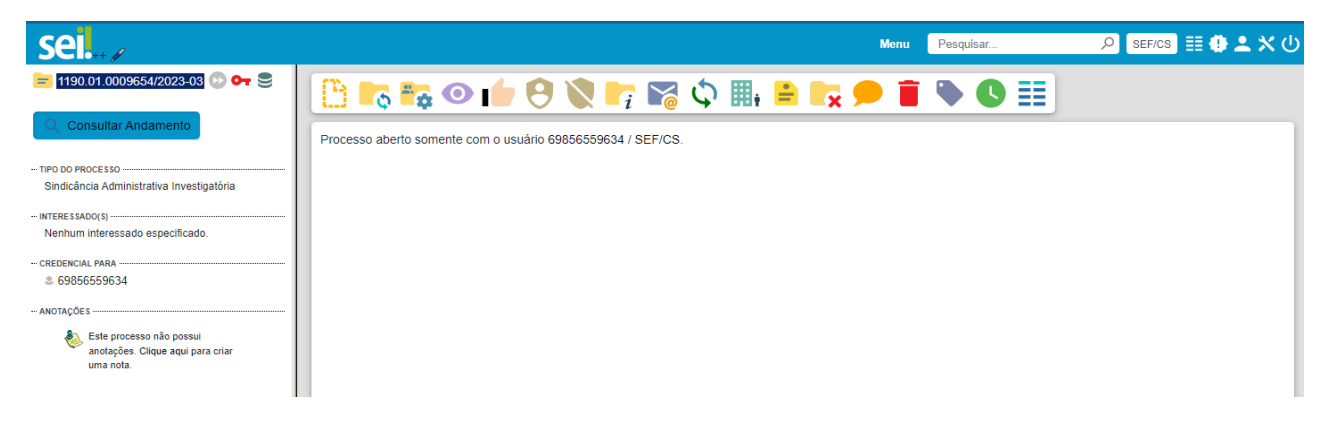

## **Observações:**

• O processo é criado sem documentos;

• O funcionamento deve ser entendido exatamente como o da pasta de um processo físico. Abriga os documentos do processo e tem seu acesso restrito às pessoas credenciadas;

• O botão, **consultar Andamento** na coluna à esquerda da imagem anterior (1), abaixo do número do processo, permite a visualização dos últimos andamentos realizados no processo;

• Logo abaixo dos botões de ações para o processo, no quadro da direita (2), ficam registrados os usuários que possuem credencial de acesso para o processo sigiloso;

• A chave vermelha «OTT ao lado do número do processo indica que ele é SIGILOSO, o trâmite desses processos é realizado de usuário para usuário, desde que previamente credenciados. Caso a chave fosse amarela, indicaria que o nível de acesso seria RESTRITO.

Visão do processo criado na tela *Controle de Processos:*

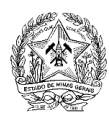

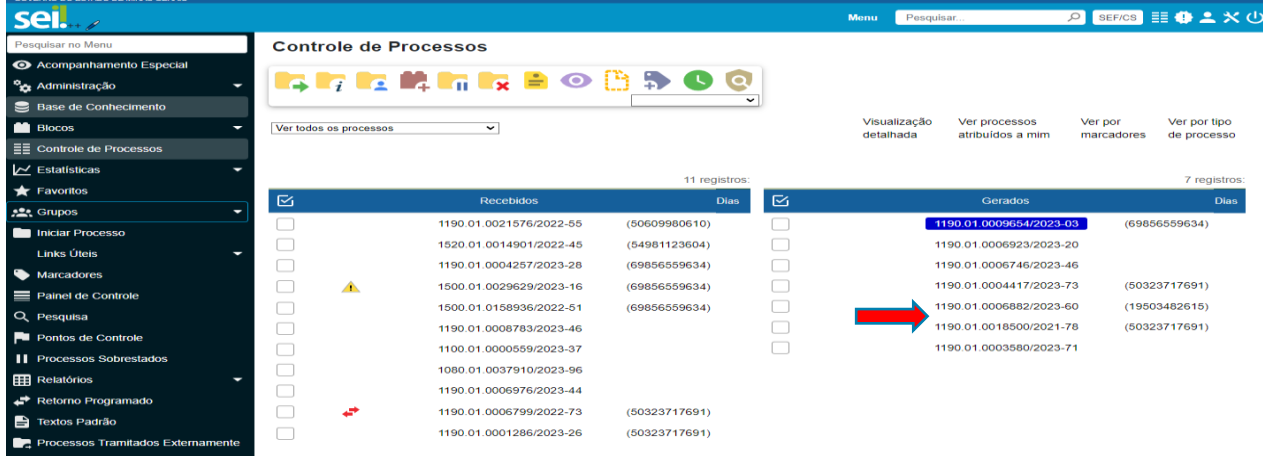

## **Observações:**

As cores do destaque no número do processo mudam de acordo com a utilização do usuário, durante sua sessão no SEI. A saber: **Destaque preto** indica processo já acessado por algum outro usuário no dia; **Destaque vermelho** indica processo que foi encaminhado e ainda não foi recebido/acessado pelo destinatário (pode ser unidade ou, no caso dos processos sigilosos, a quem ele foi atribuído); e **Destaque azul** indica processo que foi acessado pelo usuário durante a presente sessão no sistema.

## **Autuação do processo**

• Servidor responsável pela criação do processo

Após iniciar o processo no SEI, o responsável por sua criação deve fazer sua autuação. A autuação é feita por meio do botão "Incluir Documento" na tela do documento. Cada documento deverá ser incluído individualmente e não em bloco. Para detalhes de como realizar a inclusão de documentos, consultar a seção "Trabalhos da Comissão", no item "Documentos elaborados pela comissão".

#### **Inclusão da Portaria de Instauração e da Publicação no Minas Gerais**

• Servidor responsável pela criação do processo

A seguir, o arquivo com a Portaria de Instauração e sua publicação no Minas Gerais deverá ser inserido no processo, utilizando-se o botão "Incluir Documento", selecionando o tipo "Externo". Para detalhes de como realizar a inclusão de documentos externos, consultar a seção "Trabalhos da Comissão" no item "Inserir Documento Externo", deste manual.

#### **Inclusão dos documentos que originaram o processo**

Os documentos que originaram o processo podem ser inseridos nesse momento, caso não sejam muito extensos, sendo a ação realizada por meio do botão "Incluir Documento" e com a escolha do tipo de documento "Externo".

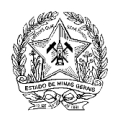

Caso o processo referente à Sindicância Administrativa tenha sido iniciado por meio de processo SEI (relacionado), este pode ser anexado ao processo atual por meio do "Relacionamento de Processos" sigiloso.

Caso opte pelo relacionamento dos processos, deverão ser tomadas as ações abaixo:

• Servidor responsável pela criação do processo

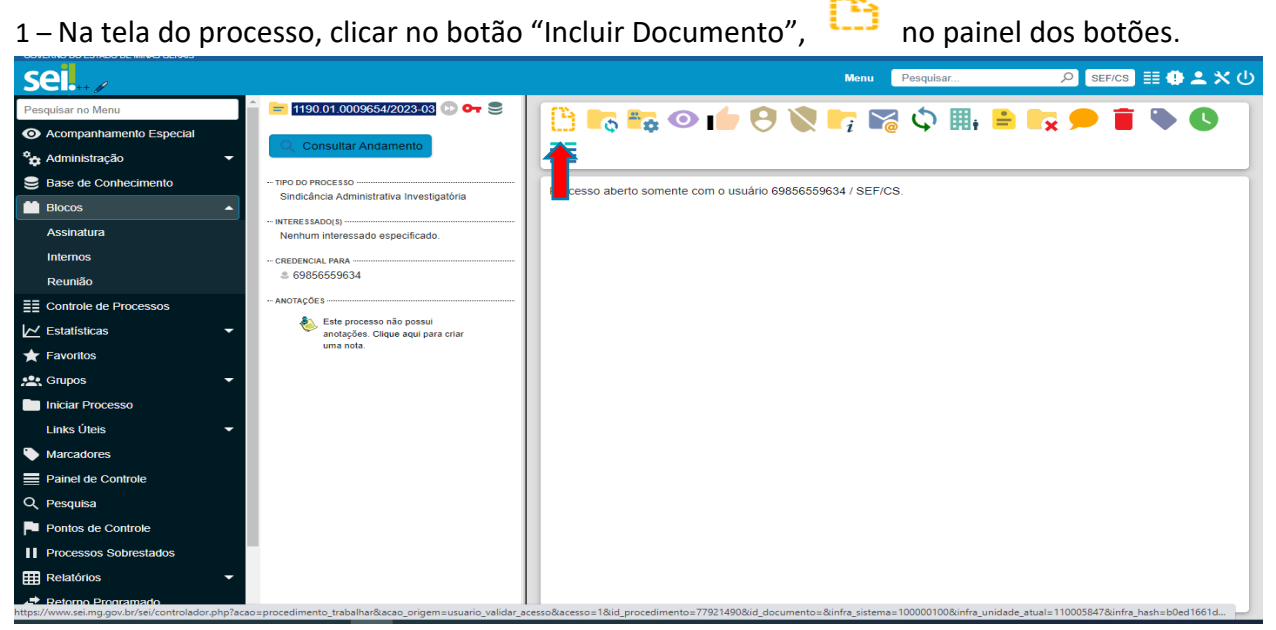

Caso opte pelo relacionamento dos processos, deverão ser tomadas as ações abaixo:

• Servidor responsável pela criação do processo

2 – Na tela do processo, clicar no botão "Relacionamento de Processos",  $\mathbb Q$  no painel dos botões.

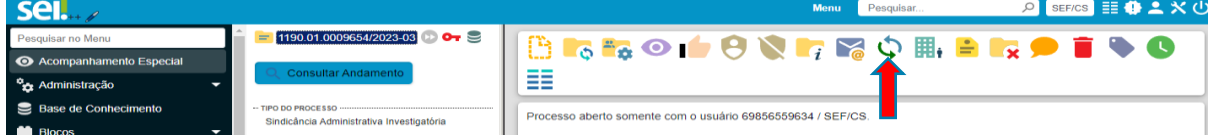

3 – Na tela "Relacionamentos do Processo", inserir o número do processo a ser relacionado no campo "Processo Destino" e clicar em Pesquisar.

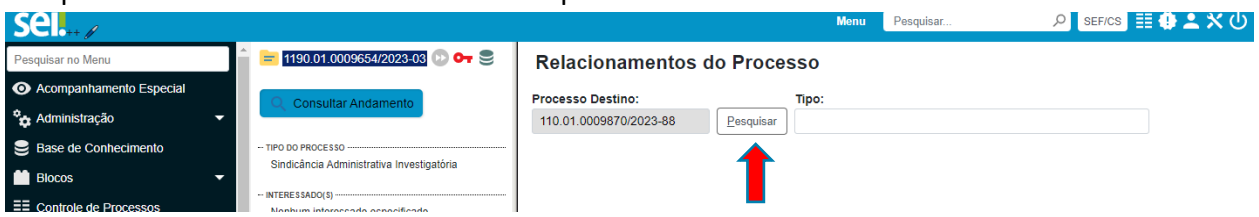

3 – Verificar se o tipo do processo localizado corresponde ao tipo de processo que deve ser relacionado e, em caso afirmativo, clicar em "Adicionar".

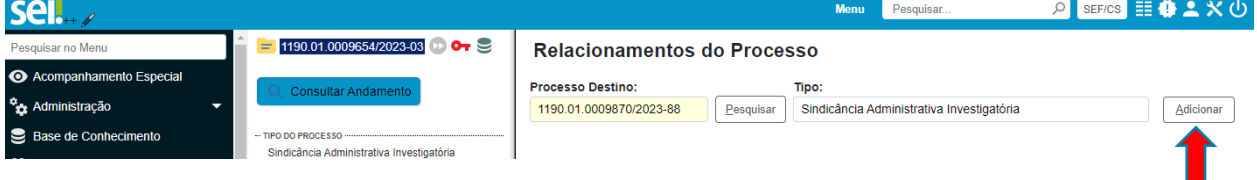

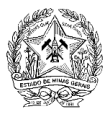

## **Governo do Estado de Minas Gerais Secretaria de Estado de Fazenda de Minas Gerais**

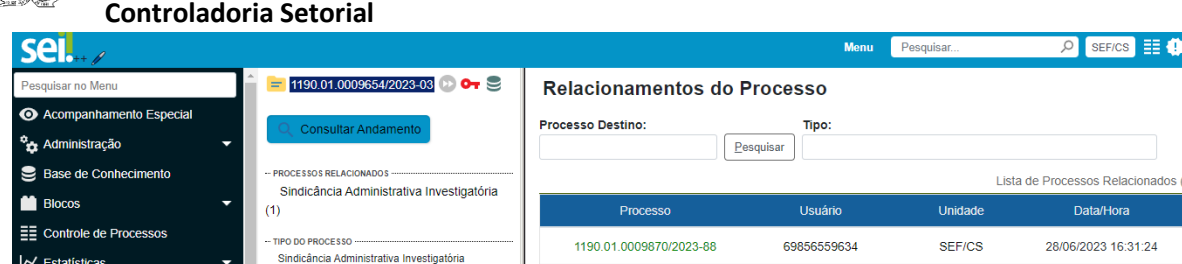

## **Observações:**

• Será exibido um *link* para o processo relacionado abaixo do botão "Consultar Andamento", na tela do Processo;

• Apenas os usuários credenciados no processo sigiloso conseguirão visualizar a existência do relacionamento entre os processos;

• Caso os membros da comissão não tenham acesso à unidade em que o processo relacionado está aberto, eles não terão a opção de realizar qualquer ação no mesmo, além da consulta e de exportá-lo.

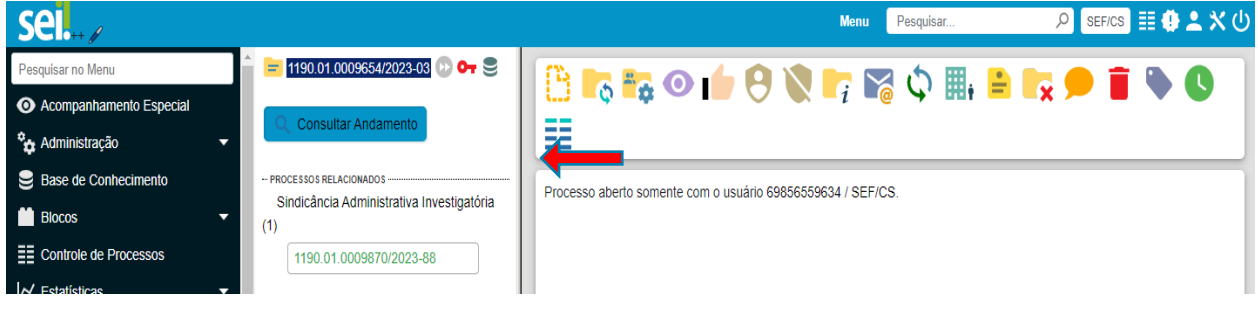

## **Credenciamento dos membros da comissão**

Ação necessária para o credenciamento dos membros da comissão e qualquer outra pessoa que deva ter acesso, e possa fazer modificações no processo. Para realizar o cadastramento de usuários internos, deve-se seguir as seguintes ações:

• Servidor responsável pela criação do processo

## **Como conceder, cassar ou renovar uma Credencial de Acesso**

1 – O usuário que iniciar o processo sigiloso é o responsável por conceder a Credencial de Acesso ao(s) usuário(s) que tiver(em) que atuar no processo.

Para isso, acesse o processo e, em seguida, clique no ícone "Gerenciar Credenciais de Acesso"

, disponível na Barra de Ícones.

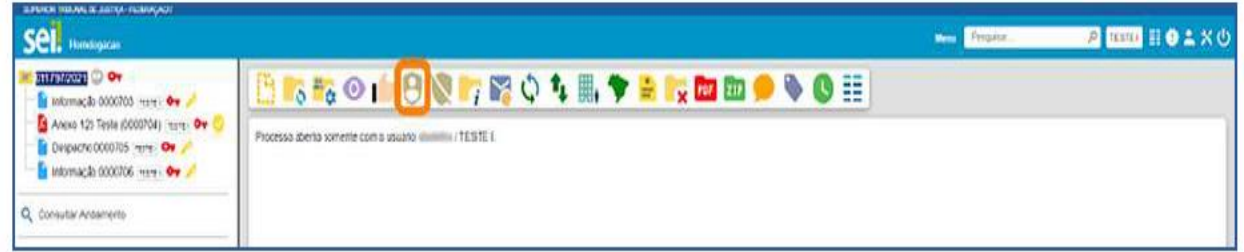

 $2XO$ 

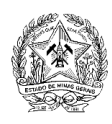

2 - Escrever o nome do membro da comissão que se deseja credenciar no campo "Conceder Credencial para":

3 – Na tela Gerenciar Credenciais, preencha o campo Conceder Credencial para o nome de usuário já cadastrado no sistema e, caso o usuário tenha acesso ao sistema em mais de uma unidade, escolha uma das unidades apresentadas na caixa Unidade.

4 - Selecionar o nome do membro quando o sistema o reconhecer em sua base de dados (clicando na caixa que apareceu logo abaixo do campo que estava sendo preenchido) e clicar no botão "Conceder".

O Sistema exibirá uma tabela com os detalhes do credenciamento do membro.

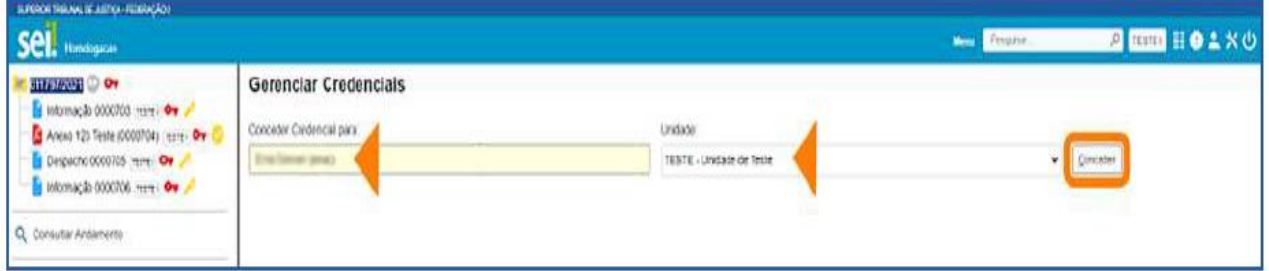

5 - Na tela Gerenciar Credenciais, será exibida a Lista de Credenciais Concedidas/Cassadas. Nela, serão apresentadas as seguintes informações sobre as Credenciais de Acesso: usuário que as concedeu e respectiva unidade; usuário que as recebeu e respectiva unidade; data e hora da concessão; data e hora da renovação, e cassação, se for o caso.

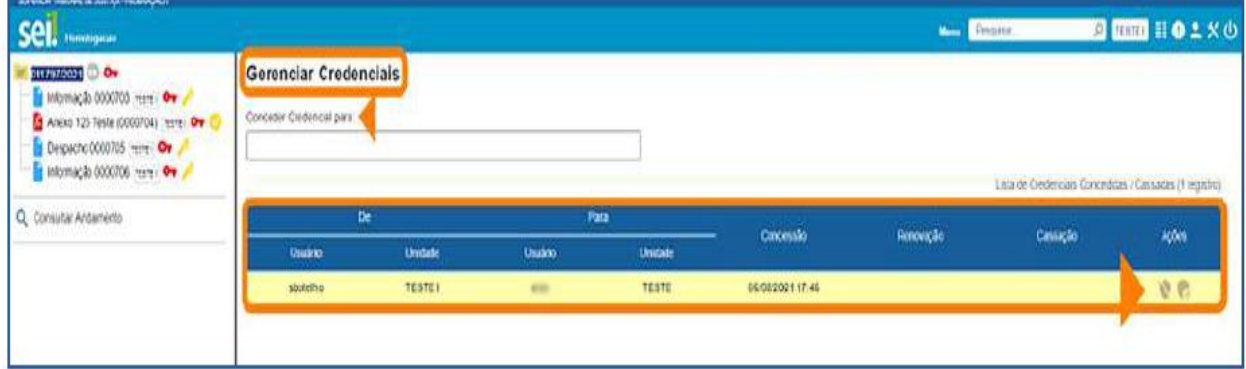

Basta então repetir o processo para o cadastramento de todos os membros da comissão ou pessoas autorizadas a movimentar o processo.

Nessa tela é possível conceder Credenciais de Acesso a outros usuários, preenchendo o campo Conceder Credencial para o nome de outro usuário.

Além disso, por meio dos ícones disponíveis na coluna Ações, será possível Cassar Credencial de Acesso e Renovar Credencial de Acesso.

A funcionalidade Cassar Credencial de Acesso é utilizada quando se deseja retirar a Credencial de Acesso de determinado usuário. A data e hora da cassação serão exibidas na coluna Cassação da Lista de Credenciais Concedidas/Cassadas.

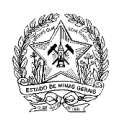

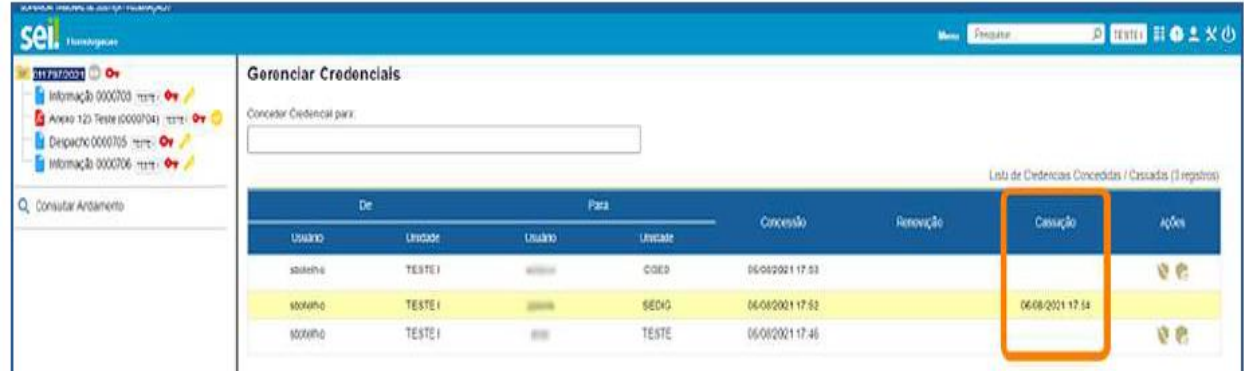

A funcionalidade Renovar Credencial de Acesso é utilizada quando se deseja renovar a Credencial de Acesso de determinado usuário. A data e hora da renovação serão exibidas na coluna Renovação da Lista de Credenciais Concedidas/Cassadas.

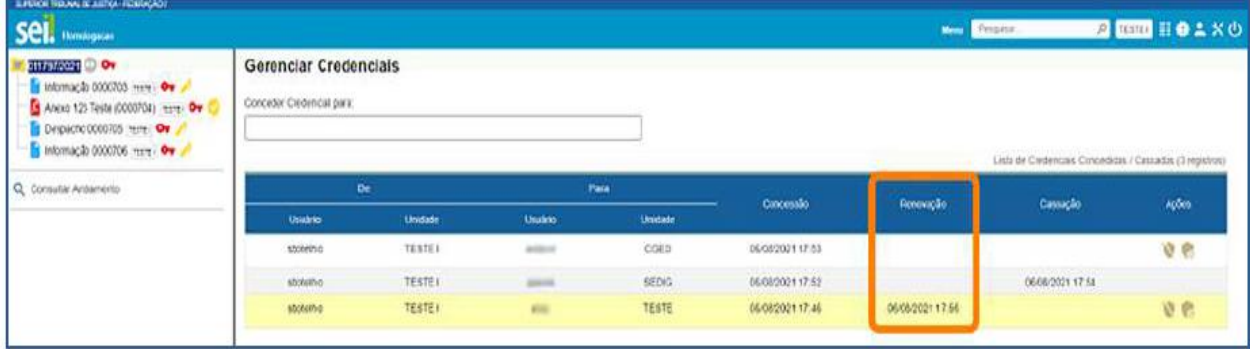

Não é possível renovar uma Credencial de Acesso que foi cassada. Neste caso, será necessário conceder uma nova Credencial de Acesso ao usuário.

## **Observações:**

• Sugere-se que todos os membros da comissão sejam usuários lotados na mesma unidade (pelo menos no que se refere ao cadastro no SEI), devido às questões apresentadas na seção IMPORTANTE: Documentos e Unidades, deste manual;

• Após o credenciamento, o sistema lista os usuários que têm acesso ao processo, logo abaixo dos botões de ações, conforme destacado em vermelho na imagem seguinte;

• O processo passa a ser exibido na lista de processos recebidos do membro da comissão cadastrado, e ele pode começar a trabalhar normalmente;

• Apenas o usuário que realizou os credenciamentos pode gerenciá-los. Credenciamentos realizados por outros usuários não são exibidos na tela "Gerenciar Credenciais". No entanto, todo usuário credenciado é exibido na tela do Processo.

Visão da tela do processo após o credenciamento:

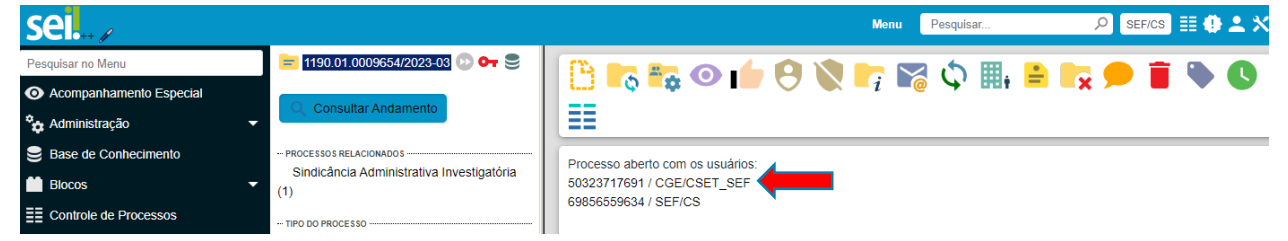

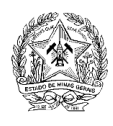

Visão do SEI de um dos membros cadastrados:

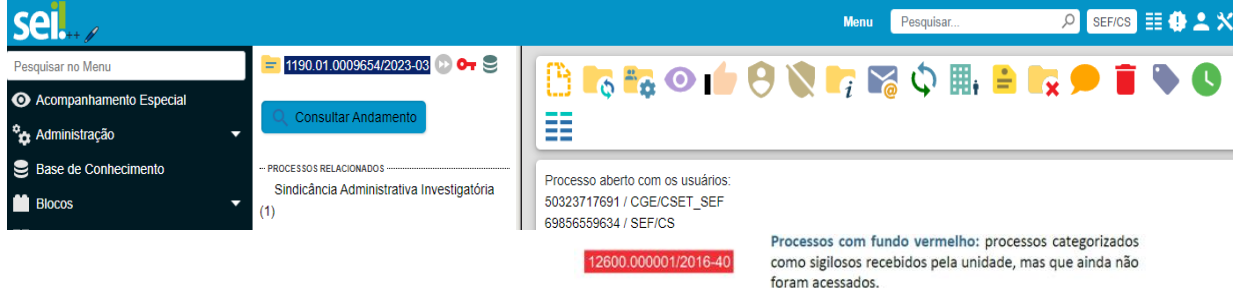

## **Como renunciar à Credencial de Acesso**

Para renunciar à Credencial de Acesso, clique no ícone **Renunciar Credenciais de Acesso** , disponível na **Barra de Ícones**; em seguida, confirme a operação. O processo desaparecerá da tela **Controle de Processos**.

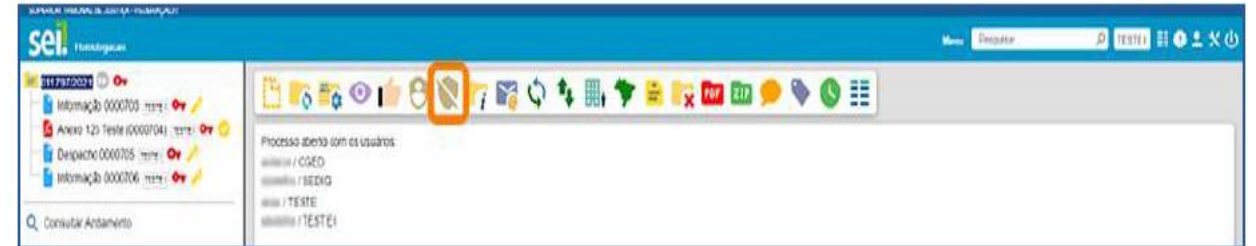

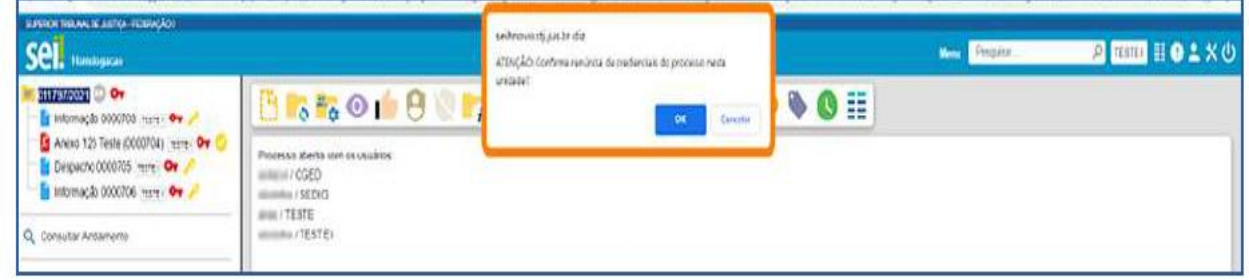

## **Descadastramento**

Para realizar o descadastramento de um usuário, basta clicar no botão , da coluna "Ações", na linha do usuário que se deseja remover as credenciais, da tabela "Lista de Credenciais Concedidas", e depois confirmar a ação.

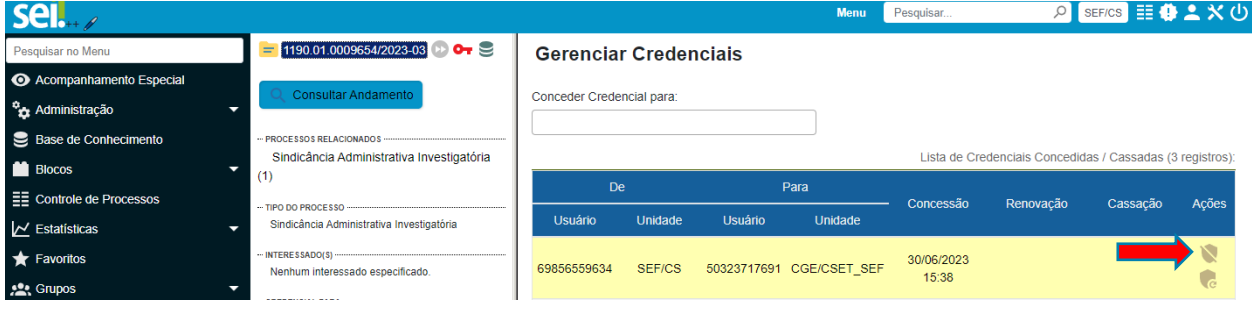

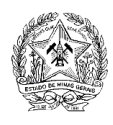

## **Trabalhos da Comissão**

Nesta seção serão apresentadas as ações a serem realizadas pelos membros da comissão da SAI/SAS para condução dos trabalhos.

#### **Inserir Documento Externo**

Ação necessária para a inserção de documentos que não foram gerados pela comissão, tais como arquivos encaminhados, provas, extratos de publicação, cópia de publicação no DOE e outros documentos. É importante ressaltar que existe uma limitação de 20Mb para arquivos externos inseridos no SEI. Caso o arquivo que se deseja incluir seja maior do que o limite, deve-se dividir o arquivo em versões complementares menores e inserir um a um.

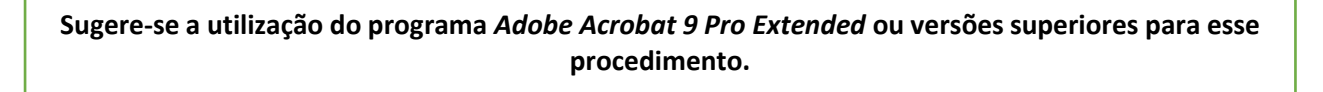

• Membros da Comissão

1 - Na tela do processo, clicar no botão "Incluir Documento" no painel de botões:

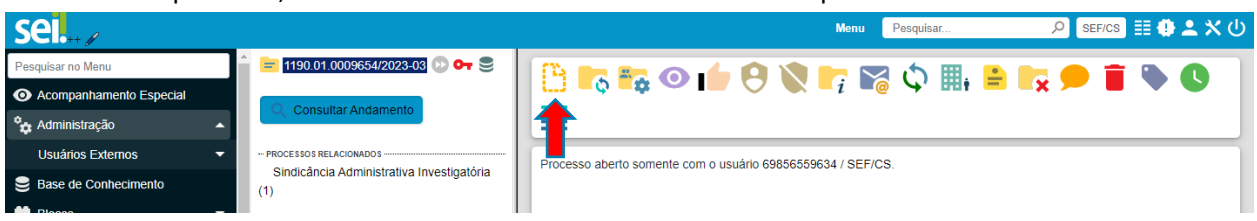

2 - Na tela "Gerar Documento", selecionar a opção "Externo" na lista de opções:

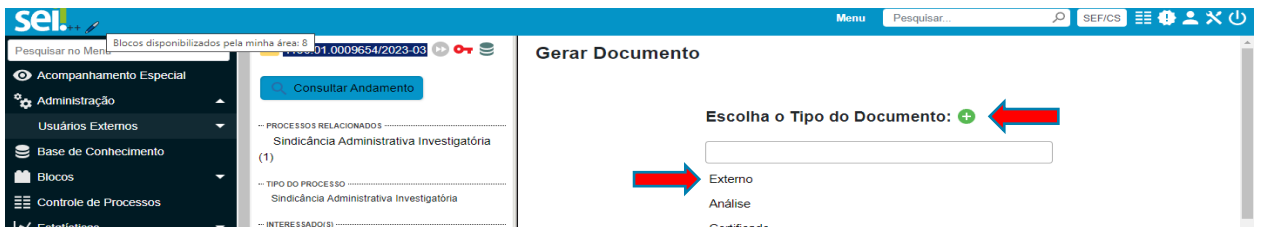

#### **Observação:**

A lista apresentará documentos já utilizados pelo usuário no sistema. Caso o tipo de processo desejado não seja exibido, deve-se clicar no botão (calizado ao lado do texto "Escolha o Tipo") de Documento".

3 - Preencher as informações cadastrais do Documento, anexar o arquivo e clicar em "Salvar":

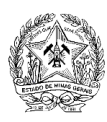

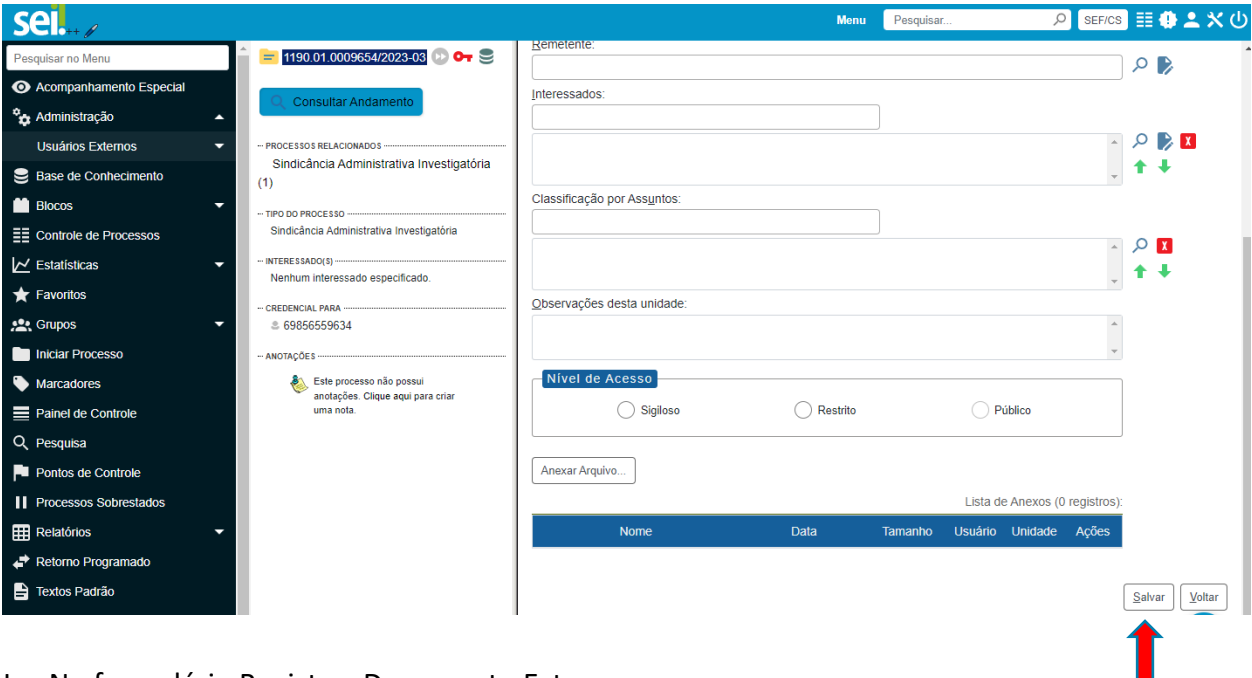

I – No formulário Registrar Documento Externo:

a) **Tipo de Documento**: Selecionar o tipo correspondente ao documento na lista ou o tipo mais próximo do documento a ser inserido;

b) **Data do Documento:** A data em que o documento foi assinado;

c) **Número/Nome na árvore:** Preencher com breve descrição do documento (o texto deste campo compõe, junto com o Tipo de Documento, a nomenclatura do arquivo na árvore de documentos do processo. Assim, uma boa descrição do documento facilitará a sua posterior localização no processo.

#### *Atenção! Não utilizar nome ou dados pessoais do(s) investigado(s) neste campo);*

d) **Formato:** Selecionar entre "Nato-Digital" (documentos que foram recebidos digitalmente e não possuem versão física) ou "Digitalizado nesta unidade". Caso selecionada a segunda opção, será disponibilizado no formulário o campo "Tipo de Conferência", com opções relacionadas a como foi realizada a conferência de autenticidade do documento em questão.

e) **Tipo de Conferência:** São exibidas as opções: "Cópia Autenticada Administrativamente"; "Cópia Autenticada por Cartório"; "Cópia Simples" e "Documento Original". No caso de documentos originais assinados em meio físico (como as petições da defesa), selecionar a opção "Cópia autenticada administrativamente".

Após a digitalização, deve-se anotar (a lápis) no documento físico o número que aparece entre parênteses, logo após o tipo do documento na árvore de processos do Processo SEI, no documento físico e encaminhá-lo para arquivamento.

f) **Remetente**: Não preencher;

- g) **Interessados**: Não preencher;
- h) **Classificação por assuntos**: 025.12;
- i) **Observações desta unidade**: Não preencher;

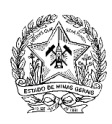

j) **Nível de acesso**: Selecionar a opção RESTRITO;

k) **Hipótese Legal**: Deverá ser selecionada a opção "Investigação de Responsabilidade de Servidor (Art. 220, § 2º, da Lei nº 869/1952)".

## **Observações:**

• **TODOS** os documentos no processo devem ser incluídos sempre com Nível de acesso RESTRITO, nunca como SIGILOSO, considerando que o processo já o é;

• No caso de recebimento de documento eletrônico e/ou físico que seja um conjunto de documentos com originais, cópias e outros em um mesmo arquivo, é importante que ele seja inserido dividido no sistema, com o usuário registrando de maneira adequada o "Formato" e, principalmente, "Tipo de Conferência" de cada um.

• Documentos externos ou elaborados no próprio SEI podem ser excluídos ou cancelados. A exclusão remove o documento da árvore do processo e seu registro só pode ser visualizado no *log* do sistema.

O cancelamento mantém o nome do documento na lista, com a marcação de que foi cancelado.

• Enquanto o cancelamento pode ser feito a qualquer momento, a exclusão **não** é permitida após a visualização por um usuário de outra unidade ou um usuário externo.

• O cancelamento de documentos é uma ação que só pode ser realizada por usuários com permissões especiais no sistema, como os Administradores.

• A chave amarela na linha do documento na árvore indica que ele foi inserido com o "Nível de Acesso" definido como "Restrito".

• Após o nome na árvore do documento (Composto pelo texto dos campos **Tipo de Documento e Número / Nome na Árvore**) o SEI registra automaticamente um número de catalogação entre parênteses para o documento.

**Tipo para adequá-los à limitação que o SEI impõe, o programa possui a função de** otimização que reduz consideravelmente o tamanho de alguns tipos de arquivo PDF. Sugestão: Utilize o programa *Adobe Acrobat 9 Pro Extended* ou uma versão mais atual do mesmo para lidar com os arquivos PDF. Além de possibilitar a divisão de arquivos desse

Art. 2º (...)

II – **documento digital**: informação registrada, codificada em dígitos binários, acessível e interpretável por meio de sistema computacional, podendo ser:

a) **documento nato-digital**: documento criado originariamente em meio eletrônico;

b) **documento digitalizado**: documento obtido a partir da conversão de um documento não digital, gerando uma fiel representação em código digital;

(...)

Art. 11 (...)

§ 2º – Os documentos digitalizados enviados pelo interessado terão valor de **cópia simples**.

(...)

Art. 12 (...)

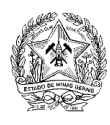

§ 2º – Os documentos resultantes da digitalização de originais serão considerados cópia **autenticada administrativamente**, e os resultantes da digitalização de cópia autenticada em cartório, de cópia autenticada administrativamente ou de cópia simples terão valor de **cópia simples** (Grifo nosso).

## **Elaboração de Documentos pela Comissão**

É a ação necessária para a inserção de quaisquer documentos gerados pela própria comissão, como despacho, atas, intimações, oitivas e relatório final, dentre outros. A comissão deve, sempre que for possível, elaborar os documentos de condução do processo com opções de documentos do próprio SEI, que possibilitam a assinatura eletrônica e são registrados de forma mais completa no sistema, denominados "nato-digital" (nascidos em meio digital).

Membros da Comissão

1 - Na tela do processo, clicar no botão "Incluir Documento" **no painel de botões do** processo:

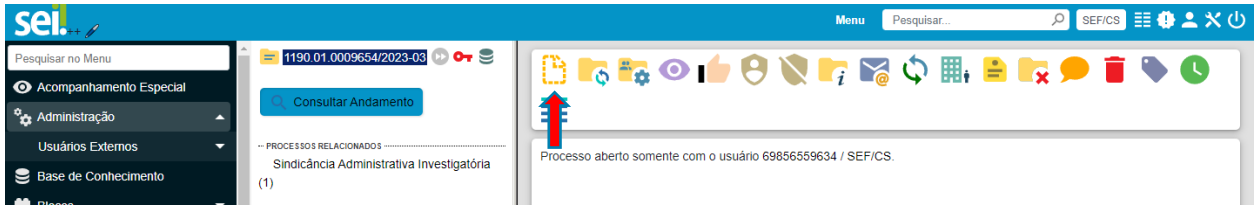

2 - Na tela Gerar Documento, selecionar a opção desejada no painel de opções:

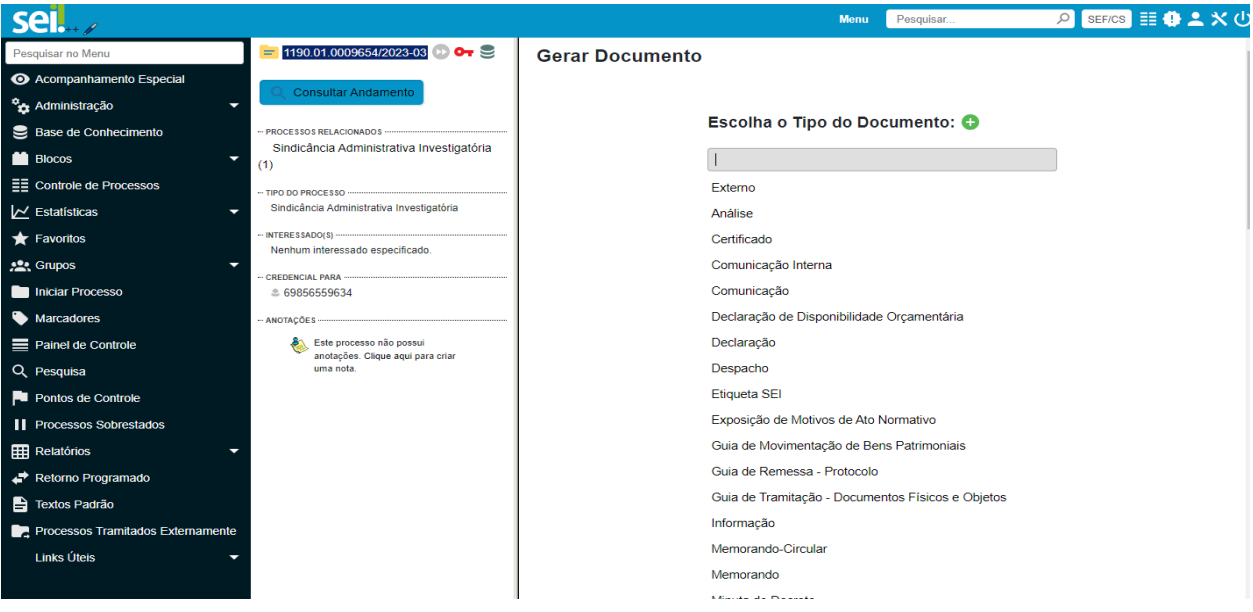

## **Observações:**

• A lista apresentará documentos já utilizados pelo usuário no sistema. Caso o tipo de processo desejado não seja exibido, deve-se clicar no botão  $\bullet$ , localizado ao lado do texto "Escolha o Tipo de Documento".

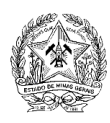

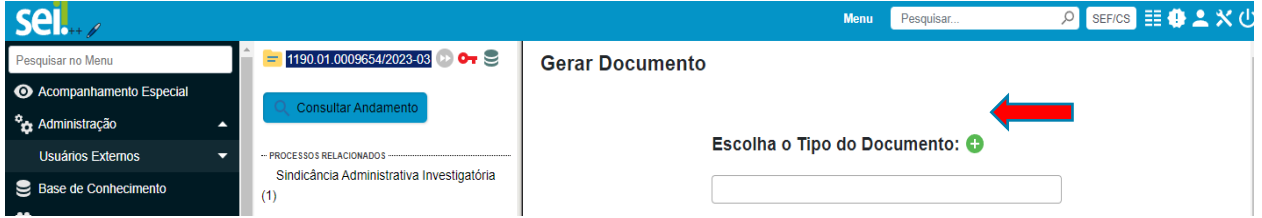

• Ao acionar o botão  $\bullet$ , será apresentado uma lista completa de opções de tipos de

documentos. Selecionando o botão  $\bullet$ , será exibida a lista de tipos de documentos já utilizados.

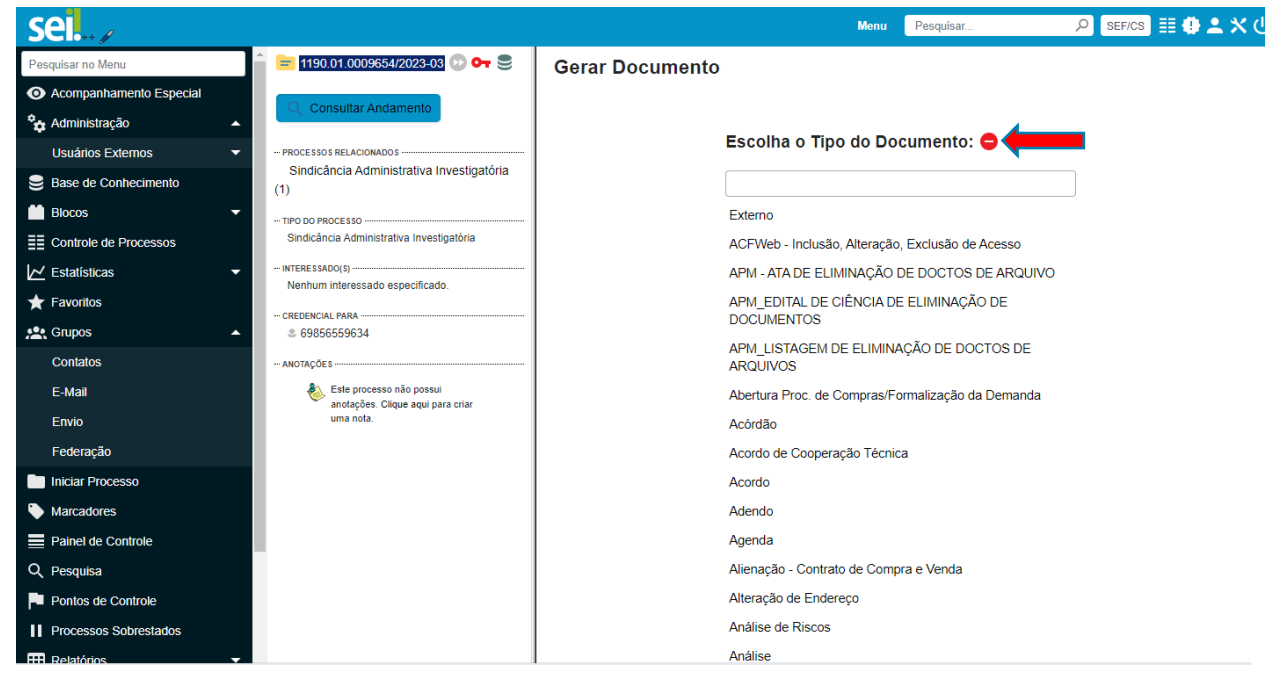

#### 3 - Preencher as informações cadastrais do Documento e clicar em "Salvar":

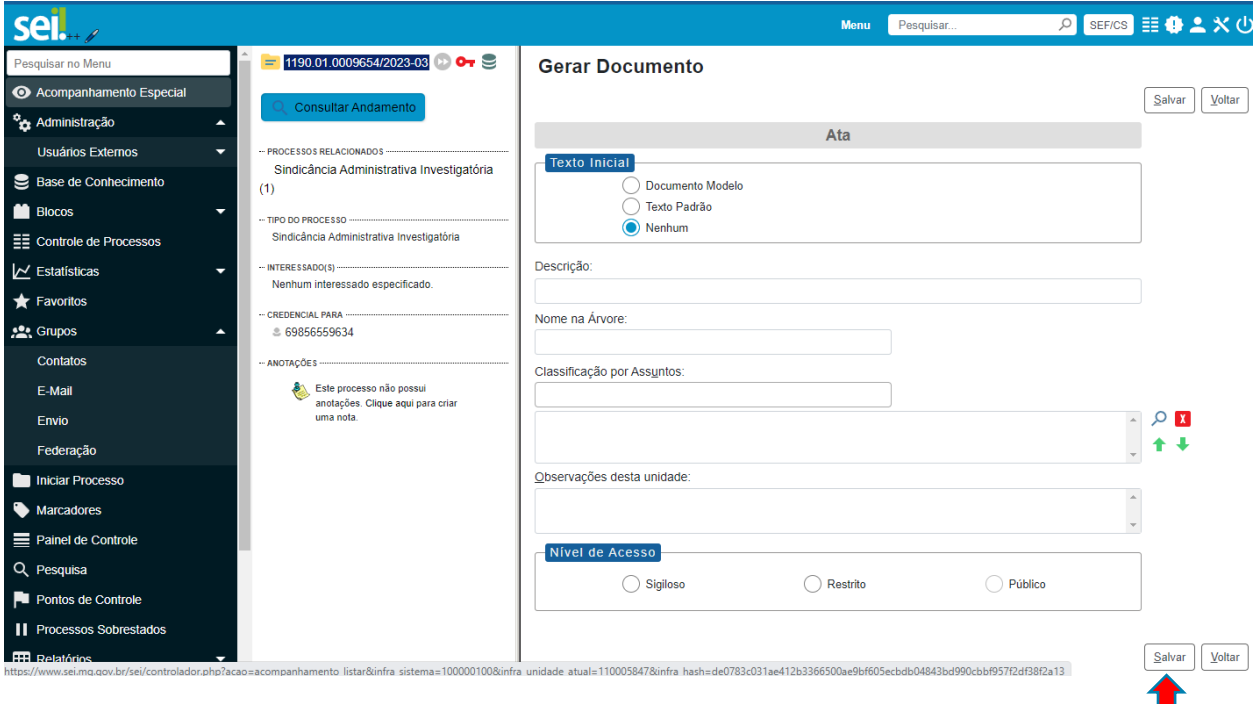

No formulário Gerar Documento:

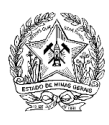

a) Caso queira, o responsável pela geração do documento poderá deixar todos os campos do formulário sem preenchimento;

b) **Nível de acesso**: Selecionar a opção "RESTRITO";

**Hipótese Legal**: Deverá ser selecionada a opção "Investigação de Responsabilidade de Servidor (Art. 220 § 2º da Lei nº 869/1952)";

4 - Redigir o documento no editor de texto do SEI (pode-se utilizar o Word e depois colar o conteúdo no SEI) e salvar:

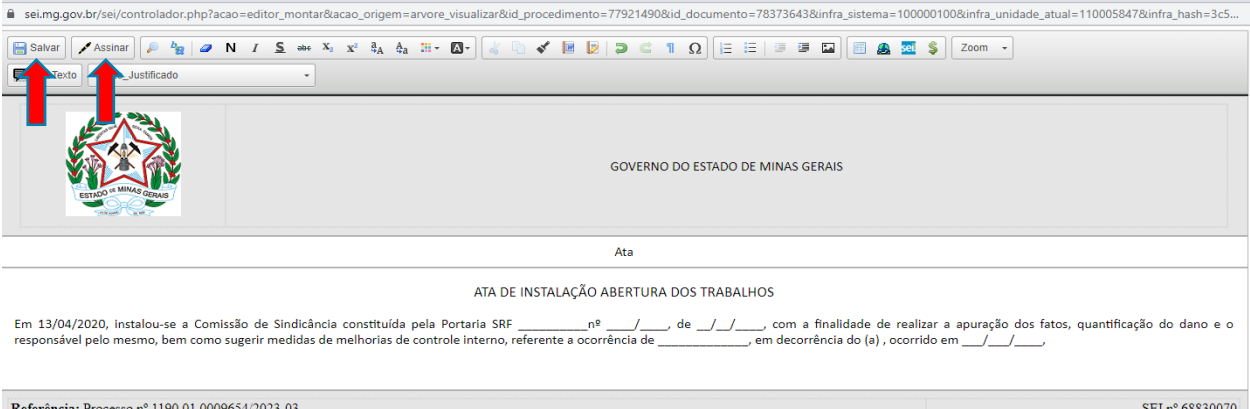

## **Observações:**

• O botão "salvar" **F** Salvar é entendido pelo sistema como a geração de uma minuta do documento. Desta forma, ele pode ser alterado quantas vezes o usuário julgar necessário, sendo que, antes de assinado, não será visualizado por usuários internos e não poderá ser disponibilizado para usuários externos.

• Após concluir a versão desejada do documento, deve-se utilizar a opção assinar, que se encontra ao lado do botão "salvar" no editor de texto do SEI ou em um botão de ação na tela do Documento **Assinar** 

• Após a assinatura do documento por qualquer usuário que tenha acesso a ele, será exibido ao lado do nome do documento, na árvore, o símbolo de uma caneta amarela . Enquanto o símbolo da caneta estiver amarelo, o documento ainda pode ser editado, mas perderá a assinatura existente e deverá ser assinado novamente, caso seja editado. Porém, se o documento for visualizado por qualquer usuário de outra unidade (ou mesmo por usuários externos) a caneta

se torna preta e o documento não poderá mais ser editado. Para que seja modificado, deverá ser cancelado – operação que requer o registro do motivo – e um novo documento poderá ser criado em seu lugar, caso necessário.

• Documentos externos ou elaborados no próprio SEI podem ser excluídos ou cancelados. A exclusão remove o documento da árvore do processo, e seu registro só pode ser visualizado no *log* do sistema.

O cancelamento mantém o nome do documento na lista, com a marcação de que foi cancelado.

**Apenas administradores do sistema ou usuários com permissões especiais têm acesso à ação de cancelar documentos.**

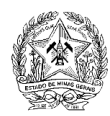

Visão da tela do Documento:

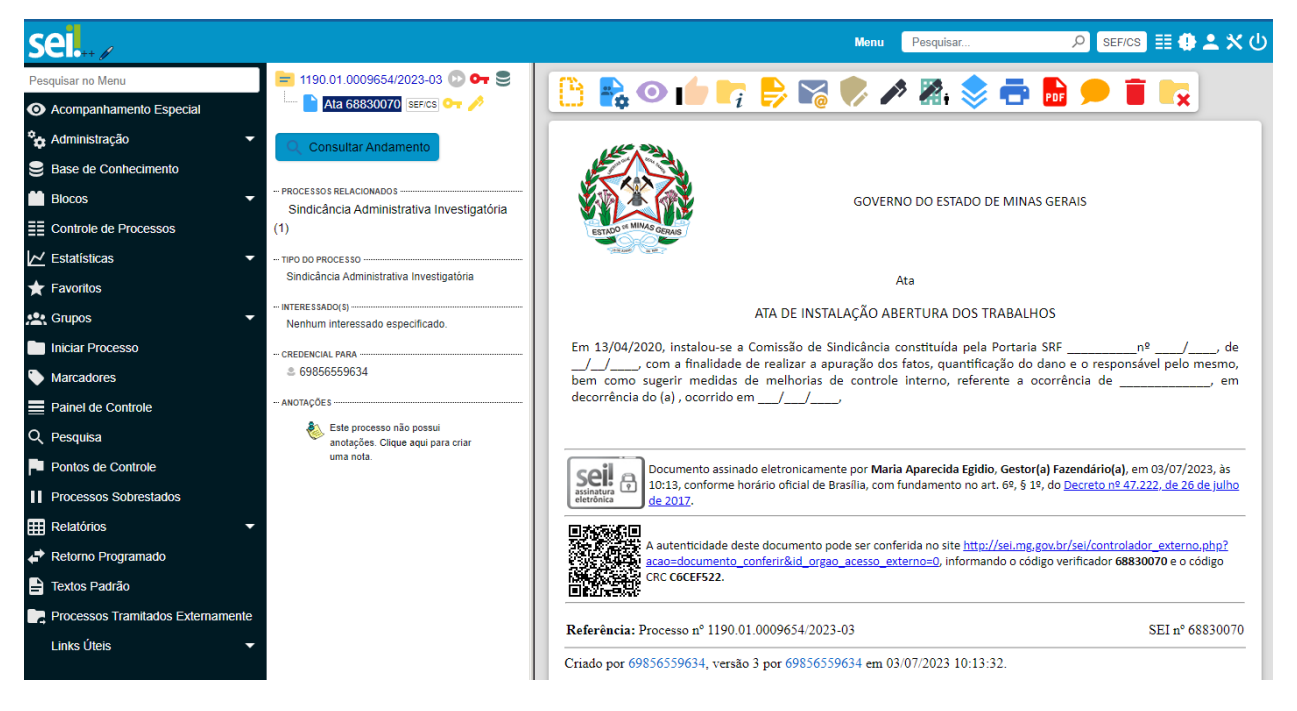

#### **IMPORTANTE: Documentos e Unidades**

Nos trabalhos da comissão é usual que um dos membros elabore um documento que deva ser conferido e assinado pelos outros membros. Caso todos sejam da mesma unidade, o acesso de todos ao documento será permitido. Todos poderão visualizar, editar, assinar e fazer quaisquer ações, como se fossem próprias de quem elaborou o documento..

Todavia, isso não ocorre se os membros forem de unidades diferentes dentro do SEI. Nessa situação, antes do documento ser assinado por algum usuário da unidade que o elaborou, o documento fica indisponível para usuários de outra unidade, com a fonte em marrom I. Ata de Reunião CGE/UNI-D 0017987

Após a assinatura pelos usuários da unidade em que o documento foi elaborado, passa a ser possível algumas ações por usuários de outras unidades, conforme tela apresentada a seguir:

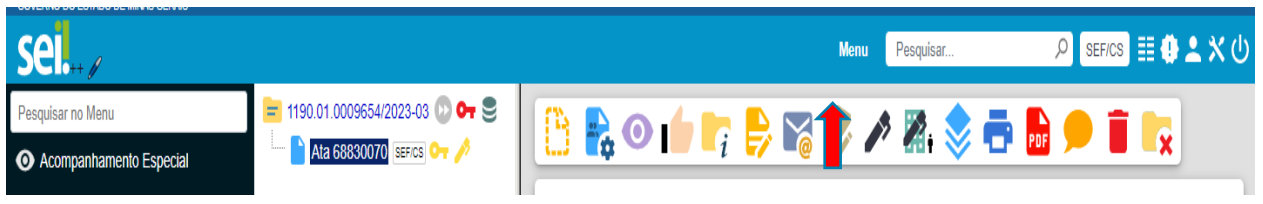

Ainda que, o processo com **Nível de Acesso** SIGILOSO, não tenha vinculação explícita com nenhuma unidade e sim com usuários credenciados, essa relação entre documentos e unidades permanece no processo e pode ser atenuada pelo uso do botão "Gerenciar Credenciais de Assinatura" [68], disponível na tela do documento para os usuários da unidade em que o documento foi elaborado, conforme mostrado:

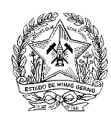

Ao ser selecionada, essa ação permite que seja apontado um usuário para ter a possibilidade de assiná-lo.

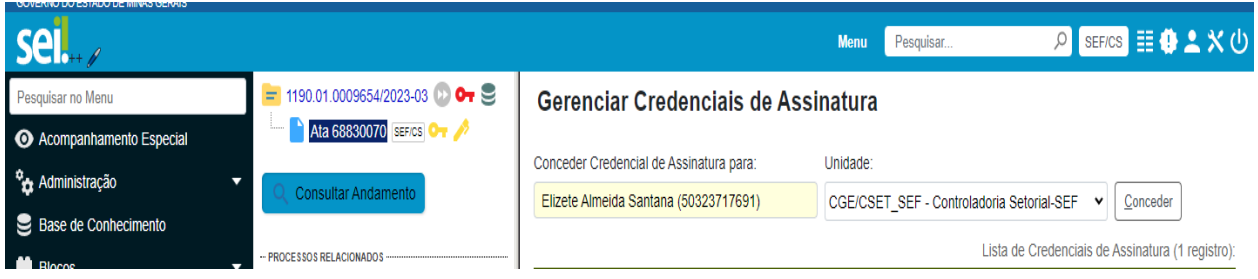

#### Visão do usuário que recebeu a credencial de assinatura:

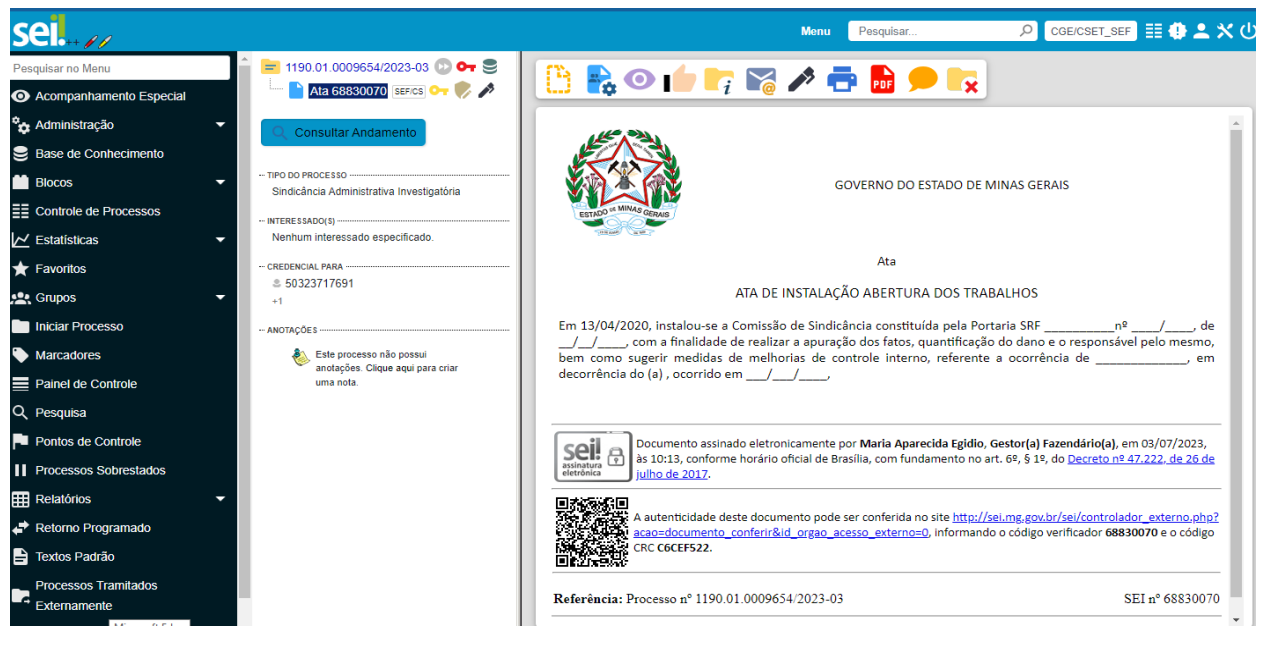

#### **A concessão da credencial de assinatura deve ser dada com cuidado, pois ela também funciona como uma credencial para acesso ao processo como um todo.**

Assim, é importante que seja dada "credencial de assinatura" somente para membros da comissão já credenciados, a fim de evitar que outras pessoas tenham acesso ao conteúdo do processo. Devido a essa relação entre a credencial de assinatura e o credenciamento ao processo é que as opções para assinatura, de sindicados e testemunhas, se resumem à mudança do assinante na tela de assinatura ou por meio do recurso de assinatura de usuário externo, conforme demonstrado na seção "Assinatura por sindicados ou testemunhas com acesso ao SEI" e "Interrogatório/Oitiva" respectivamente.

#### **SUGESTÃO**

Para contornar a questão da relação entre documentos e unidades, de forma mais prática e segura do que o botão "Gerenciar Credenciais de Assinatura" no documento, sugerimos que seja criada, pelo Administrador do SEI no órgão, uma unidade em que sejam vinculados todos os membros de comissão. Assim, sempre que forem credenciados em um processo SIGILOSO,

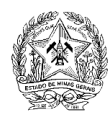

possam sê-lo nessa unidade, facilitando a interação com os documentos gerados pelos pares e diminuindo a exposição do processo, ante a inúmeras ações de credenciamento.

## **Interrogatório/Oitiva - Assinatura por investigado ou testemunhas com acesso ao SEI**

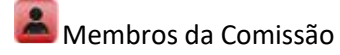

Caso o investigado, testemunha ou qualquer outra pessoa que esteja envolvida no processo tenha que assinar digitalmente algum documento do processo, é possível que essa ação seja feita sem se comprometer o sigilo do processo e sem necessitar de um cadastro como usuário externo. Para isso, basta que um dos membros da comissão, em seu próprio usuário no SEI, clique no botão de assinatura  $\blacktriangleright$  no documento que necessite da assinatura das outras pessoas:

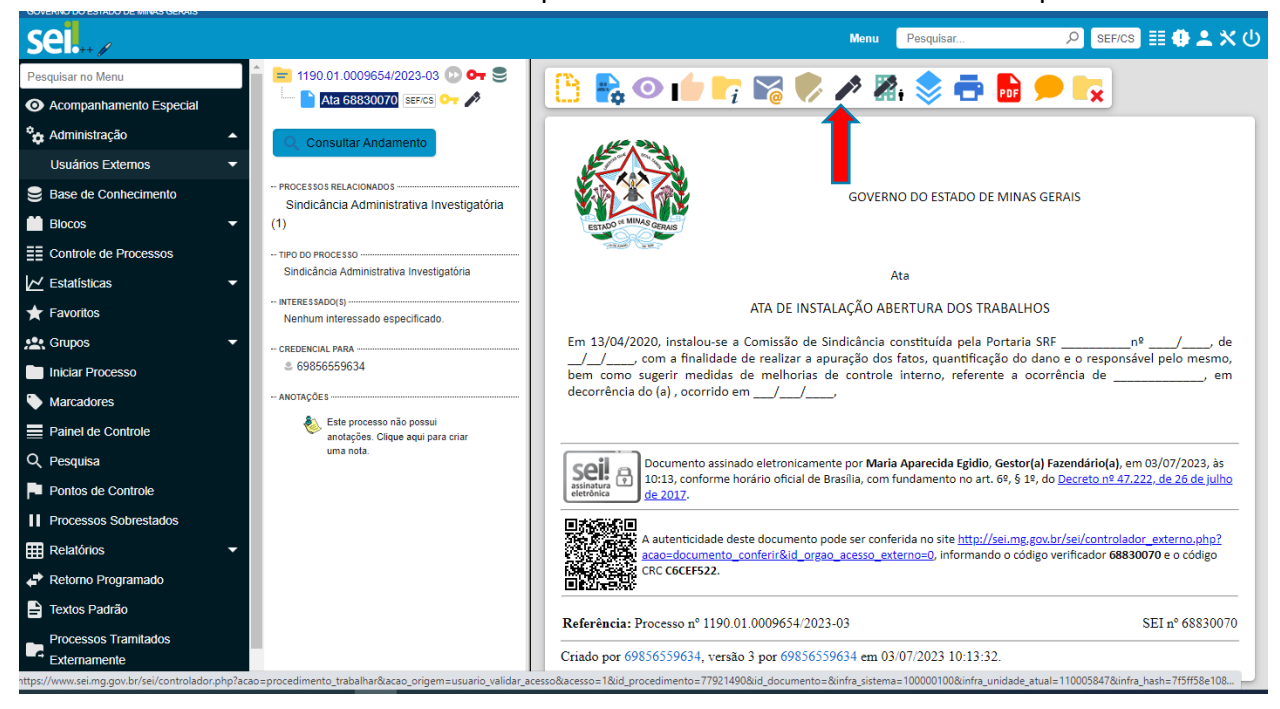

O sistema exibirá a janela padrão de assinatura:

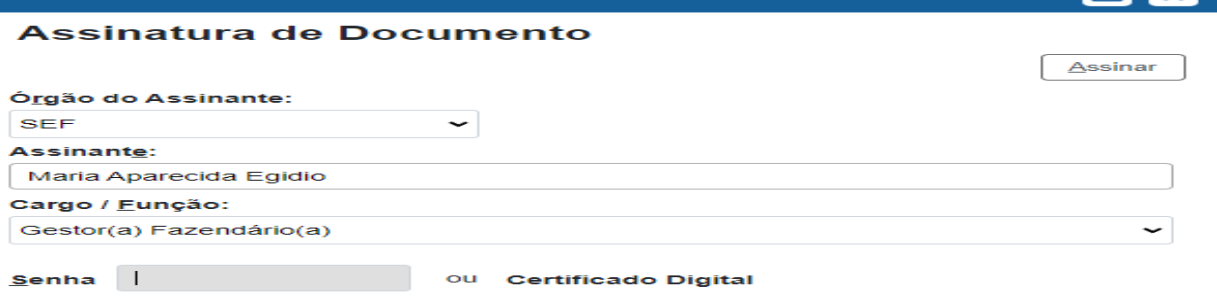

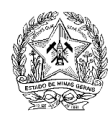

Para alterar o assinante, basta que adequemos as informações de cada campo às do usuário que deverá assinar – Órgão do Assinante, Assinante, Cargo/Função e Senha – e o sistema registrará a assinatura como sendo desse usuário, mesmo que o *login* ativo não seja o dele. Esse procedimento também pode ser utilizado para agilizar a assinatura dos membros da comissão durante um interrogatório/oitiva.

## **Organização de documentos**

É possível, caso necessário, a reordenação da disposição dos arquivos na árvore do processo – adequando-os, de acordo com a ordem cronológica dos fatos. Todavia, é uma ação que apenas o administrador do SEI poderá realizar, mediante solicitação justificada de servidor da unidade que tenha permissão para tal.

A reordenação de documentos será realizada por meio do ícone "Ordenar Árvore do Processo", disponível somente para aquele servidor que tenha a permissão.

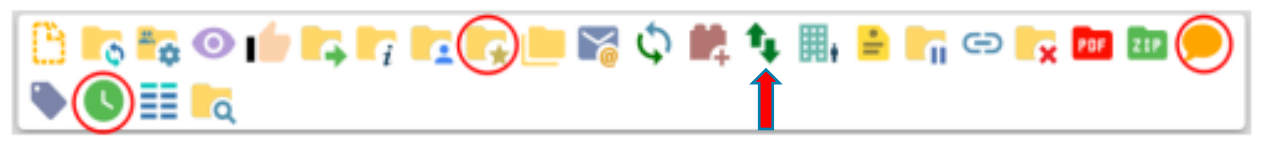

**Observação:** A cada vinte (20) documentos incluídos em um processo eletrônico no SEI, o sistema automaticamente cria uma pasta para organizar esse conjunto de documentos na árvore.

## **Medidas pós-conclusão**

Após a confecção do Relatório Conclusivo, pela comissão sindicante ou servidor designado, o responsável deverá:

- a) descredenciar o acesso ao processo para aquelas pessoas que não mais terão ação no processo;
- b) deverá manter o nível de Acesso do processo "SIGILOSO";
- c) encaminhar o processo para a Controladoria Setorial/SEF, para análise e posterior emissão do relatório de conformidade do processo.

**Observação: A comissão jamais poderá concluir o processo ou clicar no botão "Concluir** 

**Processo" , visto que o processo só poderá ser concluído após a análise e se for o caso, a emissão do relatório de auditoria pela Controladoria Setorial/SEF, dando conformidade ao processo de sindicância.**

**Atentando-se em manter uma forma de localizar facilmente o processo, caso seja necessário, podendo utilizar recursos como a inserção do processo em "Bloco Interno" ou "Acompanhamento Especial**.

## **Envio do processo a Controladoria Setorial**

1. Clique na caixa de seleção do(s) processo(s).

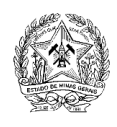

- 2. Clique no botão  $\Xi\Xi$
- 3. Assinale no Menu Controle de Processos o nº do processo que deseja enviar
- 4. Clique no botão
- 3. Clique no campo

B

onidades:

- 4. Digite a sigla ou o nome (parcial) da unidade de destino
- 5. Clique no botão Enviar

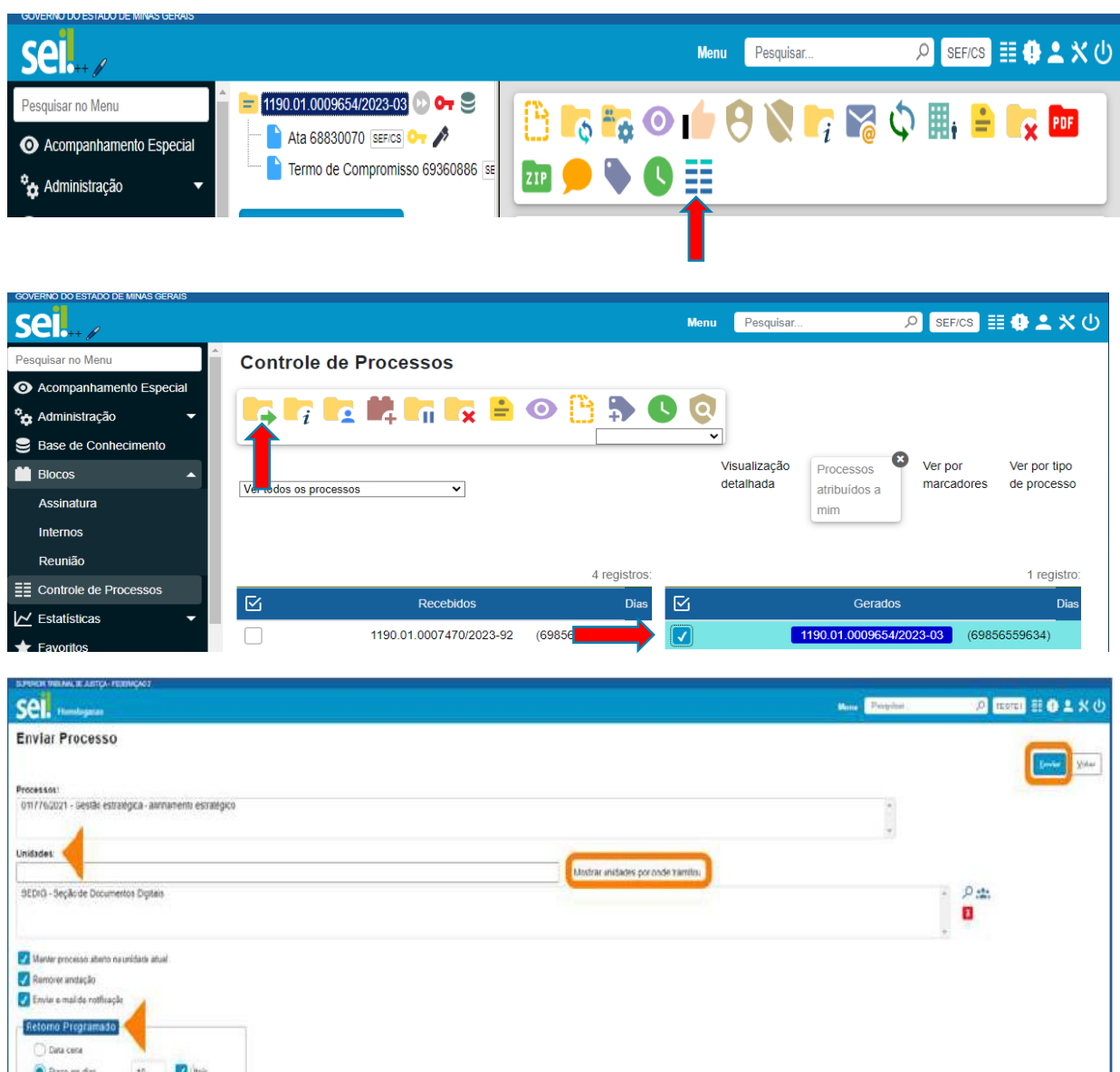

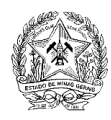

**Observação: Esta ação não está disponível para processos sigilosos, terão acesso ao Processo** 

Sigiloso aqueles servidores que receberam as credenciais de acesso via ícone **de la acesta de la constanciar Credenciais de Acesso.**

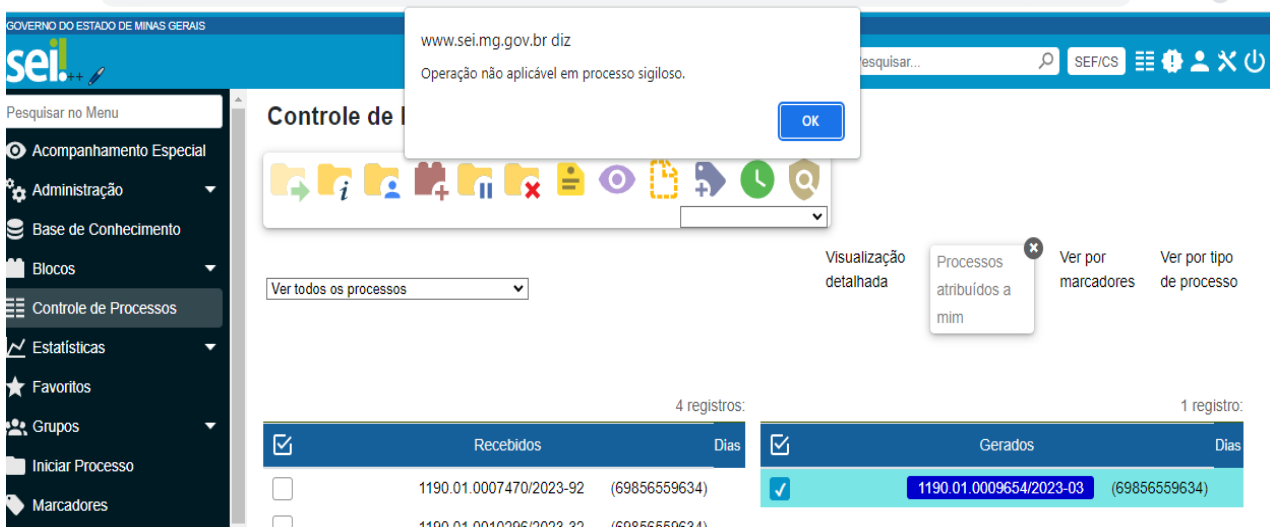

Os processos sigilosos devem ser incluídos em Acompanhamento Especial ou em Bloco Interno na Unidade de Origem.

#### **ACOMPANHAMENTO ESPECIAL**

O recurso Acompanhamento Especial permite o acompanhamento do trâmite e das atualizações posteriores de processos públicos; de processos restritos que já tramitaram pela unidade; e de processos sigilosos (somente por usuários que possuem credencial de acesso ao processo).

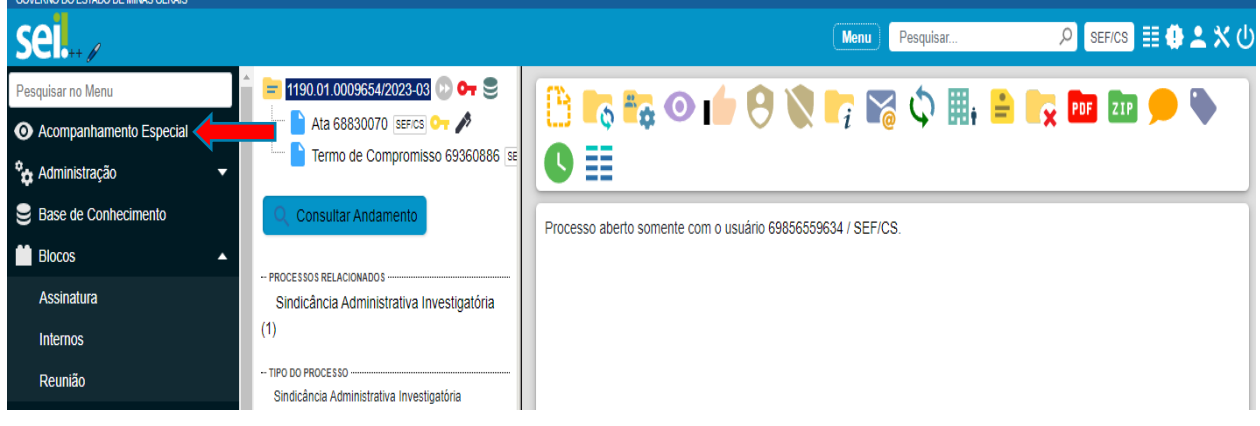

**Como incluir um processo em Acompanhamento Especial**

Acesse o processo e clique no ícone "Acompanhamento Especial" , na Barra de Ícones.

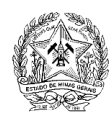

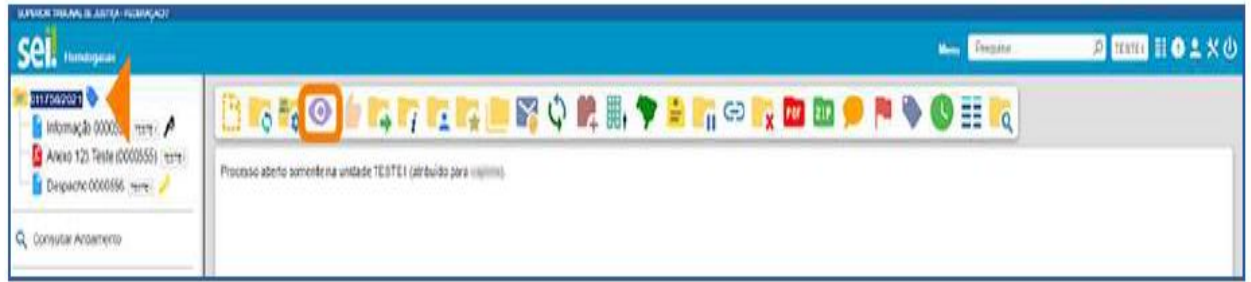

O usuário será direcionado para a tela "Novo Acompanhamento Especial" e terá três opções:

- a) Clicar no botão **Salvar** (nesse caso, o processo estará em Acompanhamento Especial, mas não será incluído em nenhum Grupo de Acompanhamento;
- b) Inserir o processo em um **Grupo de Acompanhamento**, caso exista, e **Salvar**;
- c) Criar um **Grupo**, para inclusão do processo, e **Salvar**.

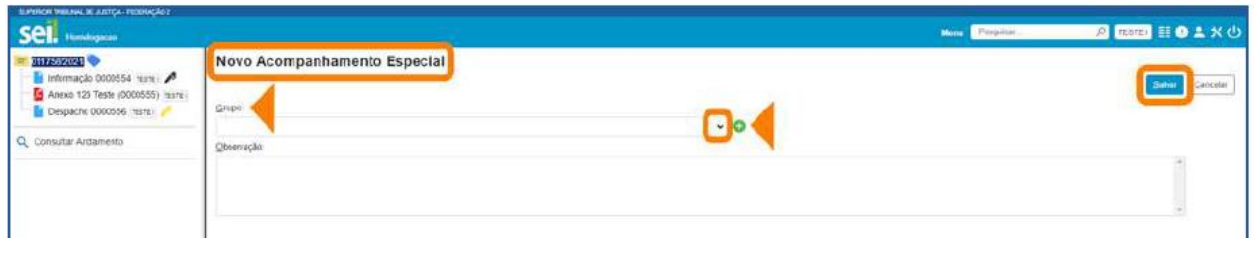

Para criar um **Grupo de Acompanhamento**, basca clicar no ícone (contentità da caixa **Grupo**. Aparecerá a janela **Novo Grupo de Acompanhamento**. Nela, digite o nome do novo Grupo, no campo **Nome**; em seguida, clique no botão **Salvar**.

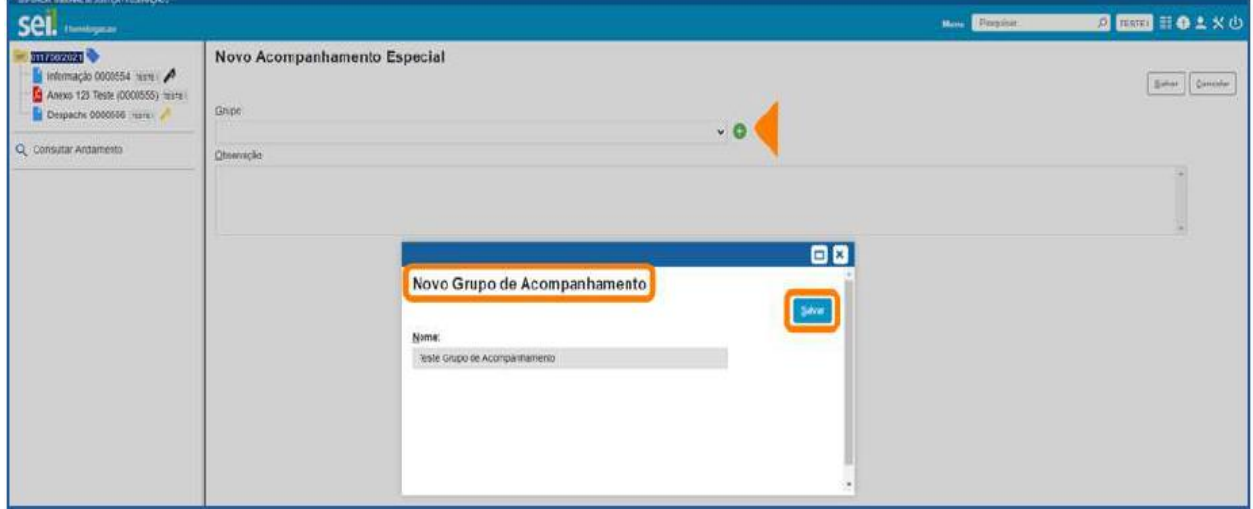

O **Grupo de Acompanhamento Especial** será criado, e o processo poderá ser incluído nele. Há possibilidade de se acrescentar alguma **Observação**, caso seja necessário. Após o preenchimento dos campos, basta clicar no botão **Salvar**.

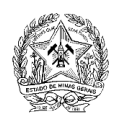

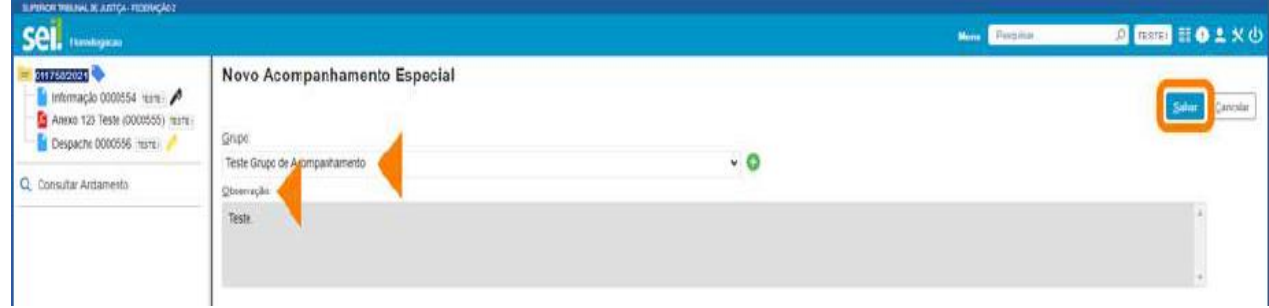

Na tela seguinte, o usuário poderá adicionar outro **Acompanhamento Especial** no processo, clicando no botão **Adicionar**; ou excluir o Acompanhamento existente, clicando no botão **Excluir**. Para a exclusão, é necessário, primeiramente, selecionar o Acompanhamento Especial a ser excluído.

Na coluna Ações, encontram-se os ícones Alterar Acompanhamento **de Excluir** 

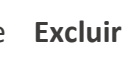

**Acompanhamento**

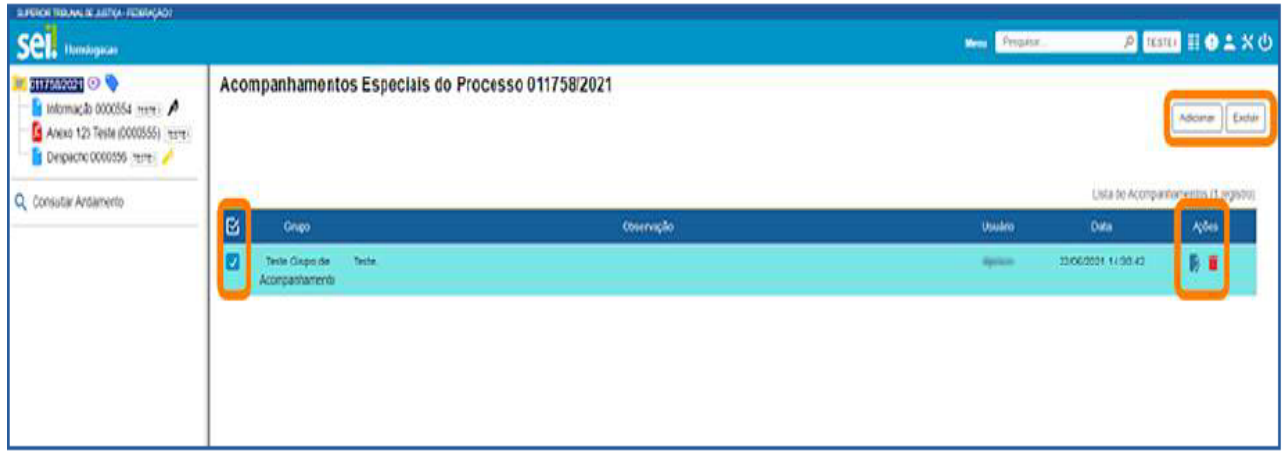

Os processos incluídos em Acompanhamento Especial receberão o ícone, à direita de seu número. Ao posicionar o cursor sobre esse ícone, o usuário conseguirá visualizar quantos Acompanhamentos Especiais há no processo.

E, para visualizar os Acompanhamentos Especiais do processo, basta clicar sobre o ícone, ao lado do número do processo ou na Barra de Ícones.

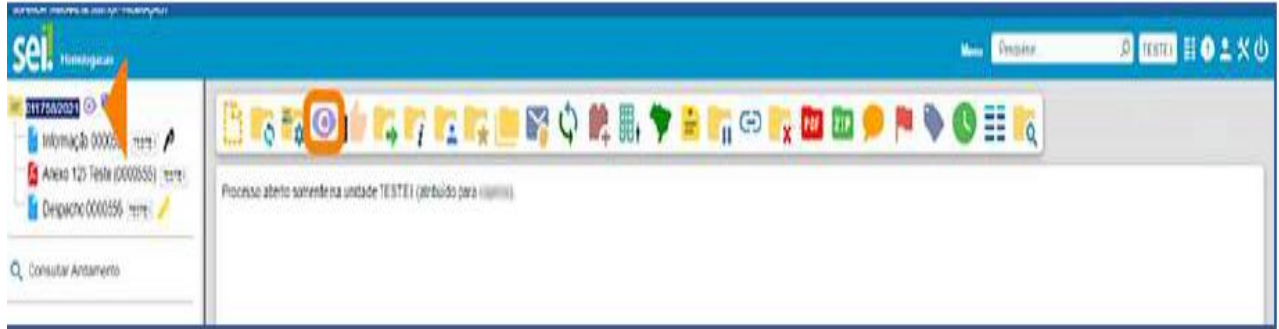

Assim será aberta a tela Acompanhamentos Especiais do Processo.

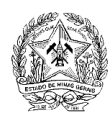

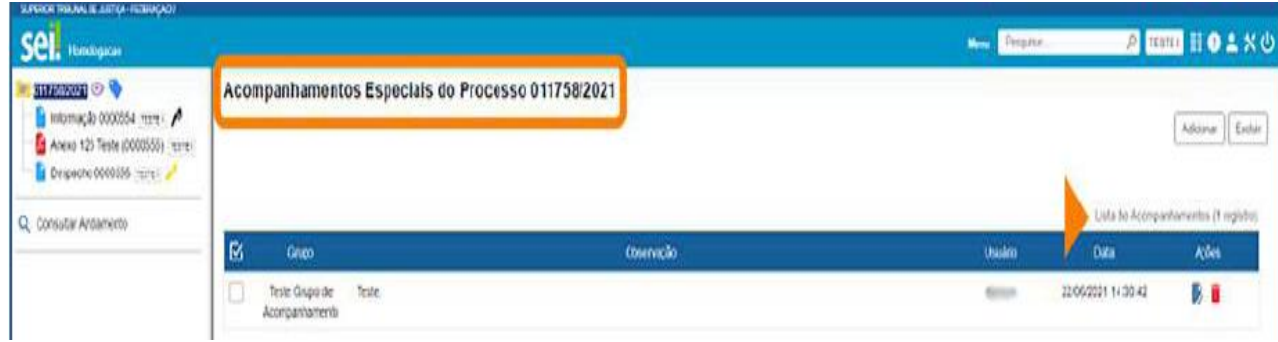

Além da opção já vista, há outra maneira de se criar um Grupo de Acompanhamento: a) acesse o Menu Principal e clique em Acompanhamento Especial;

b) Na tela Acompanhamento Especial, clique em Listar Grupos e, em seguida, Novo.

Os processos incluídos em "Blocos Internos" poderão ser incluídos, também, em Acompanhamento Especial, por meio do botão incluir em Acompanhamento Especial, disponível na tela Processos do Bloco Interno referente a cada Bloco criado na unidade.

## **Como visualizar processos incluídos em Acompanhamento Especial**

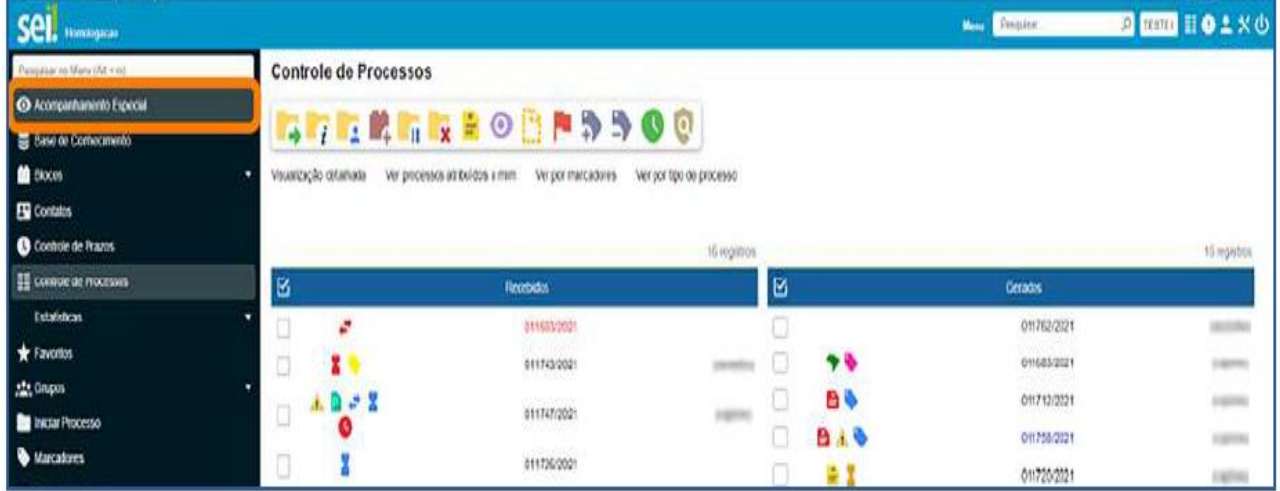

Acesse o Menu Principal e clique em Acompanhamento Especial.

Aparecerá uma tela exibindo todos os processos incluídos em Acompanhamento Especial.

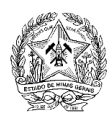

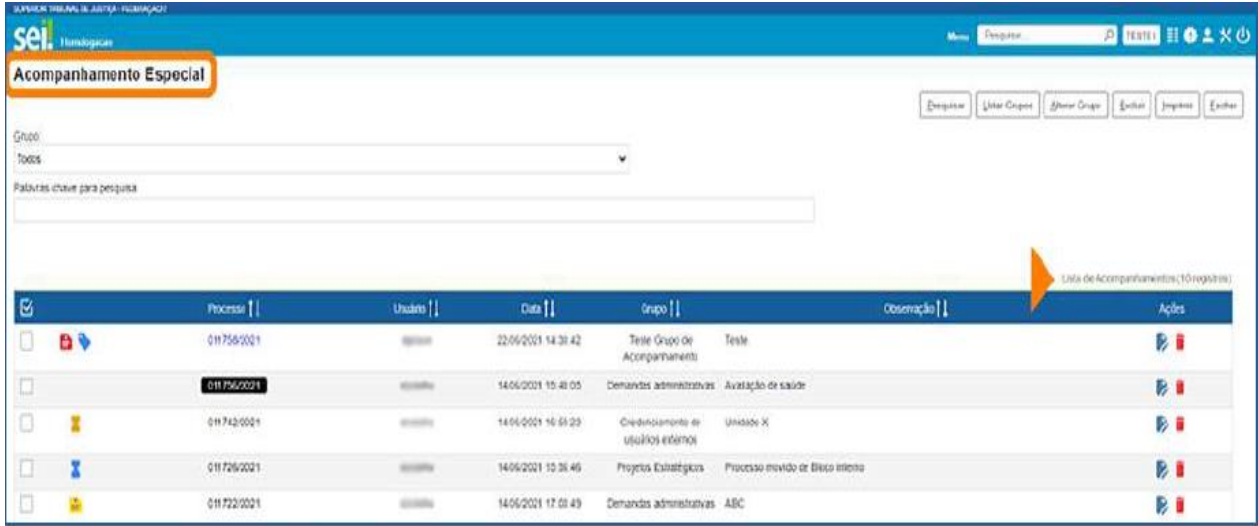

Para facilitar a visualização, o usuário poderá selecionar um Grupo de Acompanhamento Especial.

E, para acessar um processo, basta clicar sobre seu número.

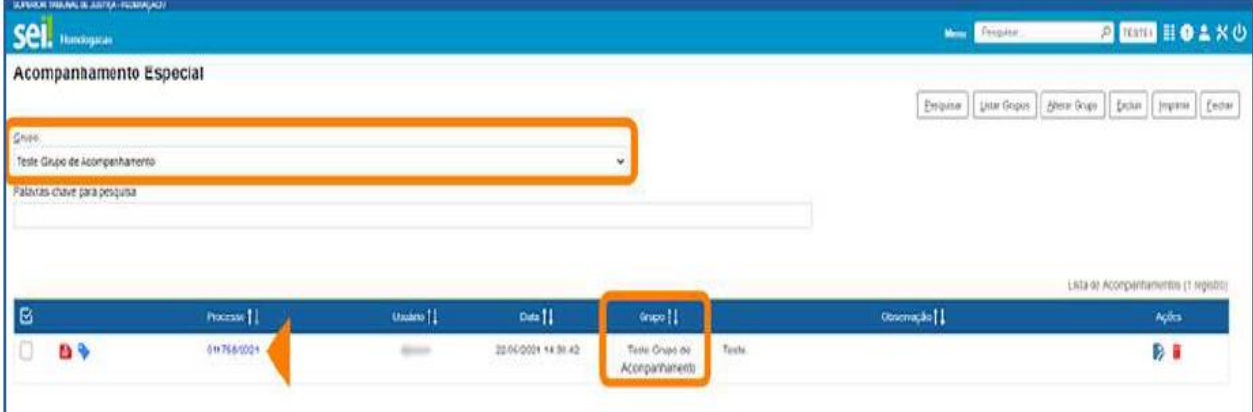

Na tela Acompanhamento Especial, o usuário poderá ainda realizar as seguintes ações: Pesquisar, Listar Grupos, Alterar Grupo, Excluir, Imprimir, Fechar e incluir Palavras-chave para pesquisa.

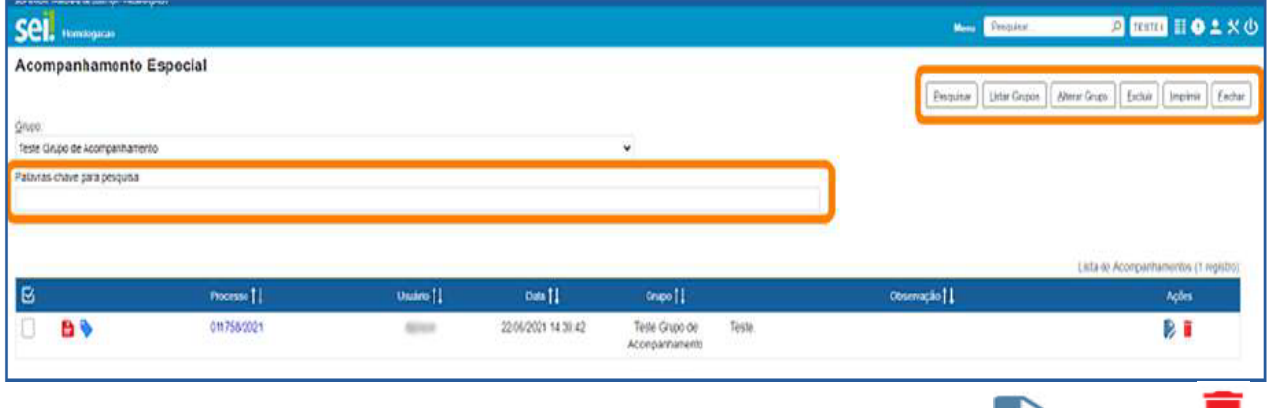

Na coluna Ações, encontram-se os ícones Alterar Acompanhamento e Excluir Acompanhamento, correspondentes a cada processo.

#### **BLOCO INTERNO**

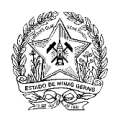

Recurso utilizado para organizar internamente grupos de processos que possuem alguma semelhança entre si. O Bloco Interno também permite o acompanhamento das atualizações posteriores dos processos públicos ou restritos que já tramitaram pela unidade.

## **Como criar um Bloco Interno**

Na tela **Controle de Processos**, selecione um ou mais processos e clique no ícone **Incluir em Bloco**

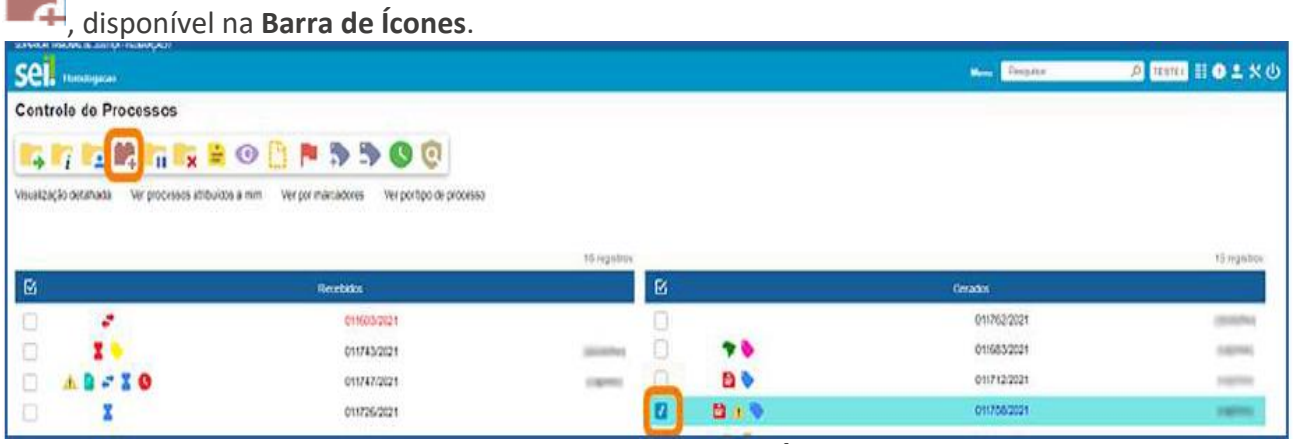

Ou acesse o processo e clique no mesmo ícone na **Barra de Ícones** do processo.

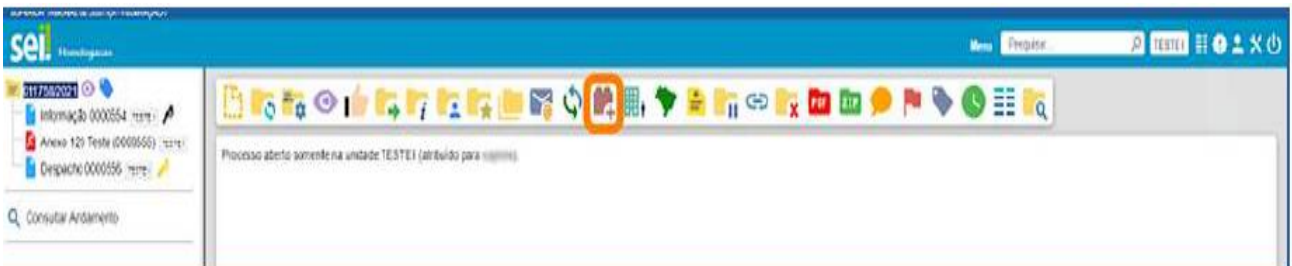

Na tela **Selecionar Bloco**, o usuário poderá escolher um **Bloco Interno** já existente na unidade ou clicar no botão **Novo Bloco Interno** para criar um Bloco.

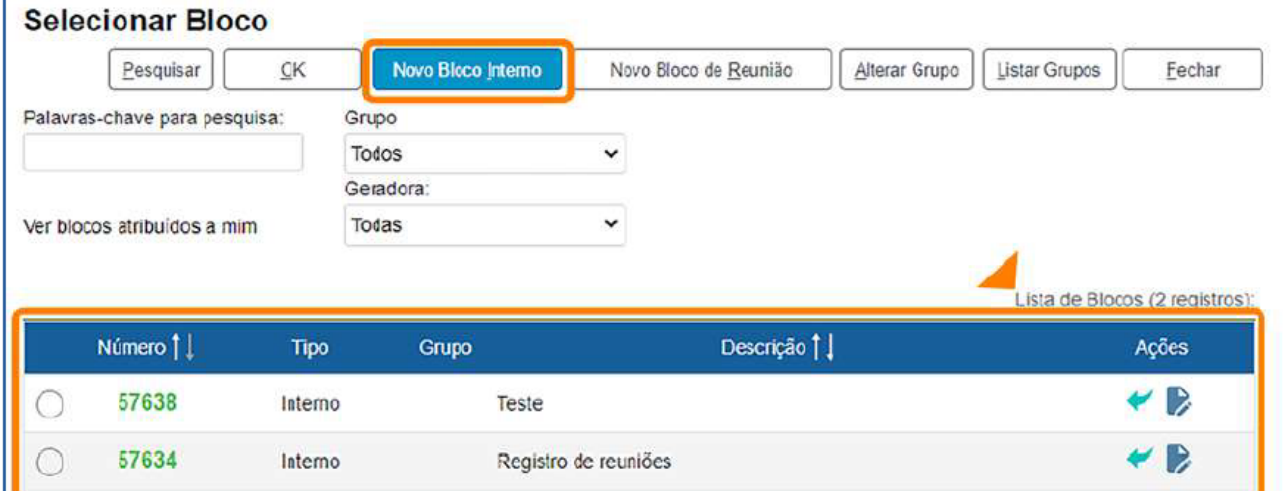

Clique no botão **Novo Bloco Interno** a fim de ser direcionado para a tela **Novo Bloco Interno**. Nela, preencha o campo **Descrição**; selecione um **Grupo**, se for o caso; e, em seguida, clique no botão **Salvar**.

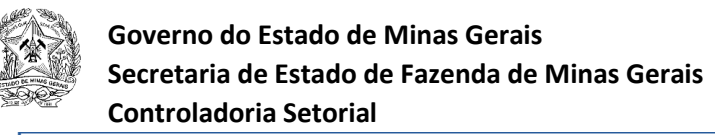

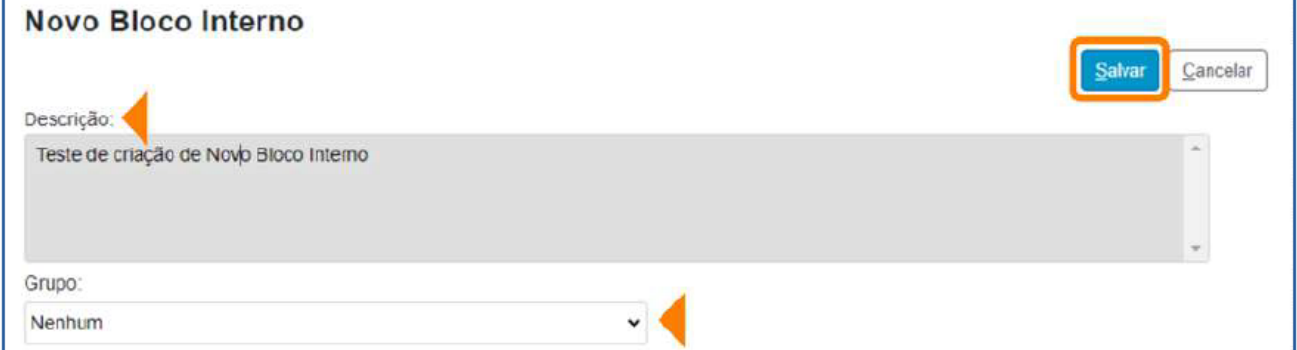

Com o Bloco Interno criado, o próximo passo será incluir nele o processo. Para isso, clique no ícone **Escolher este Bloco** , na coluna **Ações**; ou verifique se a caixa de seleção do Bloco está marcada e, em seguida, clique no botão **OK**.

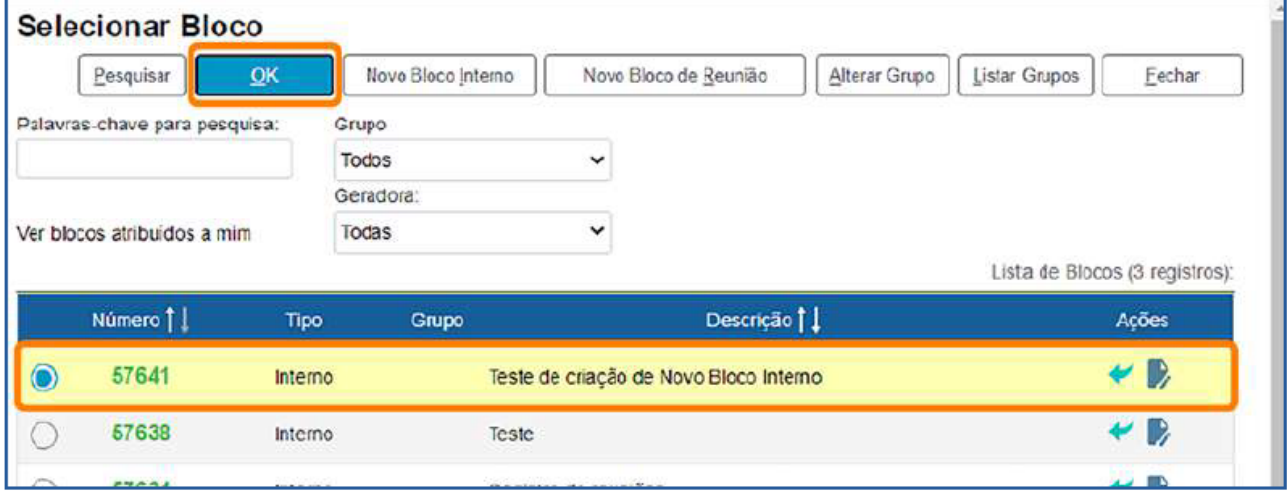

Assim, o(s) processo(s) será(ão) automaticamente incluído(s) no Bloco, e o usuário será direcionado para a tela **Processos do Bloco Interno**.

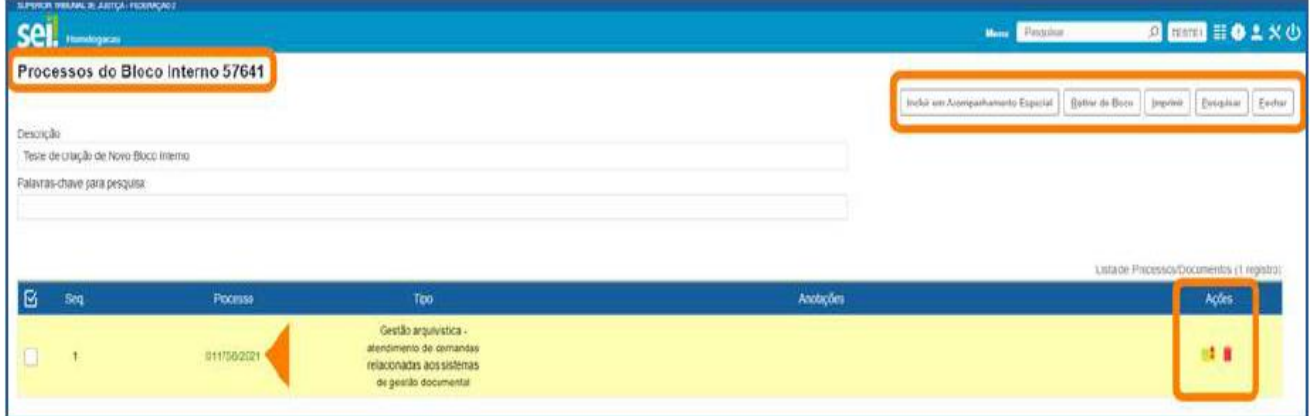

Nessa tela, será possível: acessar o processo, clicando em seu número; incluir Anotações, por meio do ícone **Anotações** ; retirar o processo do Bloco, por meio do ícone **Retirar Processo/Documento do Bloco** , ou selecionando o processo e clicando no botão **Retirar do Bloco**; e incluir o processo em Acompanhamento Especial, por meio do botão **Incluir em** 

**Acompanhamento Especial**.

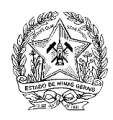

Ao clicar no botão **Fechar** na tela **Processos do Bloco Interno**, o usuário será direcionado para a tela **Blocos Internos**, em que poderá visualizar todos os Blocos da unidade ao clicar no botão Fechar na tela Processos do Bloco Interno, o usuário será direcionado para a tela Blocos Internos, em que poderá visualizar todos os Blocos da unidade.

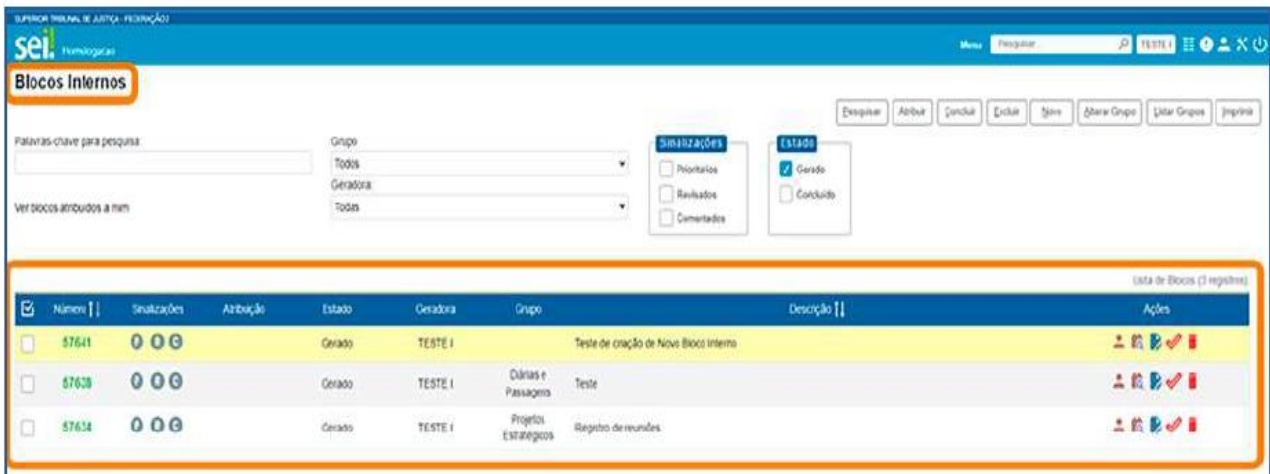

## **Como consultar os Blocos Internos**

Na tela **Controle de Processos**, acesse o **Menu Principal**, a opção **Blocos** e clique em **Internos**.

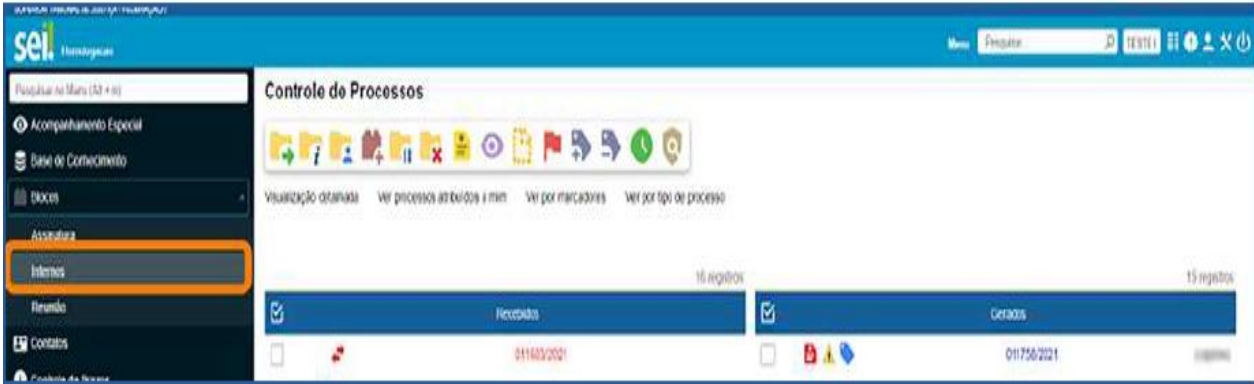

Será aberta a tela **Blocos Internos**. Nela, serão visualizados todos os **Blocos Internos** da unidade.

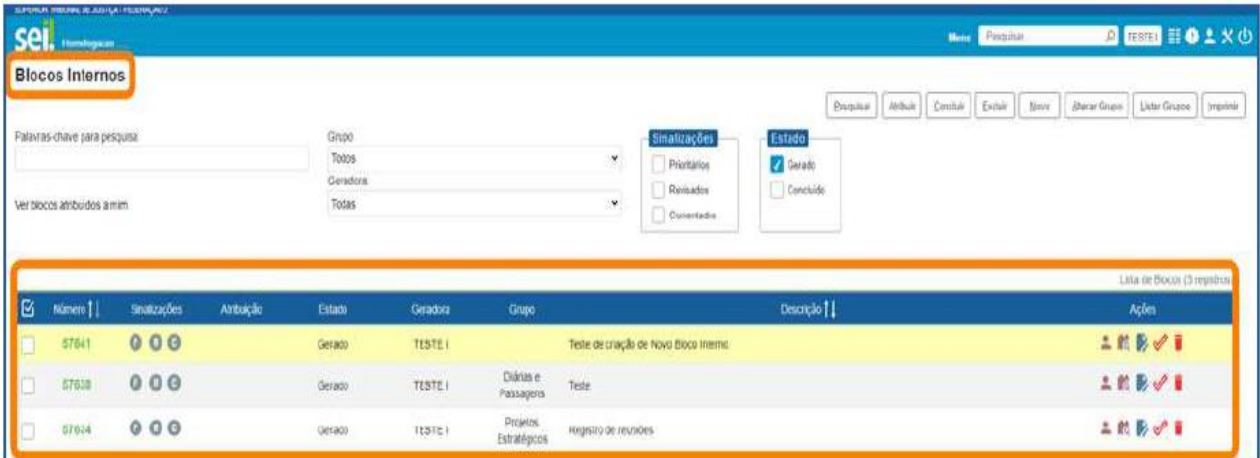

Nessa tela, por meio dos ícones disponíveis na coluna **Ações**, é possível:

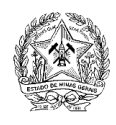

- Atribuir Bloco a um usuário
- Consultar os processos inseridos no Bloco
- Alterar a descrição do Bloco ou o Grupo no qual foi incluído
- Concluir Bloco  $\mathscr{\mathscr{C}}$
- Reabrir Bloco  $\mathscr{P}$ .
- Excluir Bloco que não possui processos

## **Diferenças entre Bloco Interno e Acompanhamento Especial**

O **Bloco Interno** é principalmente uma ferramenta de organização dos processos na unidade, que facilita a localização desses processos, quando necessário. Já o **Acompanhamento Especial** é uma funcionalidade que permite o acompanhamento de processos que ainda terão algum trâmite ou que poderão impactar as decisões da unidade.

Portanto, o processo incluído em **Bloco Interno** poderá também ser incluído em **Acompanhamento Especial**.